# **RET**eval<sup>™</sup> Device User Manual

Issue Date: February 8, 2023

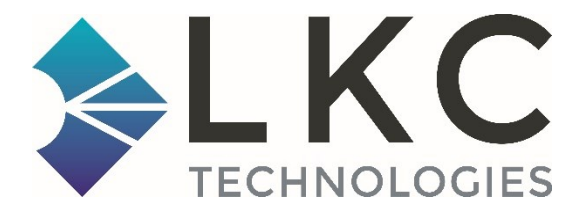

 $C \in$ 

Rx only

**Part no. 96-023-EN <sup>2797</sup>**

EN - Printable Instructions for Use (IFU) in multiple languages are stored on your RETeval device as PDF files. Connect the RETeval to a computer using the provided docking station and USB cable. The RETeval will appear on your computer as a flash-disk. Select the IFU you need, or go to www.lkc.com/IFUs

BG - Инструкциите за употреба (ИУ) за печат на няколко езика се съхраняват на Вашето устройство RETeval като PDF файлове. Свържете RETeval към компютър с помощта на предоставената докинг станция и USB кабел. RETeval ще се появи на компютъра Ви като флаш диск. Изберете ИУ, от които се нуждаете, или отидете на www.lkc.com/IFUs

HR - Upute za uporabu (IFU) na više jezika pohranjene su na vaš RETeval uređaj kao PDF datoteke i dostupne su za ispis. Povežite RETeval na računalo pomoću priložene priključne stanice i USB kabela. RETeval će se na vašem računalu prikazati kao memorijski flash uređaj. Odaberite potrebne Upute za uporabu ili posjetite www.lkc.com/IFUs

CS - Tisknutelné návody k použití v několika jazycích jsou uloženy v zařízení RETeval ve formě souborů PDF. RETeval můžete připojit k počítači pomocí dodané dokovací stanice a kabelu USB. RETeval se v počítači zobrazí jako flashdisk. Vyberte požadovaný návod k použití nebo přejděte na stránku www.lkc.com/IFUs.

DA - Brugsanvisninger (IFU) på flere sprog, der kan udskrives, er lagret på din RETeval-enhed som PDFfiler. Slut RETeval til en computer ved hjælp af den medfølgende dockingstation og USB-kabel. RETeval vises på din computer som en flash-disk. Vælg den brugsanvisning, du har brug for, eller gå til www.lkc.com/IFUs

NL - Op uw RETeval-apparaat zijn afdrukbare gebruiksaanwijzingen (IFU) in meerdere talen opgeslagen als PDF-bestanden. Sluit het RETeval-apparaat aan op een computer met het meegeleverde dockingstation en de USB-kabel. Het RETeval-apparaat wordt op uw computer weergegeven als een flashstation. Selecteer de gewenste gebruiksaanwijzing of ga naar www.lkc.com/IFUs.

ET - Teie RETevali seadmesse on PDF-failidena salvestatud prinditavad kasutusjuhised mitmes keeles. Ühendage RETevali seade arvutiga, kasutades selleks dokki ja USB-juhet. RETevali seade kuvatakse teie arvutiekraanil välkmäluseadmena. Valige sobiv kasutusjuhend või külastage veebilehte www.lkc.com/IFUs FI - RETeval-laitteeseen on tallennettu tulostettavat käyttöohjeet PDF-tiedostoina monella kielellä. Yhdistä

RETeval tietokoneeseen oheisella telakalla ja USB-kaapelilla. RETeval näkyy tietokoneella muistitikkuna. Valitse tarvitsemasi käyttöohjeet tai siirry osoitteeseen www.lkc.com/IFUs.

FR - Des instructions d'utilisation à imprimer (IFU) dans plusieurs langues sont stockées sur votre appareil RETeval sous forme de fichiers PDF. Connectez le dispositif RETeval à un ordinateur en utilisant la station d'accueil fournie et un câble USB. Le dispositif RETeval apparaîtra sur votre ordinateur comme disque amovible. Sélectionnez l'IFU dont vous avez besoin ou visitez www.lkc.com/IFUs.

DE - Druckbare Nutzungsanweisungen (IFU) in mehreren Sprachen werden als PDF-Dateien auf Ihrem RETeval-Gerät gespeichert. Verbinden Sie mithilfe der bereitgestellten Dockingstation den RETeval über ein USB-Kabel mit einem Computer. Der RETeval wird als Wechseldatenträger auf Ihrem Computer erscheinen. Wählen Sie die benötigte IFU aus, oder besuchen Sie www.lkc.com/IFUs

EL - Οι εκτυπώσιμες Οδηγίες χρήσης σε πολλαπλές γλώσσες είναι αποθηκευμένες στη συσκευή RETeval ως αρχεία PDF. Συνδέστε το RETeval σε υπολογιστή χρησιμοποιώντας τον παρεχόμενο σταθμό τοποθέτησης και το καλώδιο USB. Το RETeval θα εμφανιστεί στον υπολογιστή σας ως μονάδα flash. Επιλέξτε τις οδηγίες χρήσης που χρειάζεστε ή μεταβείτε στον ιστότοπο www.lkc.com/IFUs.

HU - A több nyelven elérhető, nyomtatható használati utasításokat RETeval eszközén találhatja PDF fájlokként. Csatlakoztassa a RETevalt egy számítógéphez a mellékelt dokkolóegység és USB-kábel használatával. A RETeval flash-lemezként jelenik majd meg számítógépén. Válassza ki a szükséges használati utasítást, vagy látogasson el a www.lkc.com/IFUs oldalra

GA - Tá Treoracha Inphriontáilte Úsáide i dteangacha difriúla á stóráil ar d'fheiste RETeval i bhformáid PDF. Bain úsáid as an stáisiún nasctha agus cábla USB arna gcur ar fáil chun RETeval a nascadh le ríomhaire. Beidh RETeval le feiceáil ar an ríomhaire mar fhlaisdiosca. Roghnaigh na Treoracha Inphriontáilte Úsáide atá uait, nó téigh go dtí www.lkc.com/IFUs

IT - Le istruzioni per l'uso stampabili (IFU) in più lingue sono archiviate sul dispositivo RETeval come file PDF. Collegare il dispositivo RETeval a un computer utilizzando la docking station e il cavo USB in dotazione. Il computer visualizzerà il dispositivo RETeval come unità flash. Selezionare le istruzioni necessarie o visitare l'indirizzo www.lkc.com/IFUs

LV - Drukājamas lietošanas instrukcijas (IFU) vairākās valodās tiek glabātas jūsu RETeval ierīcē PDF failu formātā. Pieslēdziet RETeval ierīci datoram, izmantojot komplektā iekļauto dokstaciju un USB vadu. Jūsu datorā RETeval ierīce tiks parādīta kā zibatmiņa. Atlasiet IFU vai apmeklējiet vietni www.lkc.com/IFUs LT - Jūsų "RETeval" prietaise yra naudojimo instrukcijos (IFU) keliomis kalbomis, pateiktos kaip PDF failai.

Prijunkite "RETeval" prietaisą prie kompiuterio naudodami komplekte esančią sujungimo stotelę ir USB

laidą. Kompiuterio ekrane "RETeval" aplanką matysite kaip atmintinės piktogramą. Pasirinkite reikiamą IFU arba instrukcijų ieškokite adresu www.lkc.com/IFUs

MT - Struzzjonijiet għall-Użu (IFU, Instructions for Use) li jistgħu jiġu stampati f'lingwi differenti huma maħżuna fuq l-apparat RETeval tiegħek bħala PDF files. Ikkonnettja r-RETeval ma' kompjuter billi tuża listazzjon għad-dokkjar (docking station) u l-kejbil tal-USB ipprovduti. RETeval se jidher fuq il-kompjuter tiegħek bħala flash-disk. Agħżel l-Istruzzjonijiet li teħtieġ, jew mur fuq www.lkc.com/IFUs

PL - Instrukcje obsługi (IFU) do druku w wielu językach przechowywane są na urządzeniu RETeval jako pliki PDF. Podłącz RETeval do komputera za pomocą dołączonej stacji dokującej i przewodu USB. RETeval pojawi się na komputerze jako dysk flash. Wybierz odpowiednią instrukcję obsługi lub przejdź na stronę www.lkc.com/IFUs

PT - Instruções de Utilização imprimíveis (IFU) em várias línguas são armazenadas no seu dispositivo RETeval como ficheiros PDF. Ligue o RETeval a um computador utilizando a estação de ancoragem fornecida e o cabo USB. O RETeval aparecerá no seu computador como um disco flash. Seleccione o IFU de que necessita, ou vá a www.lkc.com/IFUs

RO - Instrucțiunile de utilizare (IFU) imprimabile în mai multe limbi sunt stocate pe dispozitivul dvs. RETeval sub formă de fișiere PDF. Conectați RETeval la un computer folosind stația de andocare și cablul USB furnizate. RETeval va apărea pe computerul dvs. ca o unitate flash. Selectați IFU de care aveți nevoie sau accesați www.lkc.com/IFUs

SK - Tlačiteľné návody na použitie (IFU) vo viacerých jazykoch sú uložené v zariadení RETeval ako súbory PDF. Pripojte zariadenie RETeval k počítaču pomocou dodanej dokovacej stanice a kábla USB. Zariadenie RETeval sa zobrazí v počítači ako flashdisk. Vyberte požadovaný návod na použitie alebo prejdite na stránku www.lkc.com/IFUs

SL - Natisljiva navodila za uporabo v več jezikih so v obliki datotek PDF shranjena v napravi RETeval. Za povezavo naprave RETeval in računalnika uporabite priloženo priklopno postajo in kabel USB. Naprava RETeval bo v računalniku prikazana kot bliskovni pogon. Izberite želena navodila za uporabo ali obiščite www.lkc.com/IFUs

ES - En su dispositivo RETeval hay almacenadas como archivos PDF instrucciones imprimibles de uso en varios idiomas. Conecte el dispositivo RETeval a un ordenador con la base de carga y el cable USB proporcionados. El dispositivo RETeval aparecerá en su ordenador como una unidad de disco externa. Seleccione las instrucciones que necesite o visite www.lkc.com/IFUs

SV - Utskrivbara bruksanvisningar (IFU) på flera språk lagras som PDF-filer på din RETeval-enhet. Anslut RETeval till en dator med hjälp av medföljande dockningsstation och USB-kabel. RETeval kommer att visas på din dator som ett flashminne. Välj den IFU du behöver eller gå till www.lkc.com/IFUs.

#### **European regulatory Data**

Basic UDI-DI (for EUDAMED database searches) – 0857901006RETeval53

Instructions for USE (IFUs) in other languages may be found a[t www.lkc.com/IFUs](http://www.lkc.com/IFUs)

To request a printed copy of this manual please send an email to [support@lkc.com](file://///fslkc/data/RIM/DHF/Manual/English/support@lkc.com%20) and include the following information:

- 1) Company name
- 2) Your Name
- 3) Mailing address
- 4) The Serial Number of your device
- 5) The part number of the manual you need To find the correct part number, open the pdf file in the IFU in the language you want and find the part number, the part number will appear on either the front or back of the IFU. The manual part number will look something like 96-123-AB.

Your manual will be shipped to you within 7 days.

Copyright © 2012 – 2023 LKC Technologies, Inc.

LKC Technologies, Inc., established in 1987, is ISO 13485:2016 certified and holds MDSAP and FDA registrations and a CE certificate as a medical device manufacturer with quality products installed in over fifty countries.

LKC Technologies, Inc. 2 Professional Drive, Suite 222 Gaithersburg, MD 20879 USA T: +1 301 840 1992 F: +1 301 330 2237 [sales@lkc.com](mailto:sales@lkc.com) [www.lkc.com](http://www.lkc.com/)

### Table of Contents

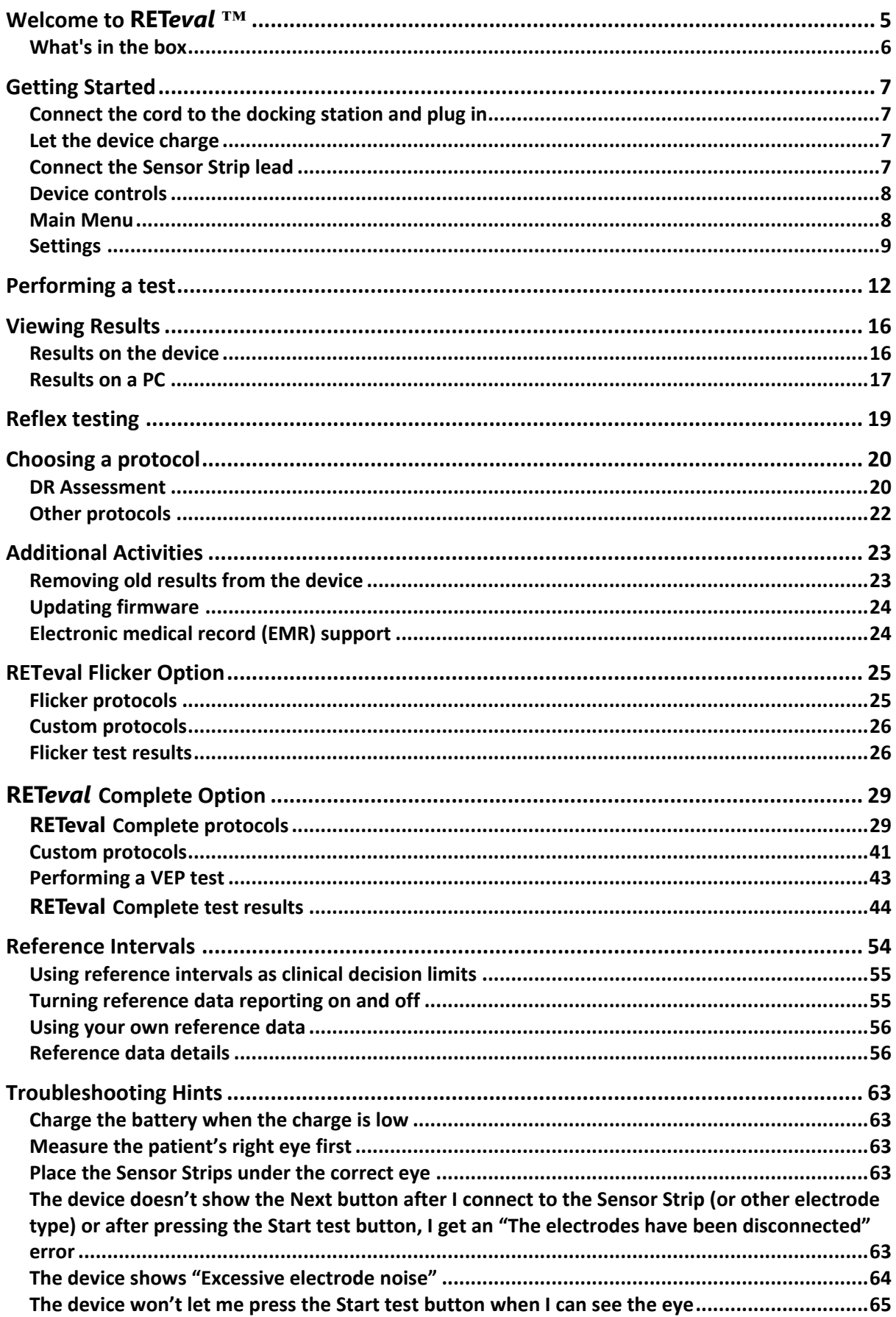

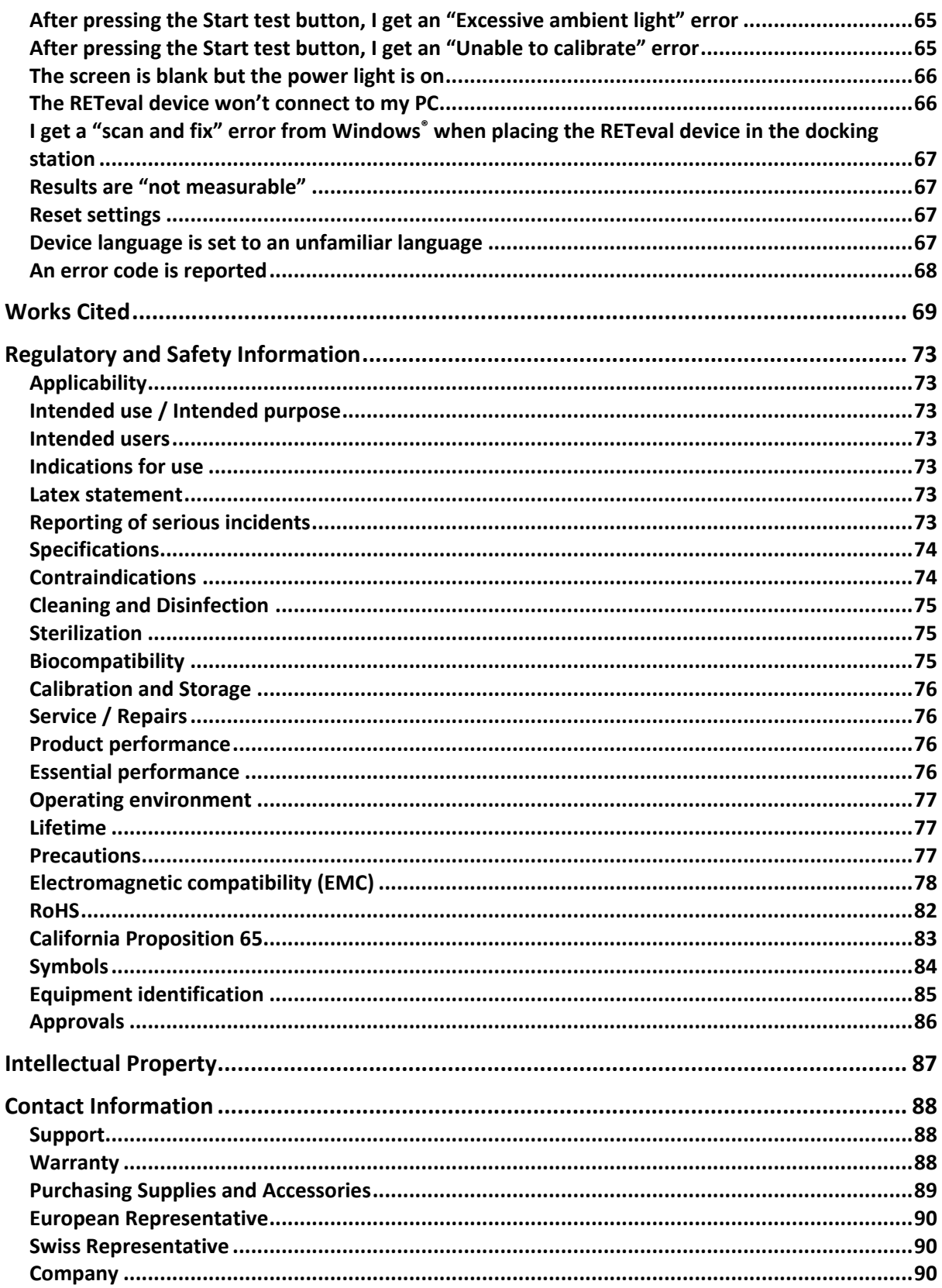

# <span id="page-6-0"></span>**Welcome to RET***eval* **™**

Congratulations on your acquisition of the **RET***eval* visual electrodiagnostic device. With the **RET***eval* device, you can offer your patients a convenient retinal diagnostic evaluation.

Every **RET***eval* device comes with flicker-based protocols, and through optional upgrades, single-flash based protocols become available through a protocol chooser that enables other electroretinogram (ERG) and visual evoked potential (VEP) testing.

Test results are visible immediately on the device screen. The device automatically creates PDF reports that include test results, protocol information, patient information and your practice or institution information. These PDF reports can be transferred to any PC via a USB cable. The **RET***eval* device has an electronic medical record interface to digitally order tests for a patient and transfer results into a supported EMR / EHR system.

### <span id="page-7-0"></span>*What's in the box*

The **RET***eval* device is packaged with these items. Check that all items are present.

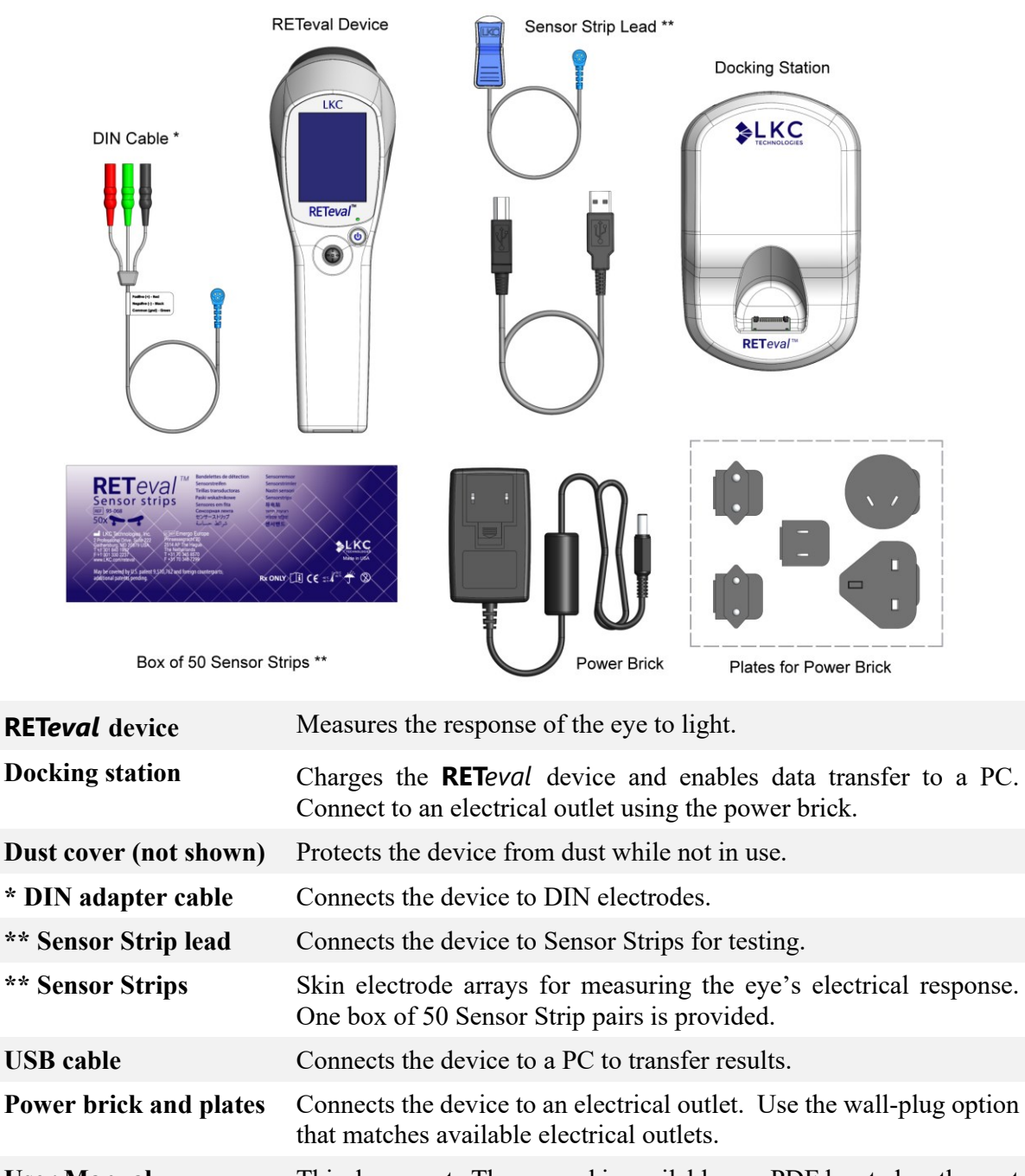

**User Manual** This document. The manual is available as a PDF located on the root directory of the **RET***eval* device.

\* This item is only supplied with **RET***eval* Complete.

\*\* These items are not supplied when a "no-electrodes" version is ordered.

# <span id="page-8-0"></span>**Getting Started**

# <span id="page-8-1"></span>*Connect the cord to the docking station and plug in*

Attach the power brick plate that matches your electrical outlet to the power brick.

Connect the power cord to the docking station.

Connect the power brick to an electrical outlet. The power supply accepts 100 – 240 VAC, 50/60 Hz.

## <span id="page-8-2"></span>*Let the device charge*

The **RET***eval* device charges its battery when in the docking station from either the USB or power brick connection. If the power brick is connected, charging will be significantly faster than if only a USB connection is present. The charging status is shown on the display. If the display is blank, press the power button to turn it on. The **RET***eval* device is shipped with a partial charge.

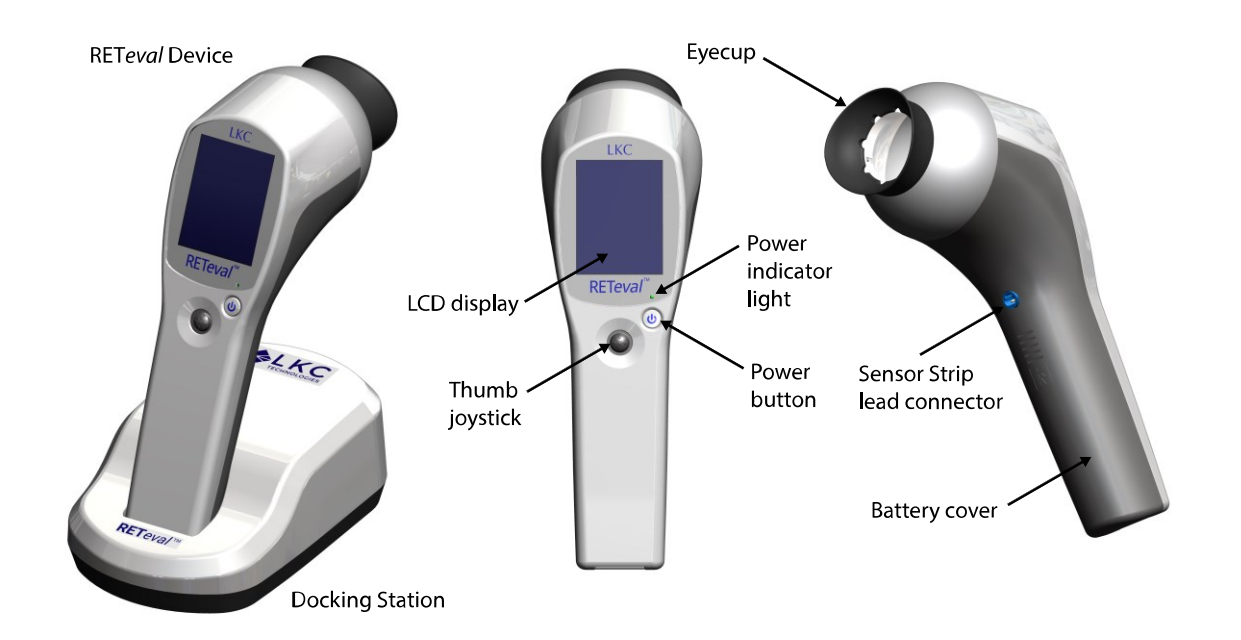

# <span id="page-8-3"></span>*Connect the Sensor Strip lead*

Connect the Sensor Strip lead to the blue Sensor Strip lead connector. The Sensor Strip lead for regular Sensor Strips has one Sensor Strip clip, the Sensor Strip lead for the Small Sensor Strips has two Sensor Strip clips.

Sensor Strip Lead is long enough for most circumstances; however, if your application requires additional length, a 24" (61 cm) long extension is available (see Purchasing Supplies and Accessories). If an

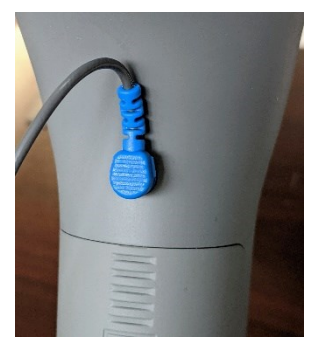

extension cable is used, it is necessary to loop the cable over the patient's ear or tape the

cable to the patient's cheek to prevent the weight of the extension from impacting test measurements.

### <span id="page-9-0"></span>*Device controls*

The **RET***eval* device has an up/down/right/left/select joystick and an on-off power button.

### **Turning the device off**

You can turn the device off at any time by pressing the power button and holding it down for at least 1 second.

The screen goes blank immediately, but the device takes a few more seconds to turn off completely.

*Wait a few seconds after the power indicator light stops blinking before turning the device back on*.

### **Joystick**

The joystick provides a simple and intuitive user interface. Use your thumb to push the joystick in the desired direction.

UP and DOWN move the selection highlight up or down.

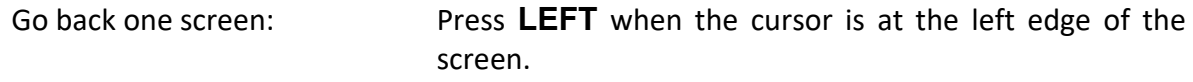

Go forward one screen: Press **RIGHT** when the cursor is at the right edge of the screen.

Select a highlighted item: Press **SELECT**.

### <span id="page-9-1"></span>*Main Menu*

The **RET***eval* device main menu has a top status bar, four buttons, and at the bottom a description of the currently-selected protocol. The status bar shows the time, date, and battery charge state. The four buttons enable the operator to start a new test, view previous results, change system settings, and choose the protocol that will run when starting a new test. At the bottom of the screen, the currently selected protocol is displayed.

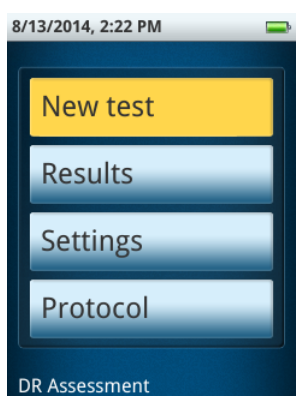

application which runs on Windows [\(https://bit.ly/retevalbarcodereader\)](https://bit.ly/retevalbarcodereader) and smartphones (search for RETeval on your phone's app store).

#### **Backlight**

The LCD backlight for the operator's display can be adjusted separately for light-adapted and dark-adapted testing. The device will automatically switch between those two modes as appropriate during a test. Brighter settings may be more visible, but will slightly reduce the number of patients you can test before needing to recharge in the docking station. For dark adapted testing, brighter settings reduce the time the operator needs to dark adapt to be able to see the screen clearly but may affect the patient's rod sensitivity. For light adapted testing, the operator's display can be set to high, medium, or low brightness. There is also a "red" option that makes

the display only use red light. For dark adapted testing, there are three levels of brightness that only use red light as well as dim full-color. The default values are medium brightness for light adapted scenarios and dim red for dark adapted testing.

Getting Started

### <span id="page-10-0"></span>*Settings*

Set up the **RET***eval* device for use in your practice.

Step 1. Turn on the device.

The device goes through a brief internal test and initialization.

- Step 2. Select Settings.
- Step 3. Adjust each setting as you prefer.

#### **Language**

Select the language you want to use for the device's user interface and PDF reports.

If you select a right-to-left language (i.e., Arabic), the **RIGHT** and **LEFT** joystick directions are swapped from the description in this manual.

Use the joystick to select each element of the current date. Use the **RIGHT** and **LEFT** joystick directions to move between pages. The device uses the date and time to label results and to compute the patient's age. The date and time can also be updated via scanning a

#### **Date / Time**

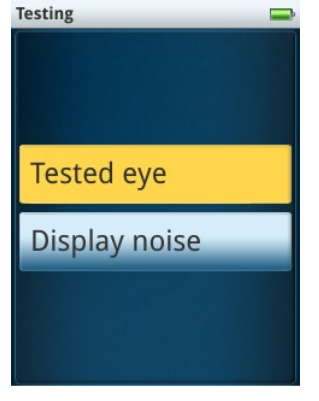

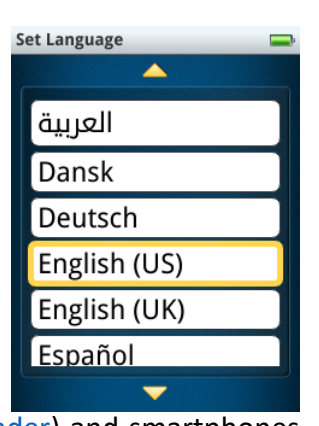

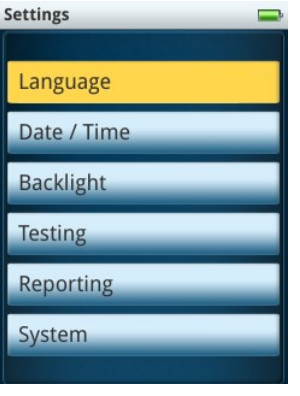

### **Testing**

Select **Tested eye** to define which eyes you want to test. For example, you may be involved in a clinical trial where only the right eye is to be tested. By selecting **Right eye**, all protocols will only test the right eye. Choosing **Both eyes**, the default, tests both eyes. Selecting **Choose at test time** gives you the option to choose after pressing **New Test** to start running a test. Alternatively, the **Done (OD)** and **Done (OS)** buttons can be used on the connect electrode screen to skip all remaining tests for that eye.

Immediately after sensing an electrode being connected, the device

measures the electrical noise. If the noise is above a certain threshold, a warning message is display about excessing electrode noise (See the **Troubleshooting** section for details). If the noise is below that level, by default the measured value is not displayed. Under the **Display noise** option, you can choose to always have the electrode noise visible.

### **Reporting**

Under the reporting menu, there are many different options that affect the displaying of results both on the device and in the reports.

### <span id="page-11-0"></span>*Practice Information*

Practice information is used to label reports. It includes the practice name and three lines for practice address. You can use these lines for other information if you like. Text is inserted at the blinking

vertical cursor. Use the delete key  $\Box$  to move to the left. Practice

information is displayed on the report above the patient information as shown in the sample report on Page [18.](#page-19-0) That sample report has LKC Technologies and its address as the practice

information, which is the default for all devices. Pressing the barcode symbol  $\frac{133}{133}$  enables practice information to be scanned from an external display such as a PC monitor. Scanning is automatic and does not require the joystick to be pressed. The free data barcode application which runs on Windows [\(https://bit.ly/retevalbarcodereader\)](https://bit.ly/retevalbarcodereader) and smartphones (search for RETeval on your phone's app store). If the **RET***eval* device has trouble scanning the barcode, ensure the eyecup is on or very close to the display and the display brightness is set to maximum.

### *Page Size*

The PDF reports created by the **RET***eval* device can be formatted for either A4 sized paper or letter (8.5" x 11") sized paper.

### *DR limits*

As described in DR Assessment section on page [20,](#page-21-1) the limit criteria for the classification of normal for this test can be modified here.

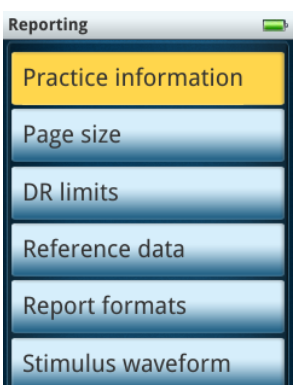

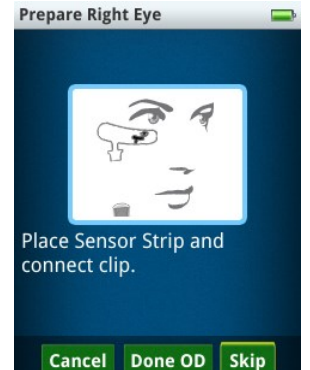

### *Reference data*

For many tests using Sensor Strip electrodes, reference distributions and reference intervals are built into the device. See page [54.](#page-55-0) This section lets you turn the reference interval reporting off, which might be convenient, for example, if you know that the subjects you are testing are outside the reference population tested in the database.

#### *Report formats*

With the **Report formats** menu, you can select if you want PDF, JPEG, or PNG output formats for the reports. More than one option can be selected. PDF is the preferred format for printing. JPEG may be more convenient for uploading results to certain EMR systems.

#### *Stimulus waveforms*

Luminance as a function of time can be plotted at the bottom of electrical response waveforms. By default, this is turned off for brief-flash stimuli, but is on for extendedduration stimuli such as long flash (on-off), sinusoidal and triangular waveforms. The advantage to showing the light waveform for the long flash stimulus would be to show, for example, when the off response is expected. Showing the stimulus waveform for a flicker test may be pedagogically useful as the stimulus isn't just near time = 0. Stimulus waveforms are shown both on the device and in the reports.

#### **System**

To view the device's serial number and what options are present, select **System** the **About** under **Settings**. The base **RET***eval* device model indicates "RETeval-DR" in the screen header. The "Flicker ERG", "**RET***eval* – S" and "**RET***eval* complete" options would be indicated as such. Also shown on this screen is the firmware version. The number of tests completed may also be reported here.

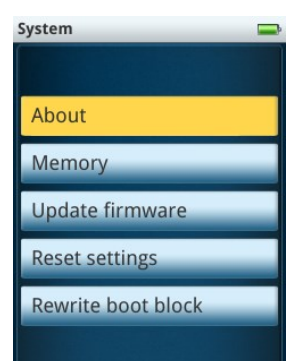

Selecting **Memory** allows you to view the number of tests stored in

the device, out of the maximum allowed of 50. On this page, you have the option to **Erase all test results** or to **Erase everything**, which reformats the drive and then restores the factory default files onto the reformatted drive.

**Update firmware** is described on page [24.](#page-25-0)

**Reset settings** enables you to restore all setting to the factory default condition, including the practice information.

The boot block is the first region of the device's storage that is read during boot. If sectors in the boot block become bad, the device may not turn on properly every time, for example, the power indicating LED may blink many times when the device in the docking station before staying steady green. **Rewrite boot block** might fix this issue; use this button only by the request of the LKC service department.

# <span id="page-13-0"></span>**Performing a test**

- Step 1. Remove the **RET***eval* device from the docking station.
- Step 2. Confirm the protocol is the one desired by looking at the protocol title at the bottom of the screen. If not, select Protocol on the device to change. See manual section **Choosing a protocol** on page [20.](#page-21-0)
- Step 3. Select **New Test** on the device.
- Step 4. Enter patient information as prompted by the device (name or identifier and date of

birth). Pressing the barcode symbol  $\mathbb{R}$  enables patient information to be scanned from an external display such as a PC monitor. Scanning is automatic and does not require the joystick to be pressed. The free data barcode application which runs on Windows [\(https://bit.ly/retevalbarcodereader\)](https://bit.ly/retevalbarcodereader) and smartphones (search for RETeval on your phone's app store). The barcode application does not use the internet and does not store any patient information. If the **RET***eval* device has trouble scanning the barcode, ensure the eyecup is on or very close to the display and the display brightness is set to maximum.

- Step 5. Confirm that the protocol and patient information are correct.
- Step 6. Select a Sensor Strip packet and scan the packet barcode by placing the eyecup of the device on or very near the barcode on the Sensor Strip packet. Scanning is automatic and does not require the joystick to be pressed. Use a new set of Sensor Strips for each test.
- Step 7. Ask the patient to remove their eyeglasses. Contact lenses may be left in place.
- Step 8. Place both the right and left Sensor Strips on the patient. Proper placement is shown below. Alternatively, you may find it easier to place just the right Sensor Strip, test that eye, then place the left Sensor Strip and test that eye. Handle the Sensor Strips by the connection tab as the hydrogel is very sticky.

If you are using Small Sensor Strips, both strips must be applied to read either eye.

<span id="page-14-0"></span>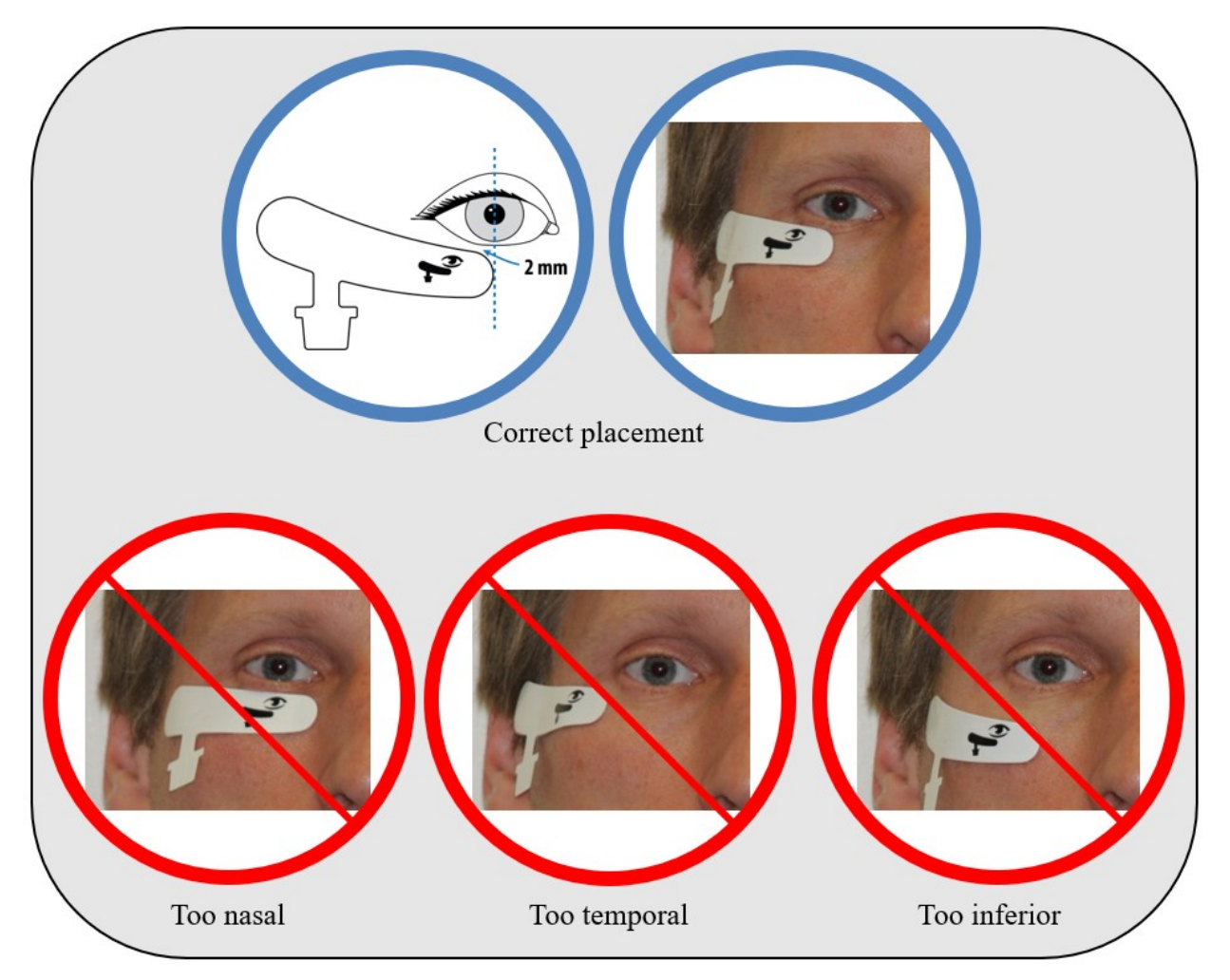

The small side of the Sensor Strip should be placed on the lower eyelid, with the end of the Sensor Strip placed under the center of the eye. The side with the connection tab should be located near the temple.

Align the Sensor Strip such that there is no hair beneath it.

LKC Technologies recommends the use of NuPrep<sup>®</sup> (made by Weaver and company and sold on the LKC store, [https://store.lkc.com](https://store.lkc.com/)), to prepare the patient's skin in the electrode contact area. Use of NuPrep will achieve electrical impedance levels comparable to corneal contact electrodes and improves adhesion on subjects with adhesion issues. Alternately, soap and water, or an alcohol wipe may be used but will result in increased impedance. Use alcohol-based products with caution, as the alcohol fumes may cause irritation to the eye.

If adhesion is still a problem after using NuPrep a medical grade adhesive tape at the ends of the Sensor Strip can be used.

#### Step 9. Test the right eye.

Ask the patient to cover their left eye with the palm of their hand. Doing so will improve their fixation to the red light in the device and also open their eyelids wider to make the pupil more visible. Small children may prefer to leave both eyes open and uncovered.

Connect the lead to the Sensor Strip below the patient's right eye with the blue lever away from the patient's skin.

Select **Next**. If the **Next** button is not present, the electrical connection to the patient is poor or the device is not connected properly to the Sensor Strip: See the **Troubleshooting** section of this manual.

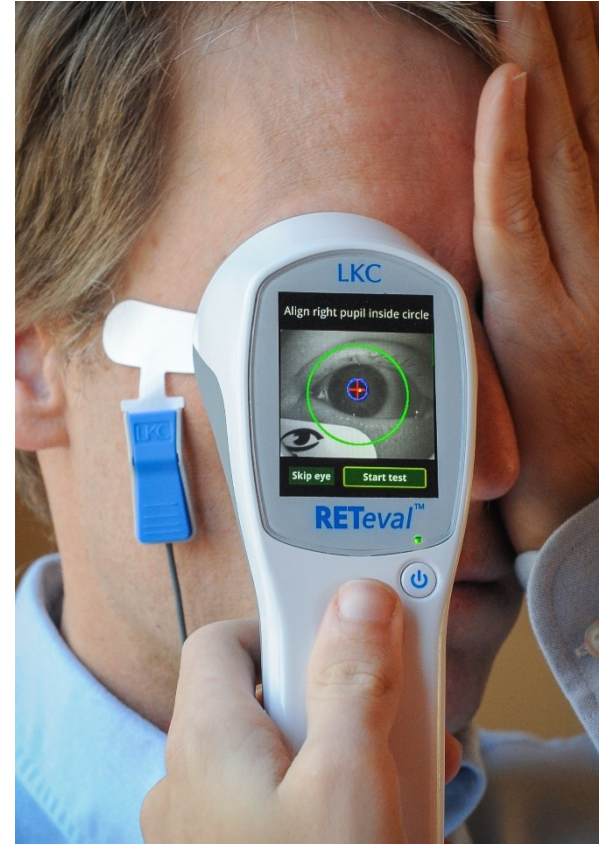

Tell the patient to look at the red

fixation light in the **RET***eval* device and to open their eye as wide as possible. *In Troland-based protocols, the* **RET***eval device requires an unobstructed view of the patient's entire pupil.*

Press the device against the patient, positioning the device so that the patient's pupil is inside the large green circle. The **RET***eval* device should be placed straight onto the subject, a small gap between the eye cup and the lateral portion of the face is fine, as long as the amount of ambient light reaching the eye through this gap isn't excessive.

Ask the patient to relax, and to try to not blink. The patient should not talk, smile, or grimace (doing so may lengthen the test time). For protocols that use multiple stimulus conditions, suggest to the patient that they blink when it's dark in order to reduce the amount of electrical artifacts that occur during the measurement phases of test.

Select **Start Test** after the device has properly located the pupil. If the device erroneously indicates something else as the pupil, reposition the device and ensure the eyelids are sufficiently open until the pupil is properly identified. If **Start Test** is not highlighted, see the **Troubleshooting** section of this manual.

At the beginning of each test, the **RET***eval* device automatically recalibrates the light intensity and color, during which time the patient will see brief red, green and blue flashes. This process takes about one second. If recalibration is unsuccessful, an "Unable to calibrate" or "Excessive ambient light" error will display. See the **Troubleshooting** section of this manual.

Wait while the device conducts the test. Testing time depends on the protocol that you have selected and can be less than 10 seconds or as long as a couple of minutes.

After the device has indicated that the testing is complete, disconnect the lead from Sensor Strip.

- Step 10. Repeat Step 9 for the left eye.
- Step 11. The results summary appears as shown on page [16.](#page-17-0) While the results are being shown, the device saves them. **Results** and **Main Menu** buttons appear along with a notification of successful storage upon completion of the save, which can take several seconds. By selecting **Results**, you can immediately view the patient's results and do additional testing without having to re-enter the patient or electrode information.
- Step 12. Remove the Sensor Strips from the patient's face, starting with the end under the eye. Alternatively, ask the patient to remove the Sensor Strips. Dispose of the Sensor Strips in accordance with local guidelines.

Clean the eyecup and other patient-contact parts of the device and Sensor Strip lead.

# <span id="page-17-0"></span>**Viewing Results**

## <span id="page-17-1"></span>*Results on the device*

The DR Assessment protocol combines implicit time, amplitude, age, and pupil response to create a unified result, which is shown immediately after the test completes.

Diabetics with vision-threatening diabetic retinopathy typically have larger results. For more information, refer to the DR Assessment protocol description on Page [20.](#page-21-2)

Details for the DR Assessment results can be seen by selecting **Results**. If selecting **Results** from the main menu, scroll up and

down through the list and select the desired test result. The results are stored in chronological order; with the most recent result first. After showing the same summary page, the electrical and pupil responses can be seen. The figures below show the results from the right eye; left eye results are similarly shown.

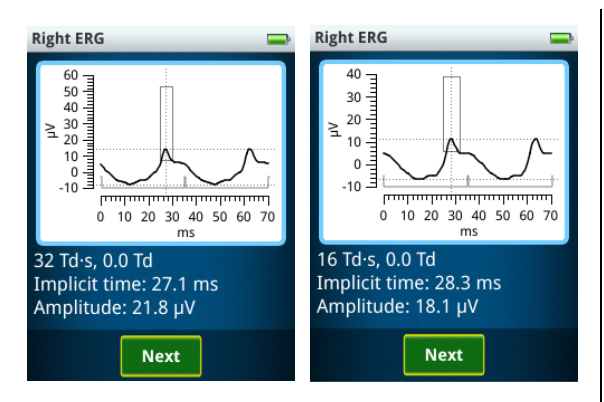

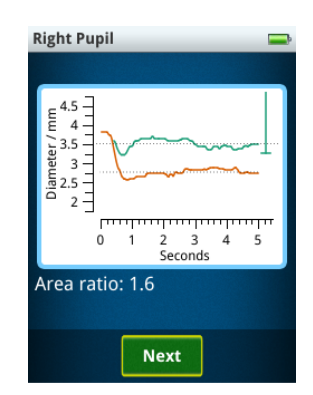

Two periods of the electrical response, as measured from the Sensor Strip, to a 32 Td∙s (left) and 16 Td∙s (right) white flickering stimulus are shown. As shown on the bottom of the plot, the light flashes stimulating the retina occurred at time = 0 ms and near times = 35, 70 ms. The dotted lines indicate the measurement points for the peak-to-peak amplitude and implicit time (time-to-peak). The rectangle encloses the middle 95% of peaks in the reference data.

The pupil size as a function of time is shown for the 4 and 32 Td∙s white flickering stimuli. The stimuli start at time = 0. The dotted lines show the extracted pupil diameters for the two stimuli. The ratio of pupil areas is shown below the plot, and it's 95% (two-tailed) reference interval is shown scaled for the dim stimulus near the right edge of the plot.

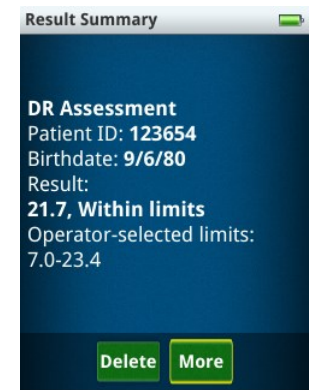

### <span id="page-18-0"></span>*Results on a PC*

Results can be transferred to the PC in PDF (and other) formats.

- Step 1. Place the **RET***eval* device into the docking station.
- Step 2. Connect the USB cable to the docking station and to the PC.
- Step 3. The device appears on the PC like a thumb drive or external USB drive.

You can now view results or copy them to the PC as you would files in any directory on the PC. If the **RET***eval* device does not connect as a USB drive on your PC, see the **Troubleshooting** section below. Patient results are located in the Reports directory on the device. For each PDF report, there are two corresponding data files found in the Data folder. These data files have the same file name with a different extension (.rff and .rffx rather than .pdf). The .rffx file is in an XML format that can be used to extract numerical information from the test programmatically. The .rff file is a binary file that contains all the raw data collected during the test procedure. Data can be exported from a collection of .rff files using the RFFExtractor program, sold on the LKC online store [\(https://store.lkc.com\)](https://store.lkc.com/). Keeping the .rff data files is also recommended in case you require technical support from LKC.

The file naming convention for results is patientID birthdate testdate.pdf, where the birthdate is yymmdd (2 digit year, month, day), and the test date ("testdate") is yymmddhhmmss (2 digit year, month, day, hour, minute, second). With this file naming convention, past patient results will sort next to their current results. Any spaces in the patient ID will be removed in the filename.

The PDF displays:

- Practice information, as specified in **Settings** (See page [10](#page-11-0) for changing practice information.)
- Patient information, as entered during the test
- Date and time of the test
- A description of the stimulus used. Brightness is reported in photopic units in either Trolands or candela/m<sup>2</sup>, depending on the protocol. Color is reported in multiple ways. If the color is white (CIE 1931 chromaticity of 0.33,0.33), red, green, or blue those labels are used. Other colors are reported as chromaticity in the  $(x, y)$ colorspace from CIE 1931 or in terms of the brightness of the red, green, and blue LEDs separately.
- Patient results

You can print, fax, or email these PDF files just as you would any file on your PC.

The PDF shows three periods of the electrical response recorded by the Sensor Strips. In the electrical response, the light flashes stimulating the retina occurred at time = 0 ms, 35 ms and 70 ms.

An example PDF report for the DR Assessment protocol is shown below.

<span id="page-19-0"></span>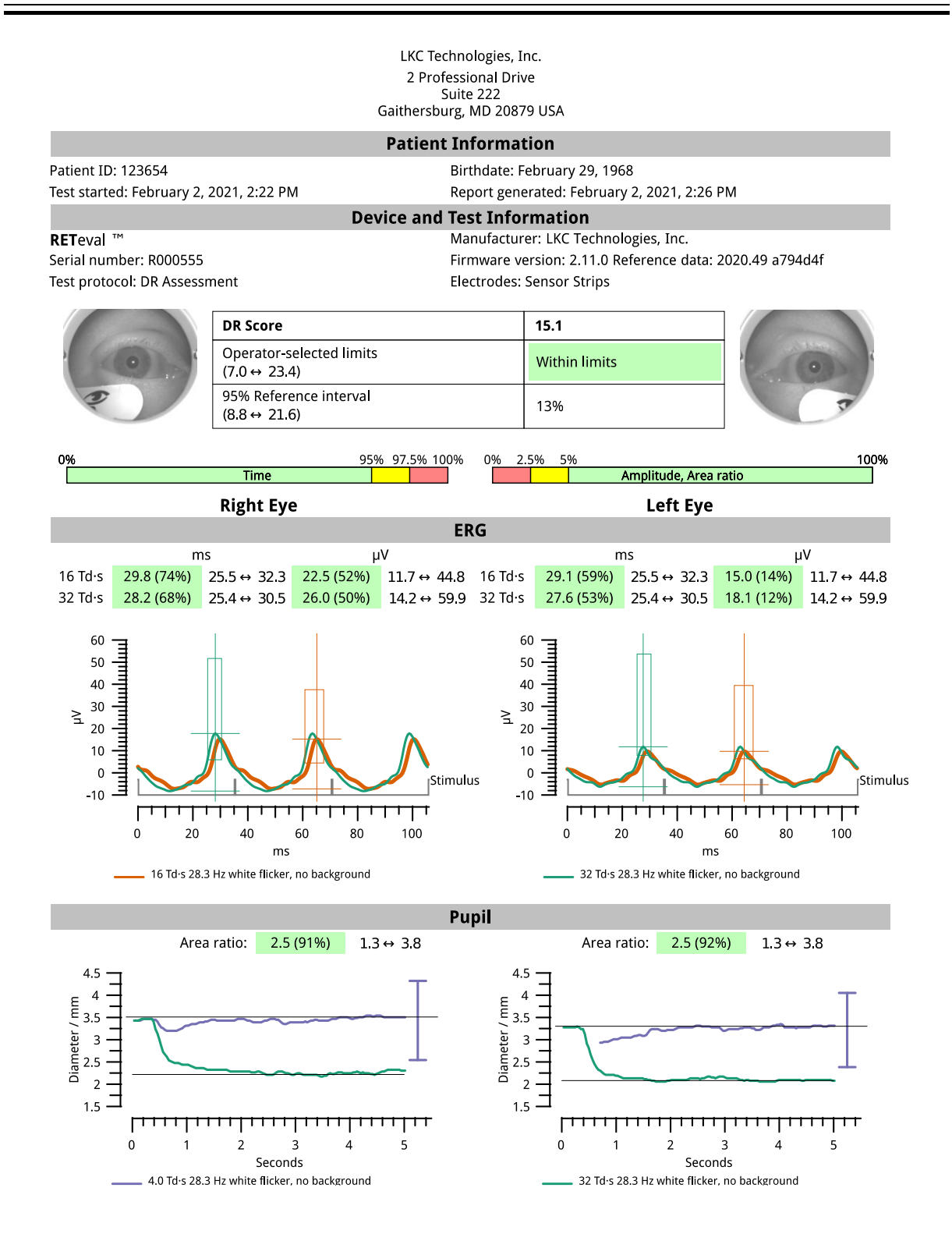

# <span id="page-20-0"></span>**Reflex testing**

Additional testing can be performed on the same patient without having to reenter the patient and electrode information. To perform multiple tests on the same patient, do the following steps:

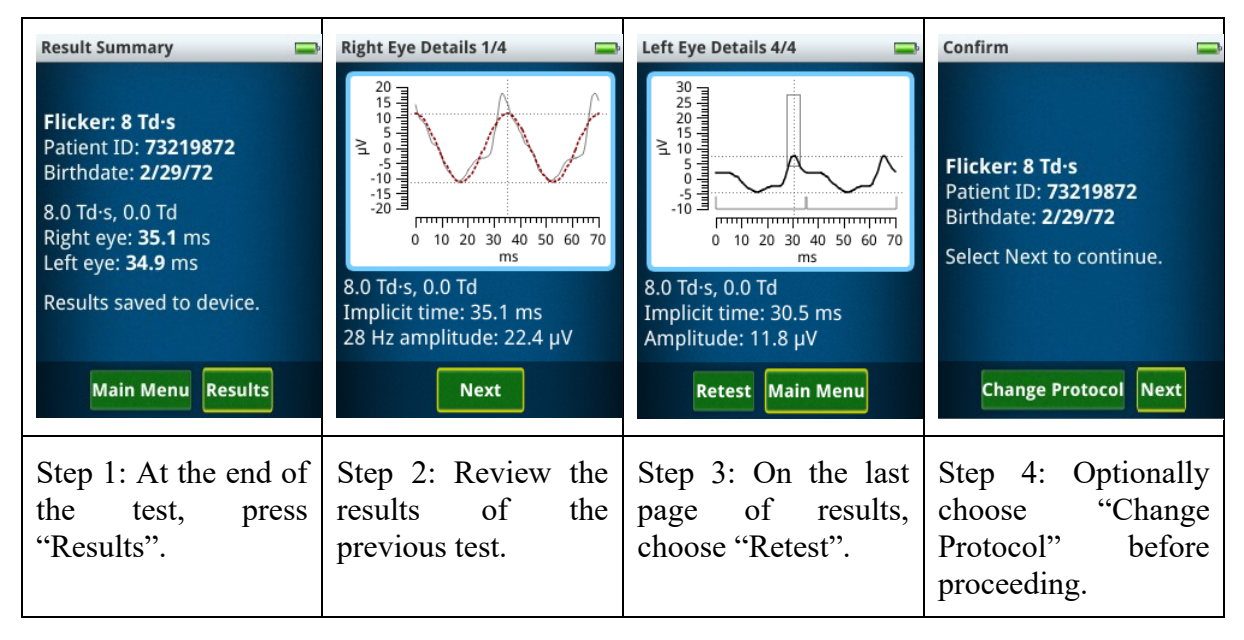

This reflex testing process can be repeated indefinitely. All PDF reports performed with reflex testing will be assembled into one multi-page report. The raw data (rff) files are not combined.

# <span id="page-21-0"></span>**Choosing a protocol**

The **RET***eval* device enables you to change the stimulus conditions (called protocols) to best meet your needs via a protocol chooser. The flicker ERG option adds more than 10 protocols with varying flicker stimuli. The **RET***eval* complete option adds single flash stimuli protocols.

The choose protocol screen has the four most recently used protocols and folders for protocols commonly used with the device, ones recommended by ISCEV, custom protocols (if you have any), and all protocols.

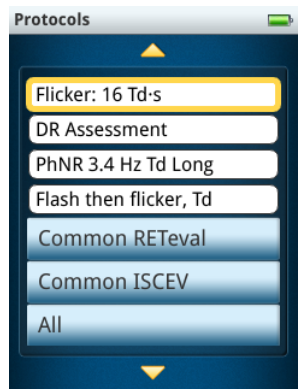

## <span id="page-21-2"></span><span id="page-21-1"></span>*DR Assessment*

The DR Assessment Protocol is designed to aid in the detection of vision threatening diabetic retinopathy (DR), which is defined as severe non-proliferative DR (ETDRS level 53), proliferative DR (ETDRS levels 61+), or clinically significant macular edema (CSME). This definition of vision-threatening DR (VTDR) is the same as used in the NHANES 2005-2008 epidemiology study (Zhang et al. 2010) sponsored by the United States National Center for Health Statistics (NCHS) and the Centers for Disease Control and Prevention (2011).

The DR Assessment Protocol was developed using measurements of 467 people with diabetes aged 23 – 88 (Maa et al. 2016). The gold standard, 7-field, color, stereo, ETDRS-compliant fundus photography with non-physician expert grading (double-read with adjudication), classified each subject into a severity group [\(Table 1](#page-21-3)) based on the subject's worst eye. The study had a planned oversampling of low-prevalence retinopathy levels, and the subject population included 106 diabetics with VTDR in at least one eye. The average testing time for the **RET***eval* device during the clinical trial was 2.3 minutes to test both eyes.

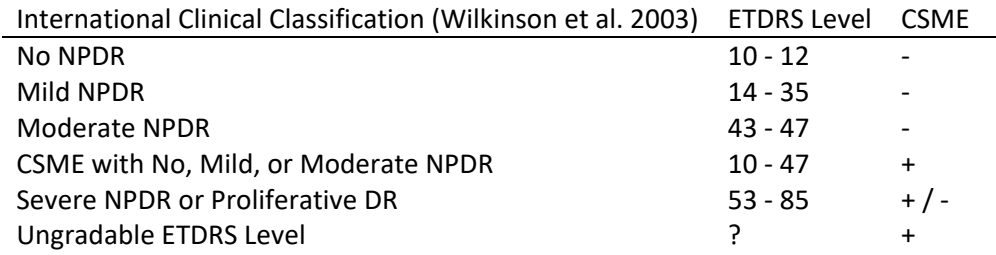

#### <span id="page-21-3"></span>**Table 1: Severity group definitions.**

The score produced by the DR Assessment Protocol correlates with the presence and severity of diabetic retinopathy and clinically significant macular edema, as shown in [Figure 1](#page-22-0) (Maa et al. 2016).

<span id="page-22-0"></span>**Figure 1. Dependence of RETeval measurements on diabetic retinopathy severity level. Plots show the mean and standard error of the mean for each severity group listed in Table 1.**

The DR Assessment Protocol uses two or three sets of 4, 16, and 32 Td∙s flickering white stimuli (28.3 Hz) with no background light. The number of sets is determined by the device's internal precision metrics. The Troland unit (Td) describes retinal illuminance, which is the amount of luminance that enters the pupil. The **RET***eval*

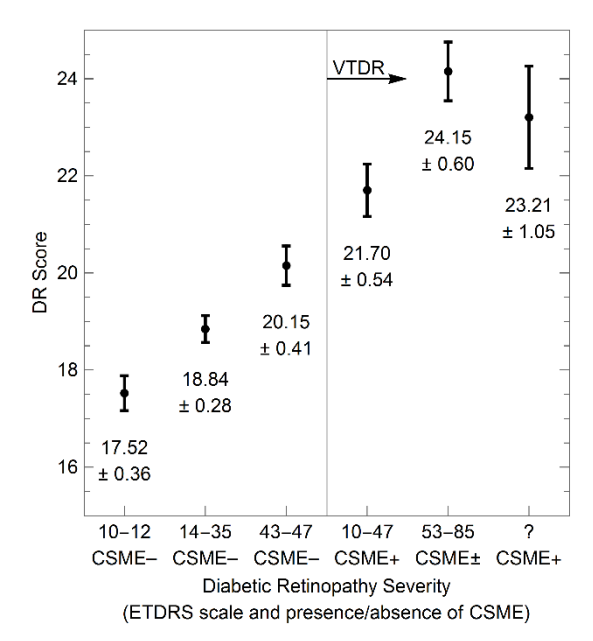

device measures the pupil size in real time and continuously adjusts the flash luminance to deliver the desired amount of light into the eye regardless of the size of the pupil. The light stimuli are white light (1931 CIE x, y of 0.33, 0.33).

The patient's result is a combination of the following:

- Age of the patient
- The timing of the electrical response to the 32 Td∙s stimulus
- The amplitude of the electrical response to the 16 Td∙s stimulus
- The ratio of the pupil area between the 4 Td∙s stimulus and the 32 Td∙s stimulus

To help ensure accurate results, enter the correct birthdate.

Individuals with diabetes who have severe retinopathy typically have pupils that change size less than the pupils of healthy individuals. If the patient is on medications or has other conditions that impair the pupil response, extra care must be taken to properly interpret the **RET***eval* device results, as these individuals are more likely to be erroneously classified as likely to have vision threatening DR. Further, ensure the contralateral eye is covered by the patient's hand, as shown on Page [13](#page-14-0) to prevent uncontrolled light stimulation of the contralateral eye from affecting the pupil being measured. Do not use the DR Assessment Protocol on patients whose eyes are pharmacologically dilated.

The report generated by the DR Assessment Protocol includes reference intervals for each individual measurement and the DR Score, from our studies of normally-sighted subjects. See the **Reference Intervals** section in the manual (starting on page [54\)](#page-55-0) for further details. These reference intervals enable you to compare the results to a cohort of subjects who do not have diabetes nor diabetic retinopathy, and also to more easily identify which aspects of a test are more concerning.

In addition to showing reference intervals, the DR Assessment Protocol displays clinical decision limits, as specified by you. Unlike reference intervals, which enclose 95% of normally-sighted subjects regardless of how that may classify someone with VTDR, clinical decision limits consider diseased and normal subjects to optimize both test sensitivity as well as test specificity. When running the DR Assessment protocol the first time, you will have the opportunity to set the decision limits, which are labeled on the report as "operatorselected limits". This screen can be reached at any time by selecting **Settings**, then **Reporting**, then **DR Limits**.

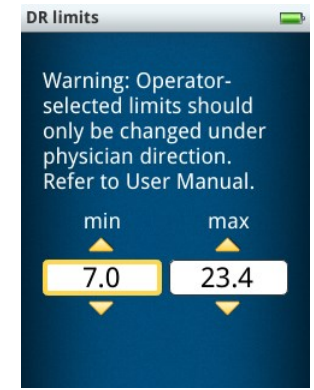

As seen in [Figure 1](#page-22-0) above, increasing DR Scores are correlated with increasing disease severity. The lower clinical decision limit, therefore, is only useful to catch unexpectedly low results that likely indicates an issue with the test rather than an issue with the subject. A lower limit of 7 is smaller than the smallest measurement in the reference data and DR studies  $(score = 9.5, n = 595).$ 

For the upper limit, several values have been proposed. Three cross sectional studies each proposed the point that maximized the sum of sensitivity and specificity (the upper left points on their ROC curves). In the longitudinal study, the relative risk between a positive and negative result for a future ocular intervention was maximized.

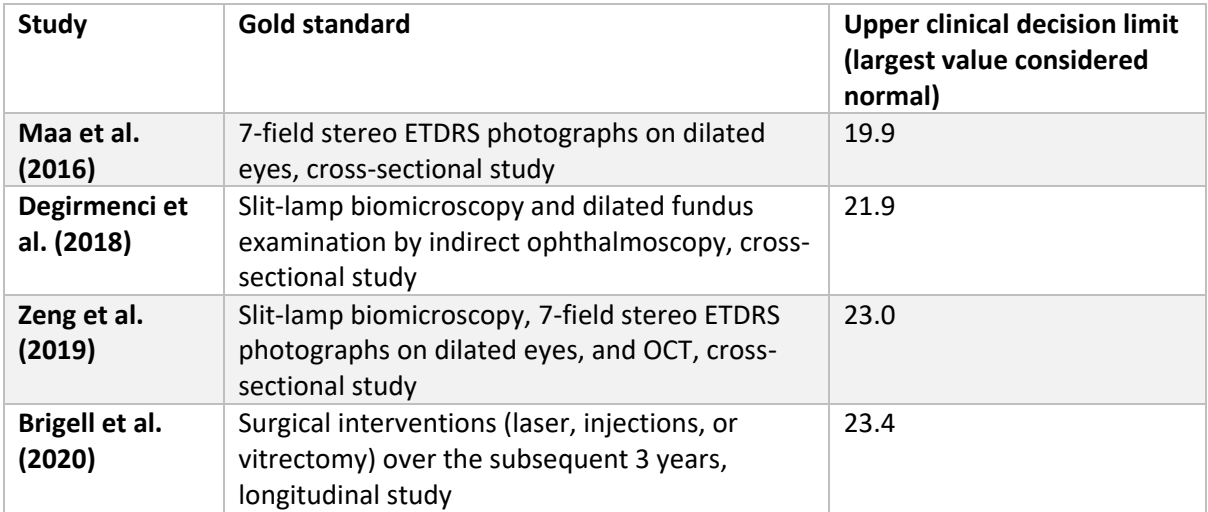

The difference in proposed upper clinical decision limits may be because of differing gold standards. In this regard, longitudinal studies have the advantage because diagnoses generally get clearer with time. Further, cross-sectional studies can also compare one method to a different method that predicts an outcome, rather than actually having the outcome (which can be done in longitudinal studies). For example, patients with high-risk PDR have only a 15.8% chance of having severe vision loss or vitrectomy with 5 years (Davis et al. 1998).

# <span id="page-23-0"></span>*Other protocols*

The **RET***eval* device has two other protocols that are "flashlight" protocols where the device creates either 30 cd/m<sup>2</sup> or 300 cd/m<sup>2</sup> white light.

# <span id="page-24-0"></span>**Additional Activities**

### <span id="page-24-1"></span>*Removing old results from the device*

The **RET***eval* device can store up to 50 test results. You must remove old results to make room for new tests. There are three ways to remove results.

**WARNING**: Results deleted on the device cannot be recovered. Save results you want to keep on a PC before deleting them off the **RET***eval* device.

### **Removing Selected Results from the Device**

To remove individual results from the device, follow these steps:

- Step 1. Make sure that any results you want to keep have been copied to the PC.
- Step 2. Turn on the **RET***eval* device.
- Step 3. Select **Results.**
- Step 4. Select the desired result to be erased.
- Step 5. Select **Delete.**
- Step 6. Select **Yes.**

### **Removing All Results from the Device**

To remove all stored results from the device, follow these steps:

- Step 1. Make sure that any results you want to keep have been copied to the PC.
- Step 2. Turn on the **RET***eval* device.
- Step 3. Select **Settings** then **Memory.**
- Step 4. Select **Erase all test results.**
- Step 5. Select **Yes.**

If during Step 4 you chose **Erase everything**, then the data storage area (including patient results and custom protocols) would be deleted and reset to factory condition.

#### **Removing Results Using the PC**

To remove results from the device using a PC, follow these steps:

- Step 1. Place the **RET***eval* device into the docking station.
- Step 2. Connect the USB cable.
- Step 3. Wait for the device to appear as an external drive on the PC.
- Step 4. Navigate to the Reports directory on the device.
- Step 5. Make sure that any results you want to keep have been uploaded to the PC. Copy the files just as you would copy any file from a thumb drive or other external device to a PC. If desired, also copy the corresponding raw data file (.rff) and XML file (.rffx) from the Data folder to archive the results in machine-readable formats for programmatic analysis.

Step 6. Delete results from the Reports directory to remove them from the device. If you are saving results in multiple formats (e.g., PDF and JPEG), all formats have to be deleted in order to remove the result from the device and make space for future tests. The raw data files (.rff) and XML files (.rffx) do not need to be deleted. The device will automatically remove those files as appropriate.

## <span id="page-25-0"></span>*Updating firmware*

Periodically LKC publishes an update to the device firmware. Firmware updates are provided at no charge for the first year, afterward an annual support fee may be required for continued support and firmware updates.

Follow these steps to update the device firmware:

- Step 1. Download the firmware update file to the PC. (Follow instructions in the firmware update notice to find and download the update.)
- Step 2. Connect the USB cable to the PC.
- Step 3. Place the device into the docking station.
- Step 4. Wait for the device to appear as an external drive on the PC.
- Step 5. Copy the firmware update file from the directory on the PC to the Firmware directory on the device.
- Step 6. Eject the external drive that represents the device from the PC.
- Step 7. Remove the device from the docking station.
- Step 8. Select **Settings**, then **System,** then **Change Settings**, then **Update Firmware.**
- Step 9. Select the firmware update you want.
- Step 10. Select **Next.**
- Step 11. Wait while the firmware is updated.

Step 12. After the firmware update completes, the device will restart automatically.

If the **RET***eval* fails during the firmware update, verify that the firmware update file was downloaded and copied to the device correctly by repeating steps 5 through 12.

### <span id="page-25-1"></span>*Electronic medical record (EMR) support*

The **RET***eval* device supports EMR integration through the use of passing files between a host PC and the EMR folder on the **RET***eval* device. The patient ID and birthdate can be electronically transferred to the device, and only need to be confirmed on the device before starting a test. On completion of a test, docking the **RET***eval* device back with the PC enables results to be electronically pulled off the device and into the EMR. Contact LKC for more details about currently supported EMR systems and integration options with your EMR.

# <span id="page-26-0"></span>**RETeval Flicker Option**

The **RET***eval* device measures flicker implicit time quickly and accurately by flashing light into the patient's eye and measuring the time delay (implicit time) and amplitude of the retina's electrical response as detected on the skin below the eye. The device's patented technology enables measurements without dilating eye drops using real-time pupil size compensation and uses skin electrodes (Sensor Strips). The entire testing process for one patient should take less than 5 minutes.

Flicker implicit time has been correlated with a number of diseases of the retina, including retinitis pigmentosa (Berson 1993), enhanced S-cone syndrome (Audo et al. 2008), CRVO (Miyata et al. 2018), diabetic retinopathy (Fukuo et al. 2016, Zeng et al. 2019). Flicker implicit time has also been used in testing preterm infants for retinopathy of prematurity (ROP) (Kennedy et al. 1997) and in identifying retinal toxicity from the anti-seizure drug vigabatrin (Miller et al. 1999, Johnson et al. 2000, FDA Advisory Committee 2009, Ji et al. 2019). Flicker tests have been successful in distinguishing pediatric patients with nystagmus between those with and without a primary retinal disorder (Grace et al. 2017).

Through a protocol chooser, the test protocol can be selected from more than 10 flicker options, including one specifically designed for vision-threatening diabetic retinopathy described earlier.

# <span id="page-26-1"></span>*Flicker protocols*

The **RET***eval* device supports flicker ERG testing. Brief flashes of light are provided at the beginning of each stimulus period. For example, the built-in protocols use a stimulus frequency of about 28.3 Hz. Background illumination, where present, uses a PWM frequency near 1 kHz, which is well above the human critical fusion frequency and therefore is perceived as steady illumination.

Built-in flicker protocols typically record between 5 and 15 seconds of data for each stimulus condition stopping after an internal precision metric is reached. Some protocols have multiple stimulus conditions which are presented sequentially with a short  $($  < 1 s) dark pause between the conditions. A counter on the screen shows progress for these multi-stimulus protocols.

Many of the protocols have constant retinal illuminance, which are described by the Troland unit (Td). These protocols are identified with "Td" in the user interface and PDF reports. In these protocols, the **RET***eval* device measures the pupil size in real time and continuously adjusts the flash luminance to deliver the desired amount of light into the eye regardless of the size of the pupil according to the following formula: Troland = (pupil area in  $mm<sup>2</sup>$ )(luminance in cd/m<sup>2</sup>). Thus, pupils do not need to be dilated to achieve consistent results. Even when using mydriatics, people dilate to different diameters and results can be made more consistent by using the Troland-based stimuli. While Troland-based tests make results less dependent on pupil size, secondary factors such as the Stiles-Crawford effect and/or changes in the distribution of light on the retina prevent Troland-based tests from being completely independent of pupil size (Kato et al. 2015, Davis, Kraszewska, and Manning 2017, Sugawara et al. 2020).

Stimuli having flash retinal illuminance energies of 4, 8, 16, and 32 Td∙s of white light (1931 CIE x, y of 0.33, 0.33) without background illumination are provided.

There are cases where the stimulus compensating for pupil size may be inconvenient. These protocols are identified with "cd" in the user interface and PDF reports. For example, the patient cannot keep their eyelids sufficiently open for the device to measure the pupil, there is a desire to stimulate the eye through a closed eyelid, or there is a desire to match the stimulus of a previous publication. When looking for the presence of any retinal function, a bright constant luminance stimulus may be sufficient. Stimuli that do not depend on the pupil size are described in terms of luminance (units of cd/m<sup>2</sup>) or luminance flash energy (units of cd⋅s/m<sup>2</sup>). Stimuli having flash luminance energies of 3 and 30 cd⋅s/m<sup>2</sup> of white light (1931 CIE x, y of 0.33, 0.33) without background illumination are provided. Additionally, a 3 cd⋅s/m<sup>2</sup> white flash with a 30 cd/m<sup>2</sup> white background and its Troland equivalent (85 Td⋅s with an 850 Td background) is provided to match the flicker stimulus described in the ISCEV ERG standard (Robson et al. 2022).

The signal processing for flicker tests uses a Fourier-based approach and is described in Davis, Kraszewska, and Manning (2017).

The ERG signal amplitude is lower with skin-contact electrodes such as Sensor Strips than with corneal-contact electrodes. For ERGs recorded with the active electrode on the skin, signal averaging is used. Skin electrodes may not be suitable to evaluate attenuated pathologic electroretinograms. It is recommended that users recording electroretinograms should master the technical requirements of their chosen electrode to obtain good contact, consistent electrode positioning and acceptable electrode impedance.

# <span id="page-27-0"></span>*Custom protocols*

If there is a protocol that you would like to run that is not built-in, the **RET***eval* device has support for extending the number of options through custom protocols. Contact LKC (email: [support@lkc.com\)](mailto:support@lkc.com) for more information if you would like a custom protocol. Exemplary custom protocols include replicate measurements, device-randomization of the presentation order of multiple stimuli, changes in flash intensity, frequency, color, and/or duration, and extended-duration stimuli such as on-off, ramp, and sinusoidal stimuli.

Custom protocols can be placed in the Protocols folder on the device. The built-in protocols can be viewed on the device in the folder EMR/built-in protocols, which can be a starting point for creating your own custom protocols. Protocols are written in the full-featured Lua programming language.

### <span id="page-27-1"></span>*Flicker test results*

Results are shown on the **RET***eval* device when the test is completed successfully. Implicit times change substantially with flash intensity. When referring to the literature for clinical interpretation, it is important that your testing be done at the same flash intensity and background light level. The ISCEV standard states that each laboratory should establish or confirm typical reference values for its own equipment, recording protocols, and patient populations.

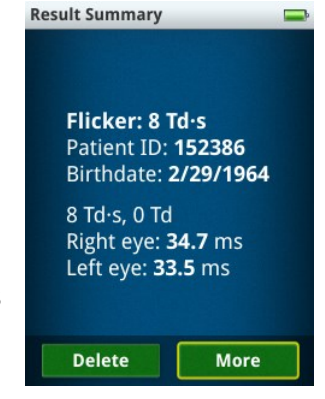

After the test, a result summary is presented, as pictured above.

Historical results can be seen from the main menu **Results** option. Scroll up and down through the list and select the desired test result. The results are stored in chronological order; with the most recent result first. The summary shown above is displayed, as well as the stimulus, electrical amplitudes, and waveforms recorded by the Sensor Strips for each eye for each step. In the electrical waveform, two periods are shown. The light flashes stimulating the retina occurred at time = 0 ms and near time = 35 ms. Amplitudes and timing measurements and reported for both the fundamental of the response (i.e., the best-fitting sinusoid) and the whole waveform, because the scientific literature supports both methods. Using the fundamental has been reported to be more accurate for managing patients with ischemia (Severns, Johnson, and Merritt 1991) and more robust to the lighting conditions the patient experienced before the test (McAnany and Nolan 2014), while using the whole waveform matches the ISCEV standard (Robson et al. 2022, McCulloch et al. 2015) and is diagnostically more useful in some cases (Maa et al. 2016). The black curve represents the electrical response of the eye to the flickering light. The red dashed curve (when present) represents the fundamental of the electrical response. Amplitude is reported as peak-topeak. The dotted lines indicate the measurement values extracted from the waveforms. When reference intervals are available, a rectangular box is shown that encloses 95% of the data in the visually-normal test population. Cursor measurements outside the rectangular box are therefore atypical. Atypical measurements associated with disease (long times or small amplitudes) are highlighted in red (i.e., < 2.5% for amplitudes or > 97.5% for times). Measurements close to the border of being highlighted red (the next 2.5%), are highlighted in yellow. See the **Reference Intervals** section in the manual (starting on page [54\)](#page-55-0) for further details.

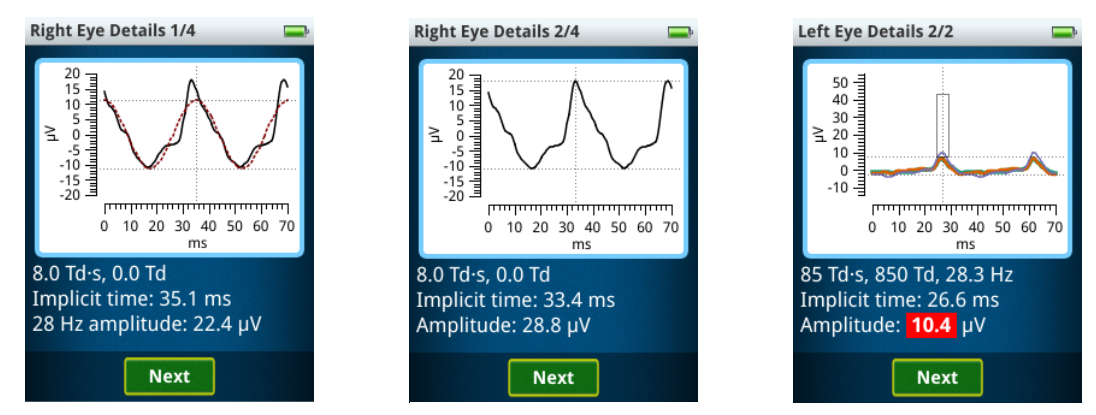

PDF reports show three periods of the electrical response recorded by the Sensor Strips. In the electrical response, the light flashes stimulating the retina occurred at time = 0 ms, 35 ms and 70 ms.

Just before "Start Test" is pressed in flicker tests, the **RET***eval* device attempts to measure pupil size regardless of the stimulus type selected. If the pupil is successfully measured, its diameter will be shown in the PDF report at that test step. If the pupil size is not successfully measured before "Start Test", which is possible for "cd" tests, the device will continue to try measuring the pupil size during the test and will instead report the average pupil diameter during the test.

Just after pressing "Start Test", the **RET***eval* device takes an infrared photograph of the eye, which is displayed on the PDF report. The photograph can be useful to estimate the subject's dilation state, compliance, and electrode positioning near the eye.

An example PDF report for the 8 Td∙s protocol is shown below. Reports show reference data (See **Reference Intervals** section on page [54\)](#page-55-0).

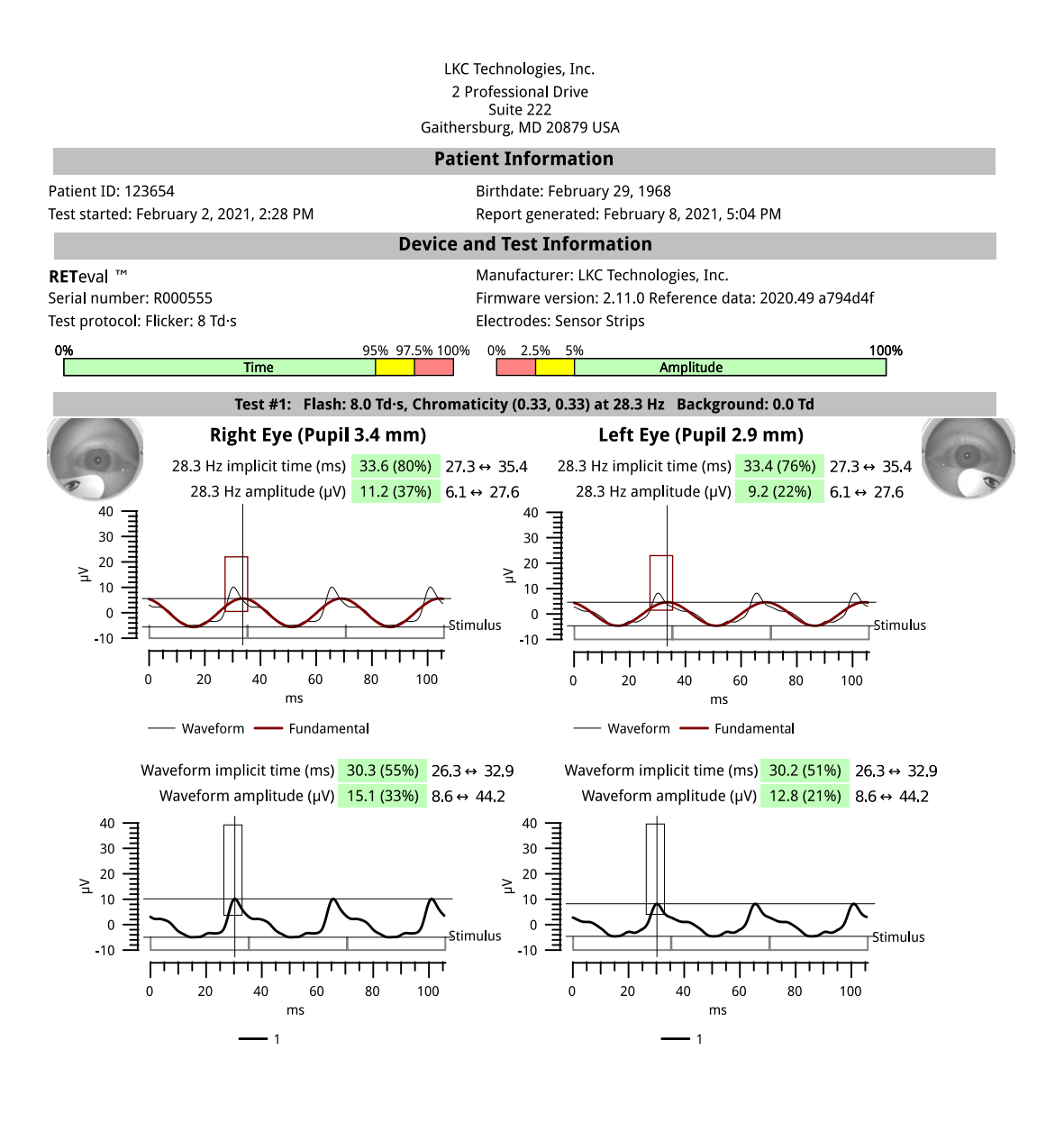

<sup>1</sup>The literature supports two different methods to measure implicit times and amplitudes from flicker responses. The upper plots measure times and<br>amplitudes from the best-fitting sine wave to the waveform at the stimulus

# <span id="page-30-0"></span>**RET***eval* **Complete Option**

The **RET***eval* Complete option makes the **RET***eval* device a full-featured, ISCEV standard compliant (Robson et al. 2022, McCulloch et al. 2015) ERG device. The DR Assessment protocol and the protocols in the Flicker ERG option provide quick results for a number of diseases that can be assessed via cone responses. Nevertheless, there are many other diseases for which a rod assessment and single-flash assessments provide valuable insight into the state of the visual system. These protocols will take significantly longer to perform due to the dark adaption periods required to assess rod function.

Additionally, a protocol is provided for ISCEV-compliant flash VEP testing (Odom et al. 2016).

The ISCEV standard full field ERG measurements have been useful for a number of diseases. Textbooks have been written (Heckenlively and Arden 2006, Fishman et al. 2001) as well as a journal (*Documenta Ophthalmologica*) dedicated to clinical electrophysiology of vision.

Through a protocol chooser, the test protocol can be selected from single-flash options in addition to the flicker options and the protocol specifically designed for vision-threatening diabetic retinopathy.

An adapter cable for DIN electrodes is provided with the **RET***eval* Complete option, you can use any 1.5 mm safety DIN electrode with the **RET***eval* device. Chapter 17 in Heckenlively and Arden (2006) enumerates many electrodes that are acceptable for ERG recordings. Refer to the documentation provided by the electrode manufacturer and in the ISCEV standards for proper placement, skin preparation, cleaning, and disposal of these DIN electrodes. When performing a test, the **RET***eval* device will prompt the operator to specify the electrode type. This information will be stored in the results and appropriate normative data (when available) will be displayed. The red lead is the positive connection, the black lead in the negative connection, and the green lead is the ground / right leg drive connection.

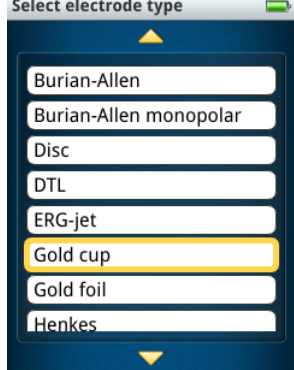

The ERG signal amplitude is lower with skin-contact electrodes such

as Sensor Strips than with corneal-contact electrodes. For ERGs recorded with the active electrode on the skin, signal averaging is used. Skin electrodes may not be suitable to evaluate attenuated pathologic electroretinograms. It is recommended that users recording electroretinograms should master the technical requirements of their chosen electrode to obtain good contact, consistent electrode positioning and acceptable electrode impedance.

# <span id="page-30-1"></span>**RET***eval Complete protocols*

The **RET***eval* device supports single-flash and flicker ERG testing. Brief flashes of light are provided at the beginning of each stimulus period. A background light is also generated by providing brief flashes of light at about 1 kHz, which is well above the human critical fusion frequency and therefore is perceived as steady illumination. These protocols provide dark adaptation timers as well as an approximate ambient light level during the dark adaption. The ambient light level is approximated by taking the geometric mean of the light level measured inside the integrating sphere (ganzfeld) by a photodiode with an ambient light optical filter bonded onto it.

Many of the protocols have constant retinal illuminance, which are described by the Troland unit (Td). These protocols are identified with "Td" in the user interface and PDF reports. In these protocols, the **RET***eval* device measures the pupil size in real time and continuously adjusts the flash luminance to deliver the desired amount of light *into* the eye regardless of the size of the pupil according to the following formula: Troland = (pupil area in mm<sup>2</sup>) (luminance in  $cd/m<sup>2</sup>$ ). Thus, pupils do not need to be dilated to achieve consistent results. Even when using mydriatics, people dilate to different diameters and results can be made more consistent by using the Troland-based stimuli. While Troland-based tests make results less dependent on pupil size, secondary factors such as the Stiles-Crawford effect and/or changes in the distribution of light on the retina prevent Troland-based tests from being completely independent of pupil size (Kato et al. 2015, Davis, Kraszewska, and Manning 2017, Sugawara et al. 2020). The built-in ISCEV Troland protocols attempt to match the ISCEV candela protocols by assuming a 6 mm pupil diameter (28.3 mm<sup>2</sup> pupil area). For example, the Troland equivalent to the dark adapted 3.0 ERG, which has a flash luminance of 3 cd∙s/m<sup>2</sup>, has a stimulus of (3 cd⋅s/m<sup>2</sup>)(28.3 mm<sup>2</sup>) = 85 Td⋅s. If the pupil diameter is 6 mm, the 85 Td⋅s stimulus will be the same as a 3 cd⋅s/m<sup>2</sup> stimulus and the resulting ERGs will therefore be the same.

There are cases where the stimulus compensating for pupil size may be inconvenient. These protocols are identified with "cd" in the user interface and PDF reports. For example, the patient cannot keep their eyelids sufficiently open for the device to measure the pupil, there is a desire to stimulate the eye through a closed eyelid, or there is a desire to match the stimulus of a previous publication. When looking for the presence of any retinal function, a bright constant luminance stimulus may be sufficient.

Subtests in protocols display the waveform results after each measurement period and enable the operator to repeat the step as many times as desired. Automated cursor placements are computed to the average cursor placement across all repetitions. Any subtest can be skipped without affecting the rest of the protocol. On the review screen, the operator has the option of selecting which replicates to keep from the reports. This option enables replicates to be deleted in the event, for example, of poor patient compliance or excess noise in some replicates. To remove a replicate, simply uncheck the box associated with that replicate. Replicates can be selected or removed anytime while collecting replicates. After you

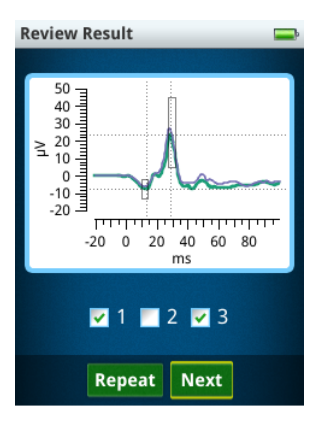

have moved to the next test step, you no longer can alter the replicate selection for previous steps. When reference intervals are available, a rectangular box is shown that encloses 95% of the data in the visually-normal test population. Cursor measurements outside the rectangular box are therefore atypical. Atypical measurements associated with disease (long times or small amplitudes) are highlighted in red (i.e., < 2.5% for amplitudes or > 97.5% for times). Measurements close to the border of being highlighted red (the next 2.5%), are highlighted in yellow. See the **Reference Intervals** section in the manual (starting on page [54\)](#page-55-0) for further details.

For the dark adapted 0.1 Hz 85 Td·s and 3 cd·s/m² tests, oscillatory potentials and cursors are reported. The oscillatory potential waveform is obtained by applying an 85 Hz  $-$  190 Hz bandpass filter. Up to 5 cursors are automatically placed on the oscillatory potential peaks and troughs and are indicated on the report as black dots on the waveform. Implicit times (time to peak) and amplitudes (peak to following trough) are reported for each individual cursor. The sums of implicit times and amplitudes for all cursors are also reported. When interpreting the summed cursor times and amplitudes, you should examine the cursor dots on the waveform to ensure that no waves are missed.

For dark adapted tests, the display is automatically dimmed and reddened. The green power status LED is also turned off to assist in dark adaptation. The display and LED are automatically brightened at the end of the dark adaptation tests.

To create the visual stimulus, the **RET***eval* device generates variable-duration flashes of white light, made from red, green, and blue LEDs all being on for the same duration. The maximum energy flash of white light is 30 cd $\cdot$ s/m<sup>2</sup>, which has a flash duration of 5 ms. For the constant Troland tests, the flash duration may be longer than 5 ms for pupil sizes smaller than 1.9 mm. Modeling of the 3 stage activation phase of phototransduction, as described by (Cideciyan and Jacobson 1996) in equation A5, shows very small differences in rod or cone photocurrent between having an instantaneous flash and flash energies uniformly spread into flash durations as long as 10 ms as long as all measurements are considered relative to the center of the flash, as done by the **RET***eval* device. If the pupil size is sufficiently small that the required flash energy for a Troland protocol is not obtainable, the **RET***eval* device will produce its maximum flash energy.

The signal processing for the non-flicker tests uses the followings steps. A zero-phase 0.3 Hz high-pass filter reduces electrode drift and offset while preserving waveform timing. Measurements from multiple flashes are combined to improve the signal to noise ratio using a trimmed mean to reduce the effect of outliers after removing outlier replicates whose amplitudes exceed 1 mV. The resulting waveform is then processed using wavelet-based denoising (Ahmadi and Rodrigo 2013) where wavelets are attenuated based on the signal to noise power between the post-stimulus (signal) and pre-stimulus (noise) portions of the waveform. Oscillatory potential analysis does not use the wavelet denoising.

The number of flashes combined is specified in the tables below. If a different number of flashes is desired, a custom protocol can be created by modifying a protocol in the EMR/builtin-protocols folder and placing it in the Protocols/ folder on the device. Any text editor can be used to edit the protocol (e.g., Emacs or Notepad). Because of the relatively few flashes combined for the non-flicker tests, reducing the noise is more important in these tests; consequently, skin preparation is suggested for all patients in order to reduce the electrode contact impedance.

### **ISCEV ERG protocols**

The following tables describe the ISCEV standard ERG protocols in detail.

This protocol (**ISCEV 6 step, light adapted first, cd**) performs the light adapted tests first, and assumes light adaptation occurs before the tests start. Some clinicians use room lights to do the light adaptation. ISCEV recommends 20 minutes of dark adaptation and 10 minutes of light adaptation.

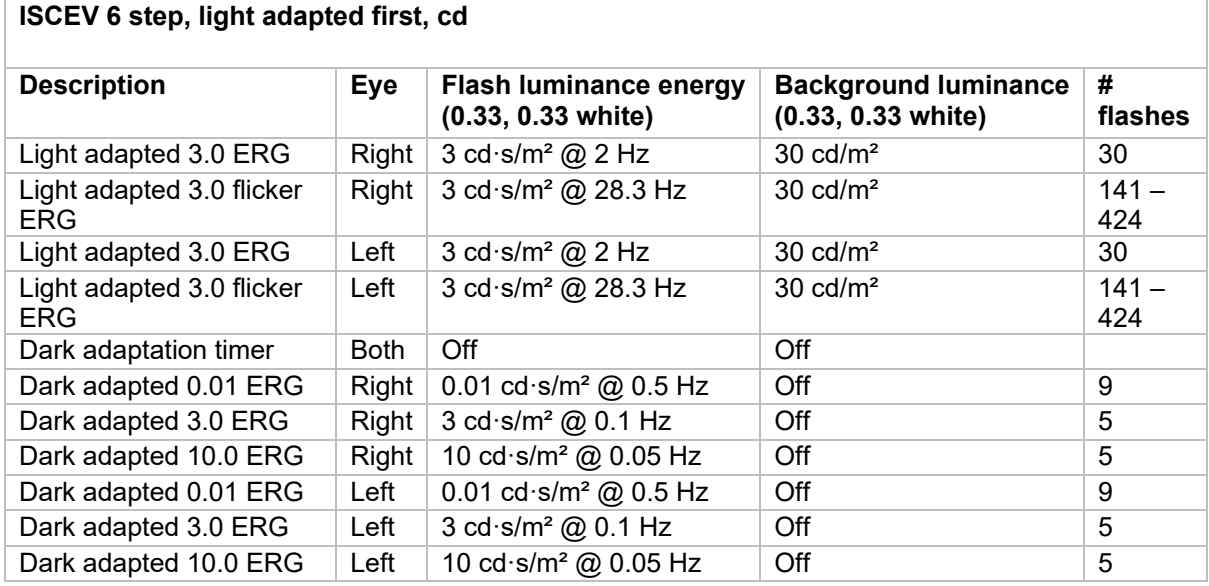

This protocol (**ISCEV 6 step, dark adapted first, cd**) switches the testing order to do the dark adapted tests first. The **RET***eval* device performs a calibration at the beginning of every protocol. So that the calibration light flashes do not affect the dark adaptation state of the subject, place the device on the patient's forehead when requested by the device. Skin color has a small, but measurable, effect on the light output (due to the skin's reflectance); thus, the test subject's forehead should be used. In this protocol, there is a light adaptation timer for each eye to be adapted to 30  $cd/m^2$ . ISCEV recommends 20 minutes of dark adaptation and 10 minutes of light adaptation.

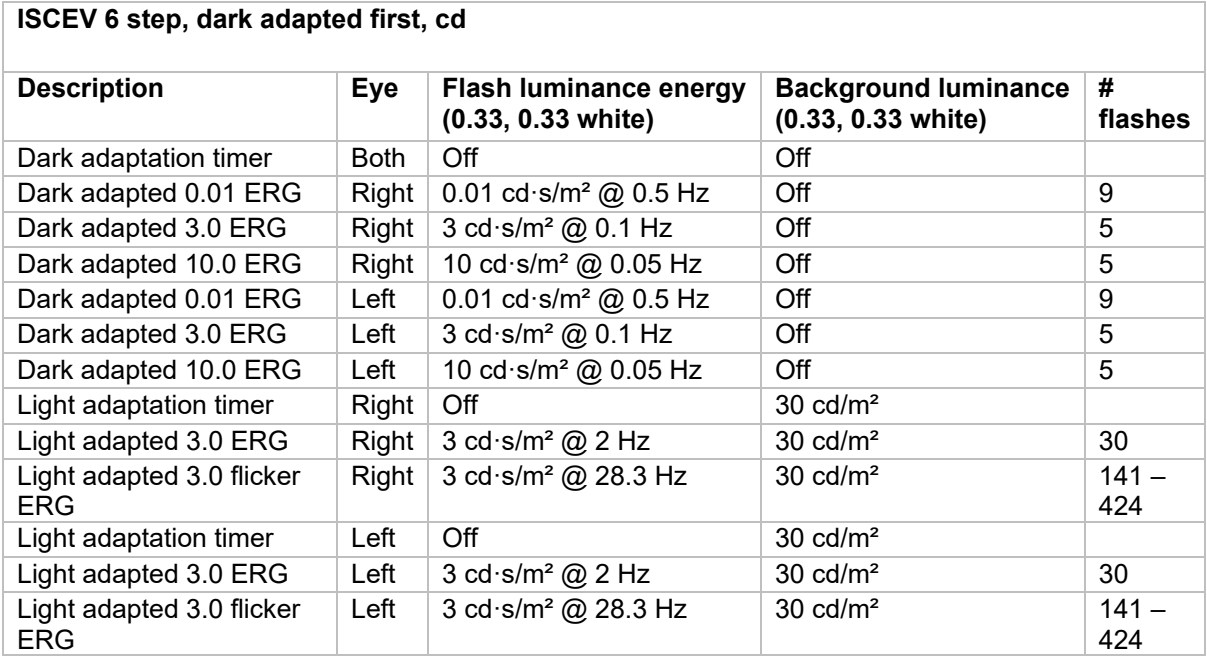

The next two protocols are the same as the previous two with the exception that the 10 cd∙s/m<sup>2</sup> white flash is not performed.

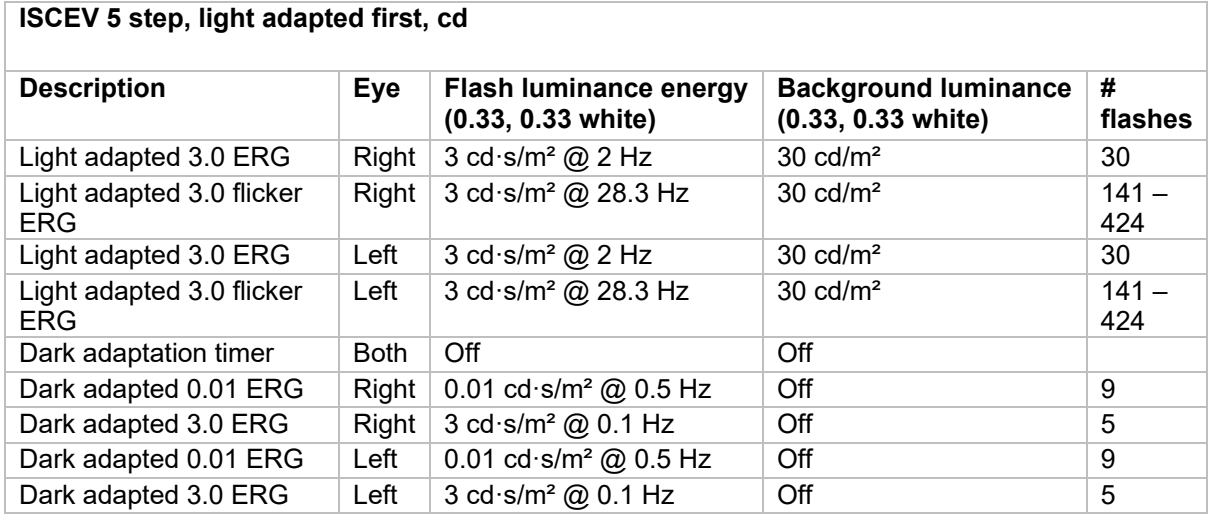

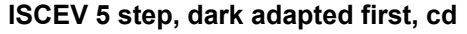

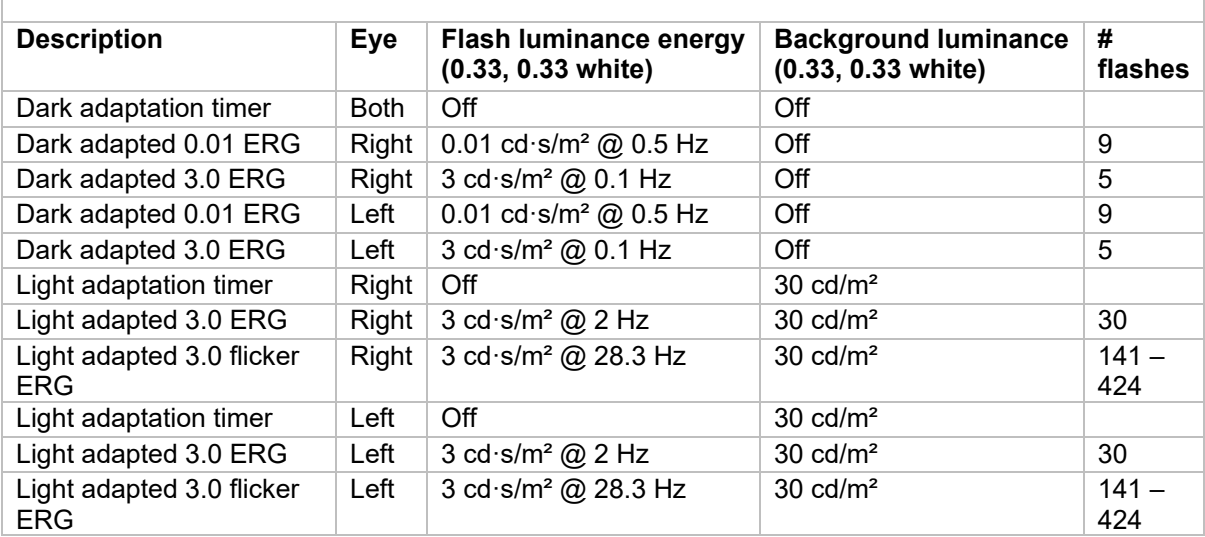

The next four protocols are similar to the ISCEV 5/6 step protocols above, except pupiltracking is used to provide constant retinal illuminance, making pupil dilation optional. A 6 mm pupil was assumed to convert the ISCEV standard dilated luminances to Trolands.

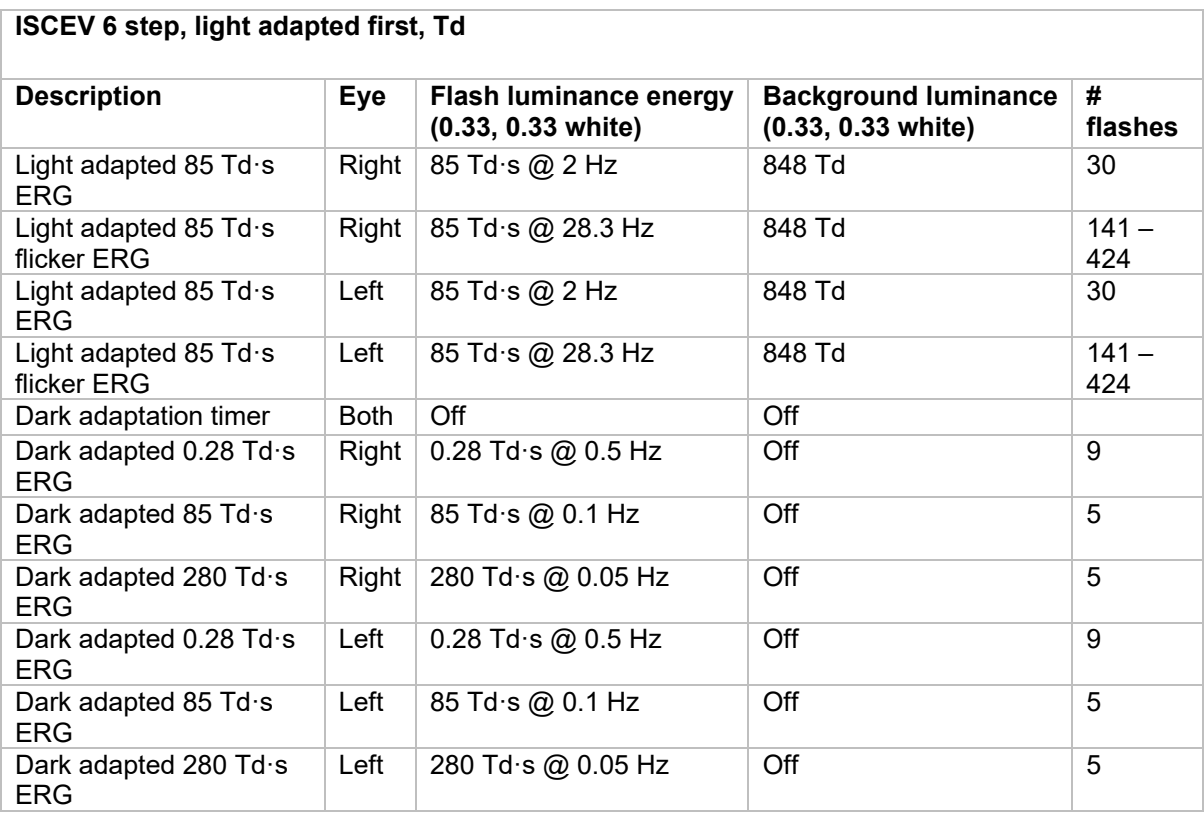

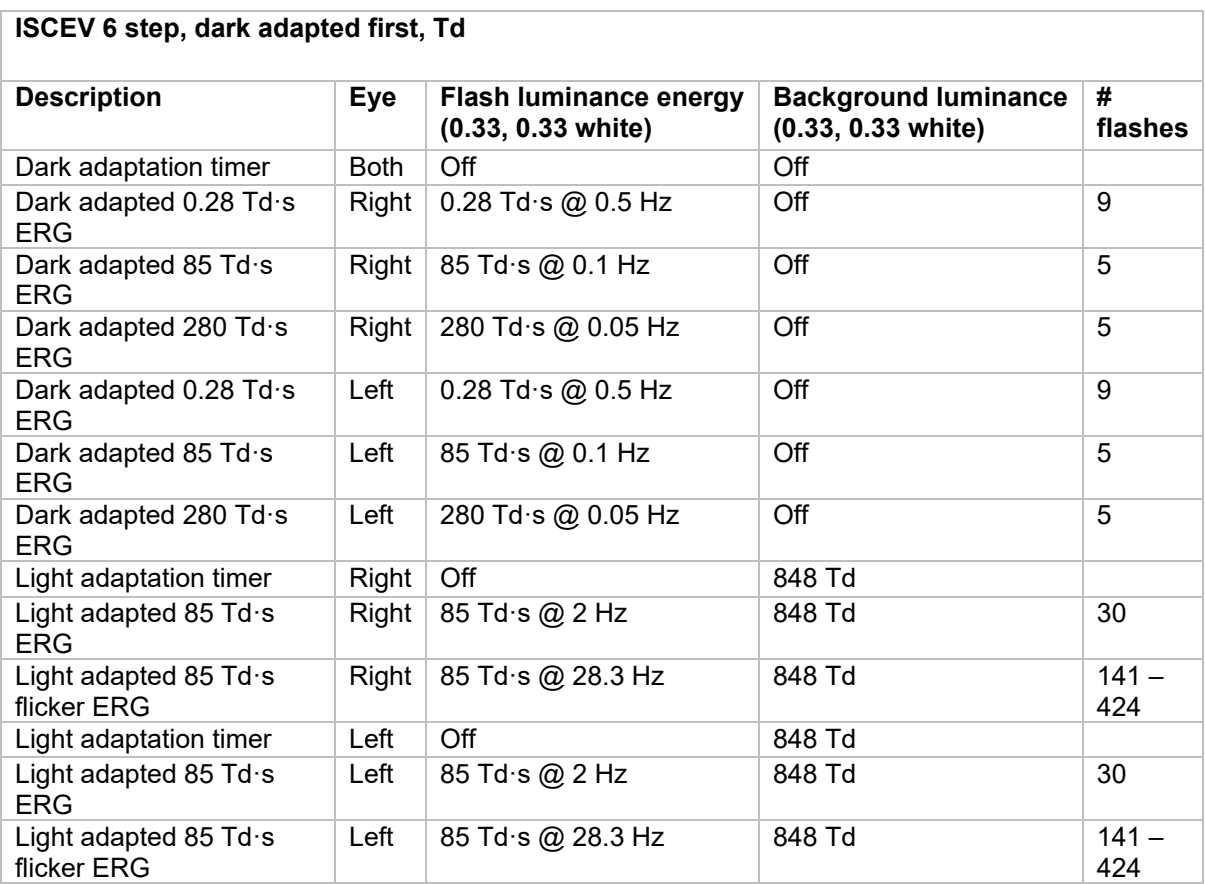
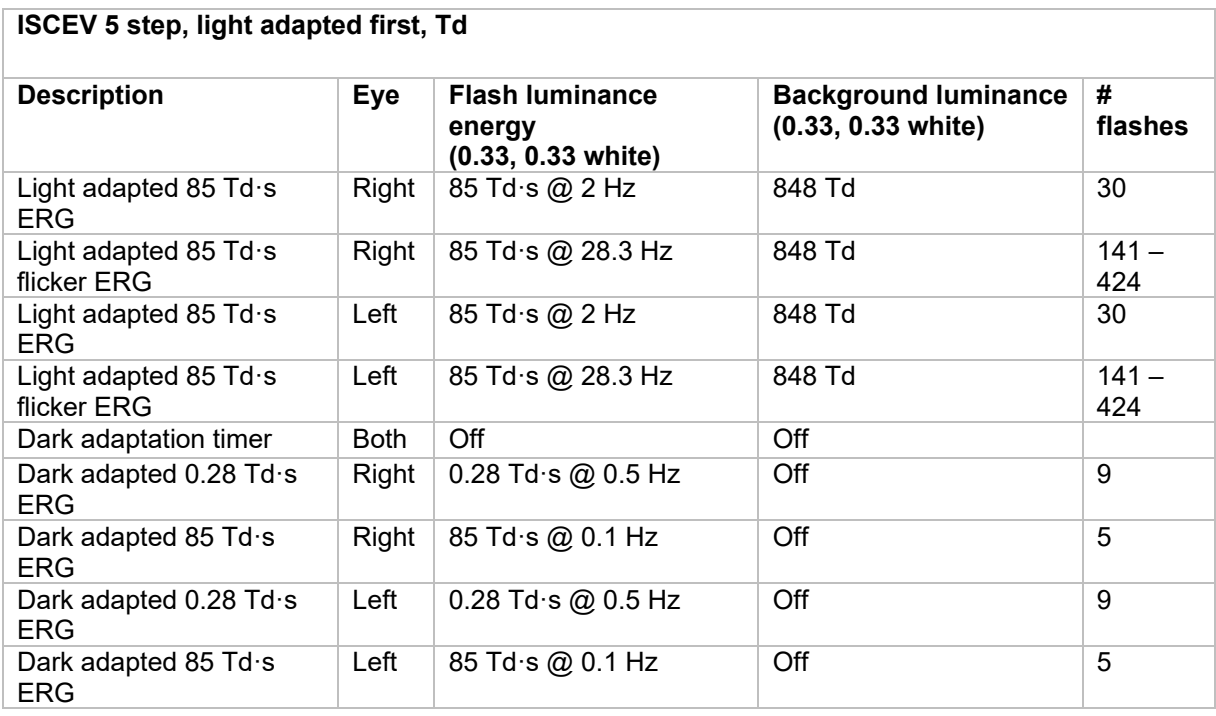

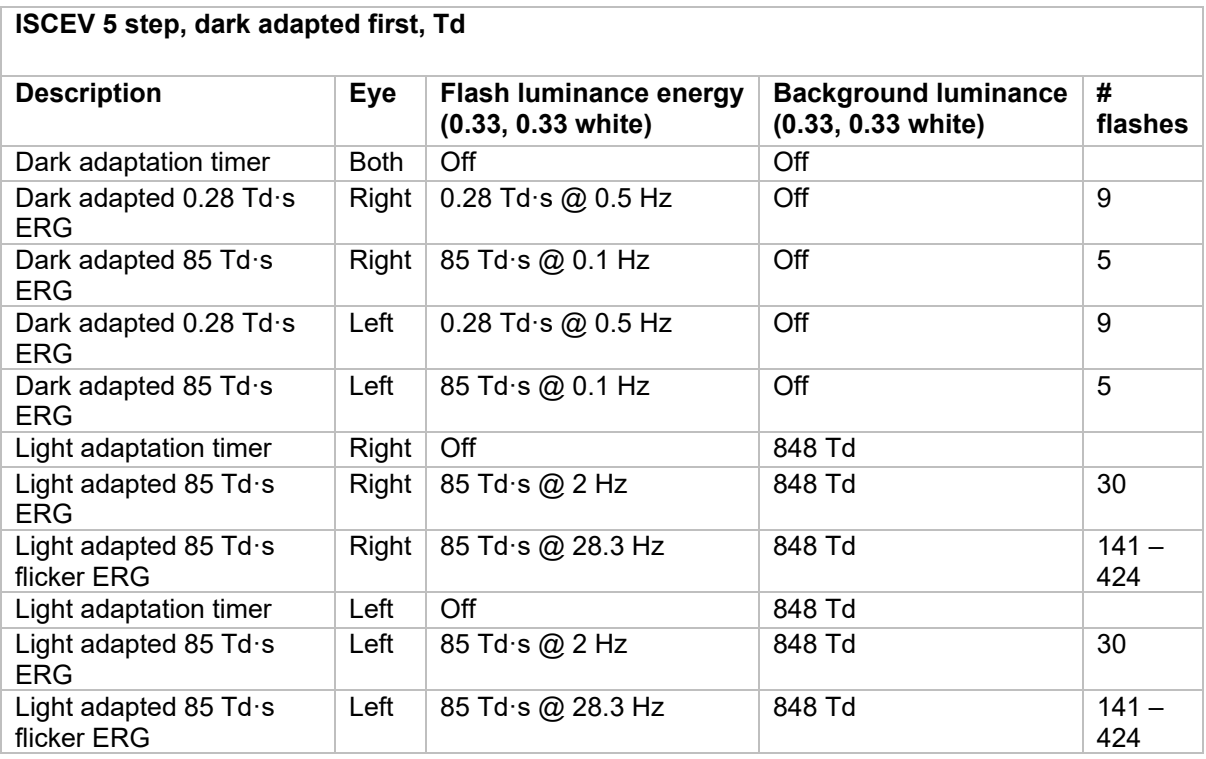

The next three protocols are ISCEV photopic based protocols. These are protocols without the scotopic steps included. The protocols are the photopic single flash and flicker in standard dilated ISCEV candela luminance as well as in Trolands. There is also the Troland based ISCEV Flicker protocol.

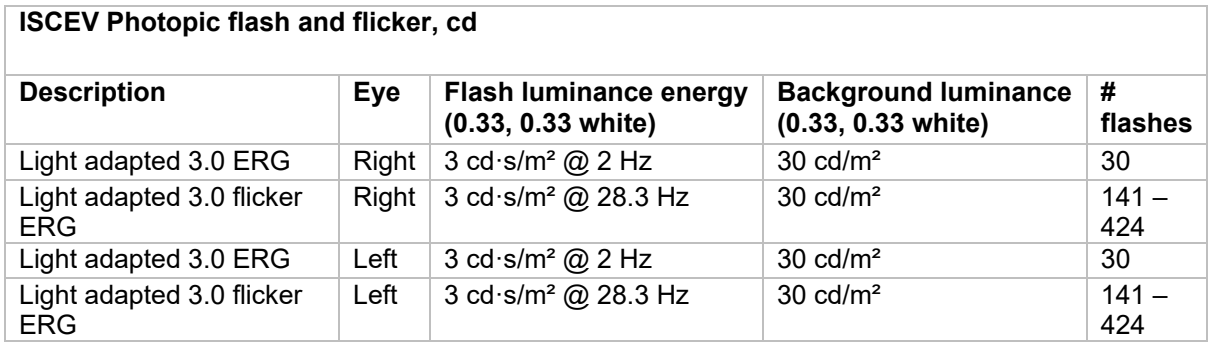

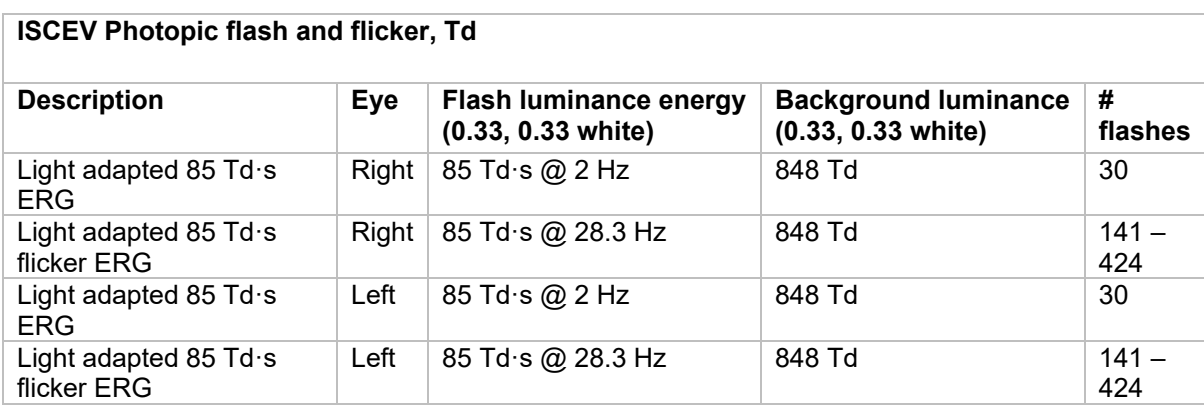

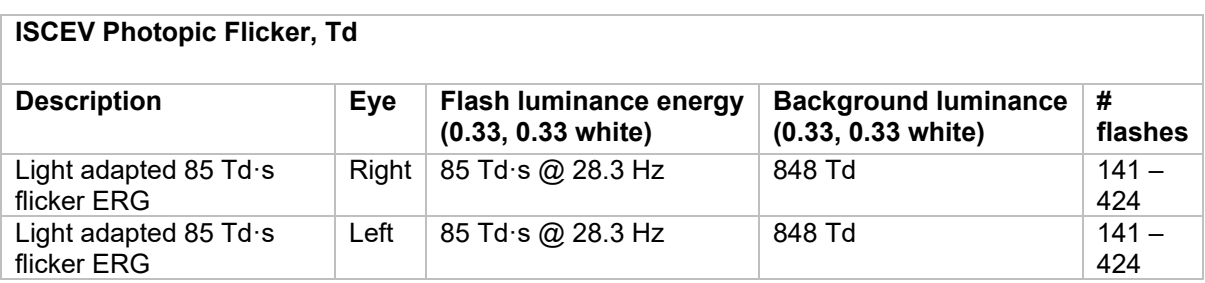

The following ISCEV protocols skip the DA3 test step and do not report OPs. When using a 10 minute dark adaption, these protocols match the "Non-standard abbreviated ERG protocol" specified in the 2022 update to the ISCEV standard (Robson et al. 2022). When using shortened dark adaption times, comparison of the rod responses to the reference data needs additional care, as the reference data was collected with 20 minutes of dark adaption.

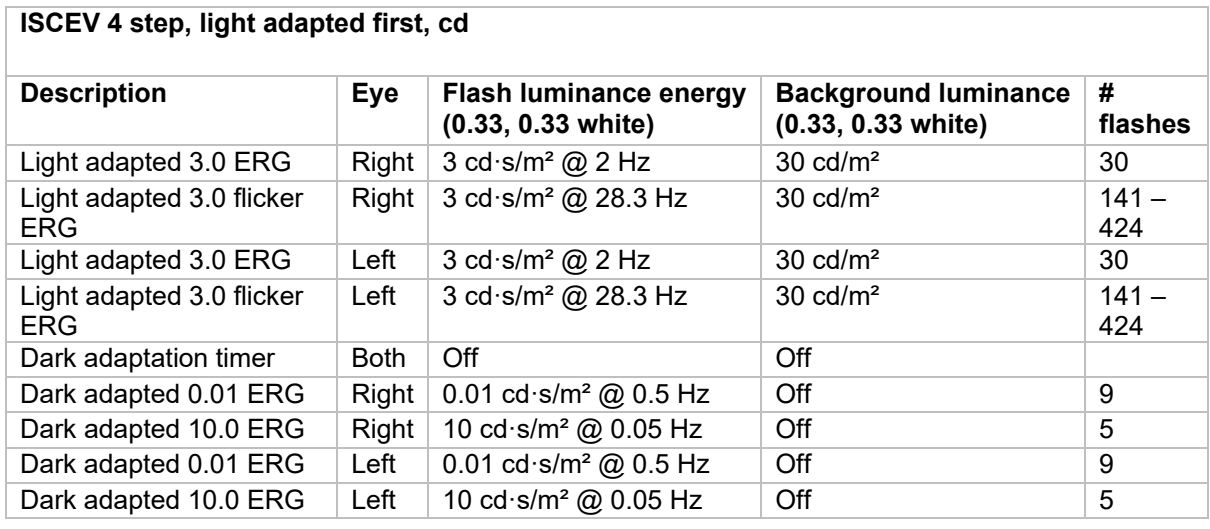

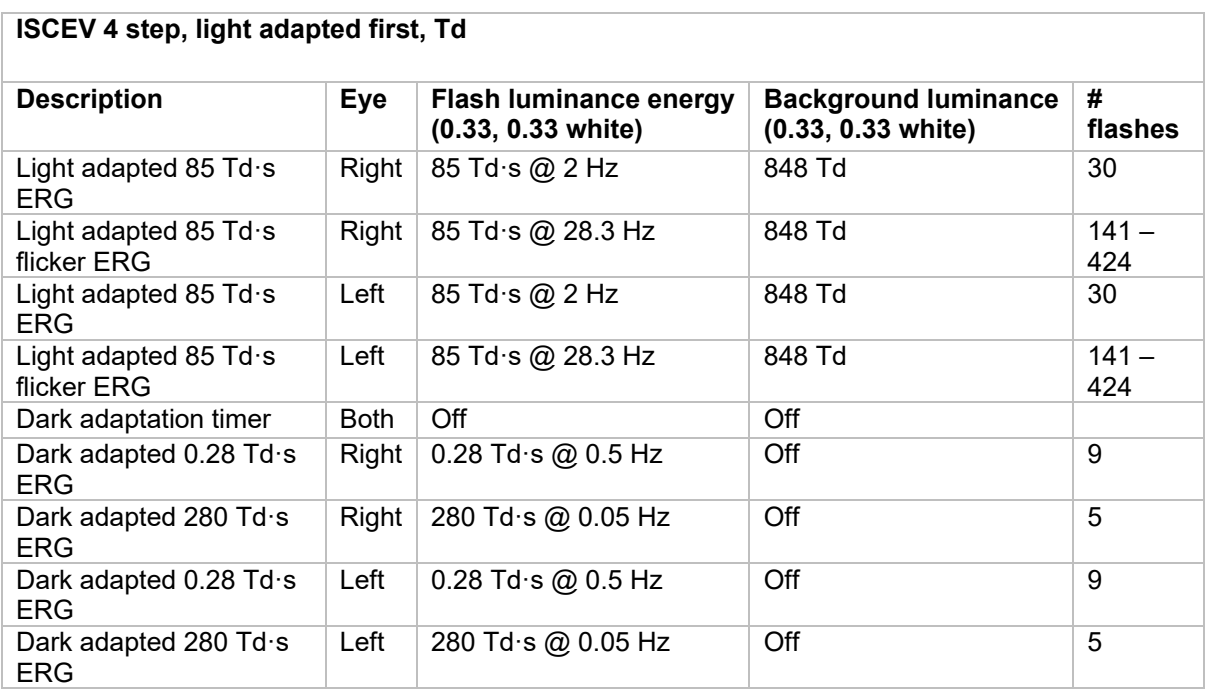

#### **Photopic negative response protocols**

The photopic negative response is the slow negative response that follows the b-wave, and has been pharmacologically isolated to originate in the retinal ganglion cells (Viswanathan et al. 1999). Changes in the PhNR have been demonstrated, for example, in glaucoma (Viswanathan et al. 2001, Preiser et al. 2013).

Four photopic negative response protocols are provided. These protocols have a red flash  $(1.0 \text{ cd·s/m² or } 38 \text{ Td·s})$  on a blue background  $(10 \text{ cd/m² or } 380 \text{ Td})$  which emphasizes the cone system's response. The stimulus frequency is 3.4 Hz, and the uses either 200 (long protocol) or 100 (short protocol) flashes to reduce the measurement noise. The long protocol records for about 60 seconds; the short protocol records for 30 seconds.

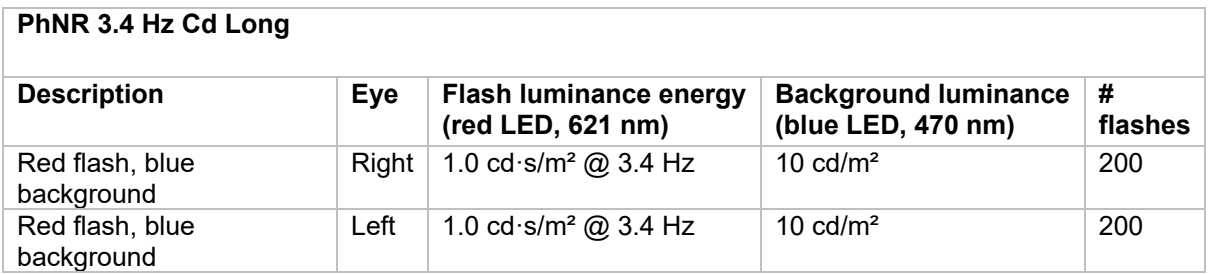

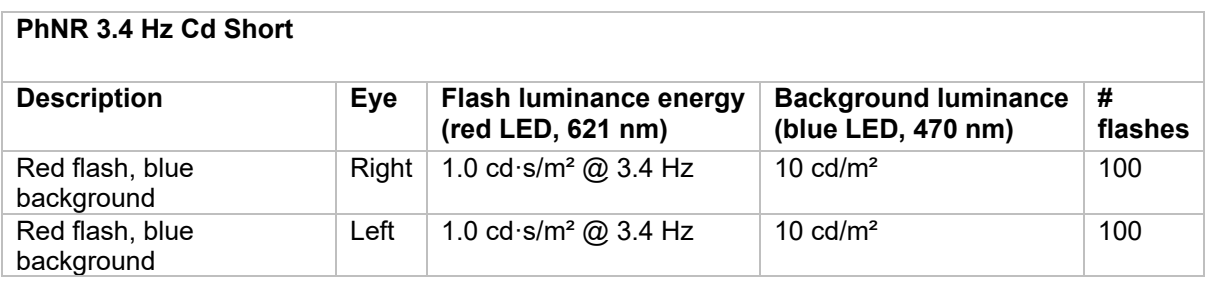

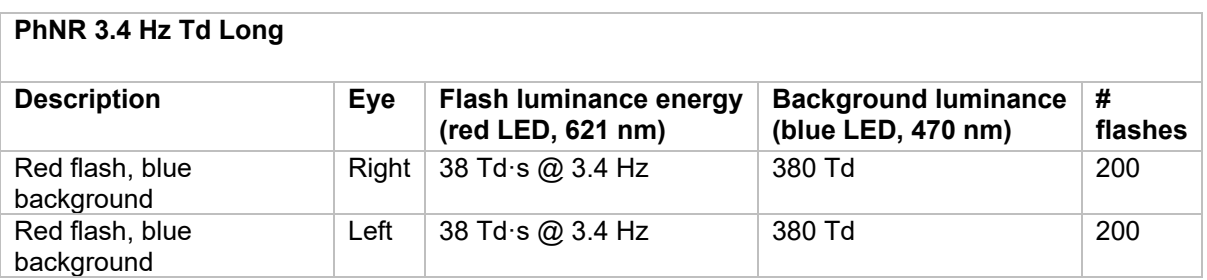

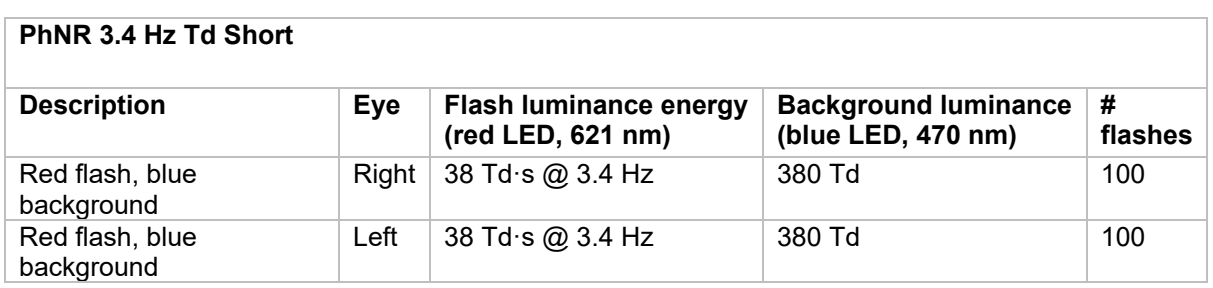

Reported results are from -20 ms to +200 ms, with the center of the flash at 0 ms. The extended post-stimulus display is used to better visualize the slow return to baseline.

Quantitative analysis is performed as follows. The a-wave and b-wave cursors are placed on the reported waveform at their respective peaks. The PhNR is the minimum point between 55 ms and 180 ms. The W-ratio is defined as follows:

W-ratio =  $(b - pmin) / (b - a)$ 

where a, b and pmin are the voltages relative to baseline defined as a: a-wave peak, b: b-wave peak, pmin: minimum voltage between 55 ms and 180 ms. Note the b-wave voltage typically reported (including in the RETeval device) is equal to (b-a). Based on the definition, the Wratio is the ratio of the waveform height after to before the b-wave. If the PhNR amplitude is the same as the a-wave, the W-ratio is 1. The W-ratio is less than 1 if the depth of the PhNR is less than the depth of the a-wave. The W-ratio is the inverse of "PTR" as defined in Mortlock et al. (2010) and was found therein to have the lowest level of inter-individual, inter-session, and inter-ocular variability of the 5 ERG measurement techniques tested.

To generate the displayed waveform, novel and proprietary processing methods are used that are based on maximizing the difference between the PhNR between 144 subjects with glaucoma and/or optic neuropathy and 159 healthy subjects. The reference data has been recomputed to account for the new processing method.

### **S-cone protocols**

Two S-cone protocols are provided, which may be useful in the detection of enhanced s-cone syndrome (Yamamoto, Hayashi, and Takeuchi 1999). These protocols use a background of 560 cd/m<sup>2</sup> red light to attenuate the response from the L and M cones and a flash brightness of 1 cd·s/m<sup>2</sup> at 4.2 Hz. The resulting signal is very small, so a large amount of signal averaging is required. The long protocol uses 500 averages (120 seconds) matching Yamamoto, Hayashi, and Takeuchi (1999), while the short protocol uses 250 averages (60 seconds).

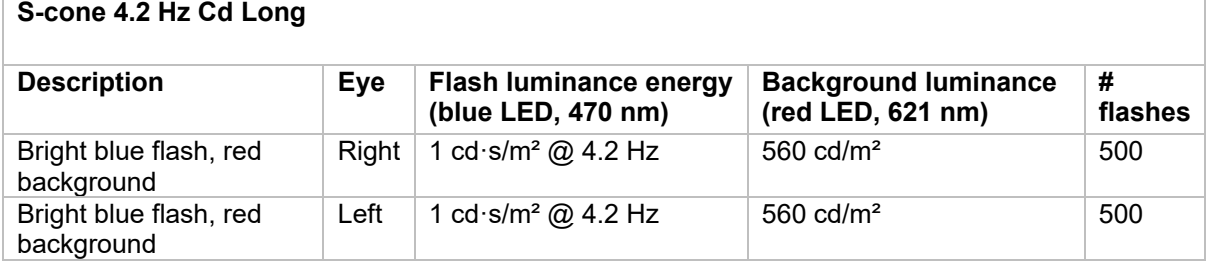

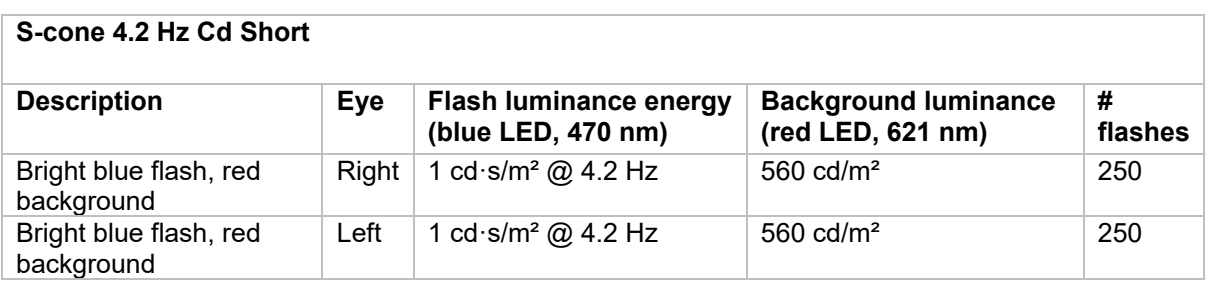

The S-cone processing is the same as the 2 Hz ISCEV flash response. The S-cone response occurs a little after 40 ms. The b-wave cursor will usually not select that peak, rather it will select the earlier LM-cone response.

### **On-off (long flash) protocols**

On-off protocols (also known as long flash protocols) have an extended-length stimulus in order to separate the on response from the off response in the ERG. Long flash protocols have been used for example in patients with retinitis pigmentosa (Cideciyan and Jacobson 1993), congenital stationary night blindness (Cideciyan and Jacobson 1993, Sustar et al. 2008), cone dystrophy (Sieving 1994), and enhanced s-cone syndrome (Audo et al. 2008). To better see when the off response should be, showing the stimulus as a function of time on the reports may be useful. See **Stimulus waveforms** on page [11](#page-12-0) for how to configure this option.

Two protocols (a short and long test duration) are provided that use a white light stimulus. The stimulus is a 250 cd/ $m^2$  white light, which has been shown to have a near maximal dwave (Kondo et al. 2000), with a 40  $\text{cd/m}^2$  white background to suppress the rod response. Thus, when the stimulus is on, the luminance is 290 cd/m<sup>2</sup>; and when the stimulus is off, the luminance is 40 cd/ $m^2$ . The on and off times of the stimulus are both about 144.9 ms, which maximizes the amplitude of the d-wave (Sieving 1993, Sustar, Hawlina, and Brecelj 2006) while keeping the test duration as short as possible. The short protocol uses 100 averages (taking 30 seconds) and the long protocol uses 200 averages (taking 60 seconds).

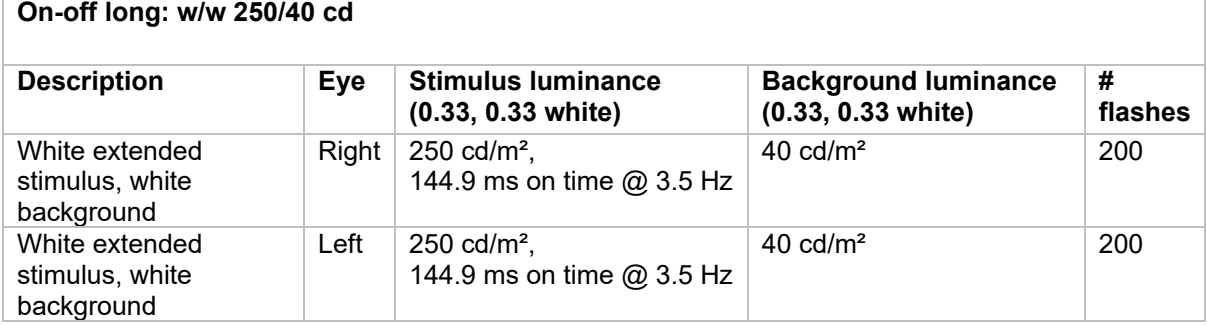

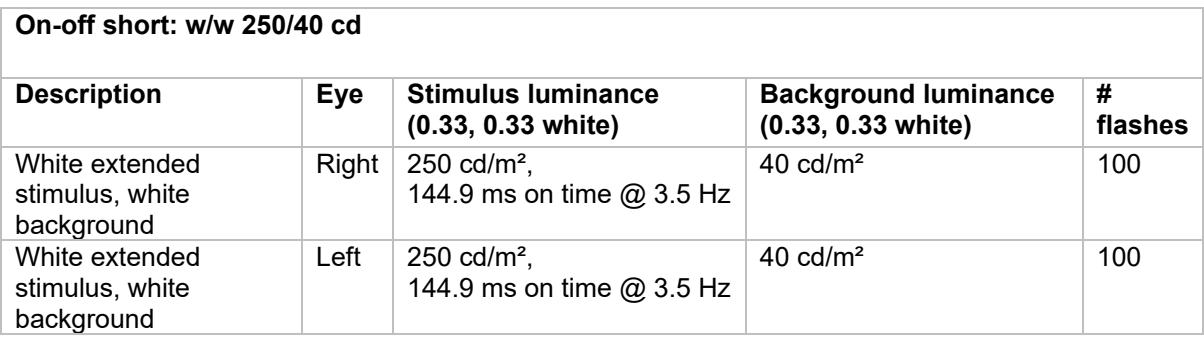

Two additional protocols (a short and long test duration) are provided that use a colored stimulus. The stimulus is a 560 cd/m<sup>2</sup> red light with a 160 cd/m<sup>2</sup> green background. The on and off times are both about 209.4 ms. This protocol matches closely to Audo et al. (2008), with the green background suppressing the rod response. The short protocol uses 100 averages (taking 42 seconds) and the long protocol uses 200 averages (taking 84 seconds).

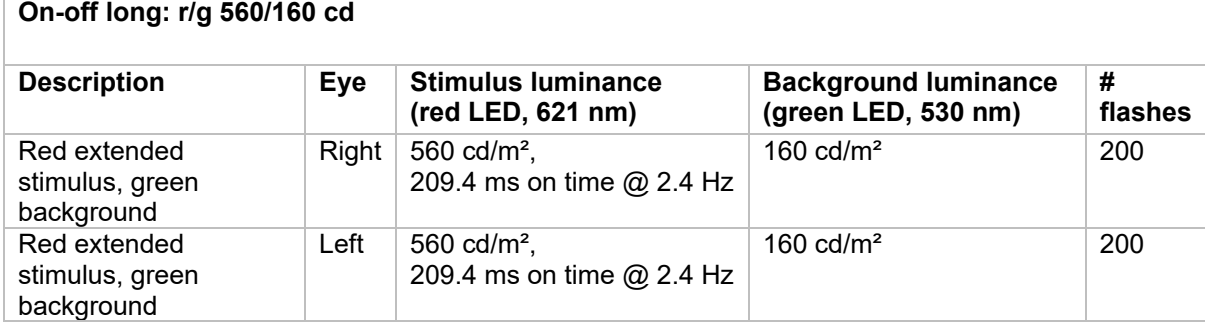

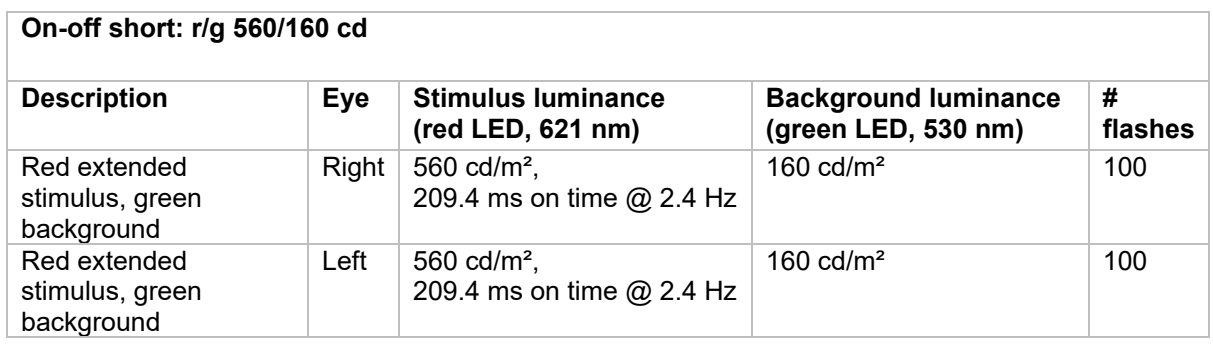

To generate the stimuli, the **RET***eval* device uses a PWM stimulus near 1 kHz.

The analysis uses the same processing as the ISCEV protocols, with the following exceptions: The 0-phase high pass filter is set to 4 Hz to reduce electrode drift over the extended response duration. A 0–phase 300 Hz low pass filter is used instead of the wavelet denoising. The 0 time point in the response is when the stimulus is turned on.

### **VEP protocols**

Flash VEP protocols flash light in the eye and measure the visual system's response on the back of the head. There are two flash VEP protocols: a 3 cd·s/m² @ 1 Hz protocol and a 24 Td·s  $\omega$  1 Hz. The two protocols are equivalent when the pupil diameter is 3.2 mm (8 mm<sup>2</sup> area). Both use 64 flashes to average the response.

The analysis uses the same processing as the ISCEV protocols, with the following exceptions: The passband of the 0-phase filter is 2 Hz to 31 Hz. Cursor placement is performed by assigning the peak closest in time to be P2, and the first trough past 25 ms to be N1. P1, N2, N3, and P3 are then added as appropriate. Because of heterogeneity in the flash VEP waveform, some of these 6 cursor measurement locations may not be found. The peak-topeak amplitude of the VEP ( $P_{max} - N_{min}$ ) is defined as the maximum amplitude of P1 and P2 minus the minimum amplitude of N1 and N2 because the dominant VEP peak is sometimes P2 and sometimes P1. Reference data is displayed only for this peak-to-peak amplitude to simplify the report. Reference data for all cursor values are computed and stored in the raw data (rff) file.

Flash VEP measurements depend on the response from the retina being transmitted through the optic nerve to the occipital cortex and therefore can be used as an indicator of visual function. Flash VEP measurements are highly variable among individuals, but are fairly repeatable for one individual. Running replicates, which is an option in these tests, can help distinguish the evoked response from other biological signals.

See **Performing a VEP test** on page [43](#page-44-0) for details on how to do a flash VEP.

### *Custom protocols*

If there is a protocol that you would like to run that is not built-in, the **RET***eval* device has support for extending the number of options through custom protocols. Custom protocols can be placed in the Protocols folder on the device, and then can be selected through the User Interface in a manner similar to selecting a built-in protocol. The built-in protocols can be viewed on the device in the folder EMR/built-in protocols, which can be a starting point for creating your own custom protocols. Protocols are written in the full-featured Lua programming language. Contact LKC (email: [support@lkc.com\)](mailto:support@lkc.com) if you would like assistance in making a custom protocol.

Examples of what can be done with custom protocols follows.

#### **Multiple test steps**

Custom protocols can have multiple test steps. These test steps can have the same or different stimulation and analysis settings. They can be performed in a pre-specified or randomized order. Randomization may be useful to eliminate time being a confounding variable. The device can pause between test steps, enabling a review of the data and possible replication of the trial, or the device can proceed between steps as fast as possible (without operator review).

#### **Stimulus**

The stimulus can compensate for pupil size (Trolands) or not. When compensating for pupil size, one can also choose whether or not to compensate for the Stiles-Crawford effect. The stimulus color can be expressed in CIE 1931  $(x,y)$  chromaticity or in brightness for each color LED separately (red, green, blue). Flash energy and background luminance can be specified. Alternatively, extended-duration stimuli, such as ramps (step on and step off), sinusoids, and square wave (on-off) stimuli can be specified. Using the on-off stimulus specification, one can, for example, experiment with variable-duration flashes. The **RET***eval* sinusoidal stimulus has been carefully constructed to minimize the harmonic distortion (< 1% per harmonic), so that any harmonics in the response are attributable to nonlinearities in the visual system. The dominant wavelength and brightness range for each LED is shown in the specification table on Page [74.](#page-75-0) Luminance is specified in photopic units. The effective luminance for rods (scotopic units) is different as the spectral sensitivity between rods and cones differ. For the **RET***eval* LEDs, the ratio of scotopic to photopic sensitivity is 0.032, 2.3, and 16 for red, green, and blue respectively. As an example, rods are 16 times more sensitive to blue light than cones. For white light (CIE 0.33, 0.33), rods are 3.0 times more sensitive than cones.

### **Analysis**

The sampling rate can be selected to have a period of 2048  $\mu$ s (~500 Hz), 1024  $\mu$ s (~1 kHz), 512 µs (~2 kHz, default), or 256 µs (~4 kHz). Flicker tests can specify the number of harmonics to analyze, up to 32 harmonics. Flash tests can specify filtering used. The high-pass filter frequency cutoff (3 dB) point can be specified. The low-pass filtering can be selected between wavelet denoising and a 0 phase low pass filter. The low pass filter frequencies can be selected among 25, 50, 61, 75, 100, 125, 150 Hz for the ~500 Hz sampling rate; 50, 61, 75, 100, 122, 150, 200, 250, 300 Hz for the ~1 kHz sampling rate; 61, 100, 122, 150, 200, 244, 300, 400, 500, 600 Hz for the ~2 kHz sampling rate; and 61, 122, 200, 244, 300, 400, 488, 600, 800, 1000, 1200 Hz for the ~4 kHz sampling rate. The low-pass filter frequencies specify the edge of the pass band of the filter.

Pupil measurements can be collected regardless of the stimulus selected.

Any stimulus can be post-processed for oscillatory potential analysis.

Any stimulus can be post-processed for a- and b- wave cursors, and PhNR cursor analysis.

#### **Reference data**

Reference data depends on the stimulus, electrode, and analysis used. If there is a match between a test step and the reference data on the device, the relevant reference data will be presented automatically. Reference data can also be explicitly disabled in a custom protocol.

#### **Language translations**

Custom protocols can be written in any language; however, they cannot be automatically translated into other languages.

## <span id="page-44-0"></span>*Performing a VEP test*

There is an ISCEV standard for performing flash VEPs (Odom et al. 2016, Odom et al. 2010). Place the electrodes as described below on the head and stimulate each eye in a similar manner to an ERG test. Perform replicates so that the aspects of the waveforms resulting from the light stimulation can be more easily identified.

Clean the electrode locations with NuPrep, an alcoholbased skin prep pad, or just an alcohol wipe.

Connect the gold cup recording electrode to Oz. To locate Oz, identify the inion, the bony protrusion at the back of the skull. If

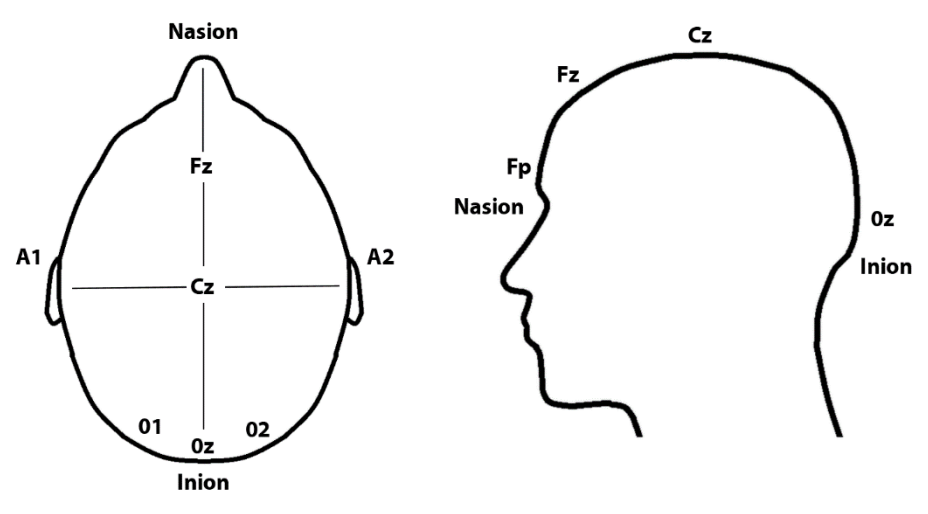

the patient is an adult with a normal-sized head, the Oz is located about 2.5 cm (1 inch) above the inion on the midline. If the patient has an abnormal-sized head, is an infant, or if it is important that the electrodes are placed in the exact locations, making a few measurements will determine the locations for the recording sites. First, identify the nasion, the bony ridge along the brow line just above the nose on the front of the head. Measure the distance from the nasion, over the head, to the inion. Oz is located on the midline, 10% of the distance from the inion to the nasion above the inion. Part any hair to expose the skin at the recording site, and vigorously clean the skin. If the patient's hair is long, bobby pins or other clips should be used to hold the hair out of the way during cleaning and electrode placement. Put a generous portion of electrode cream in the cup of the electrode and press the electrode firmly into place on the scalp. Cover the electrode with a 2 to 3 cm (1 to  $1\frac{1}{2}$  inch) square of tissue paper, and press firmly again.

Place a Ag/AgCl ECG electrode as the negative electrode at hairline on the forehead. Fill the cups of the ear clip electrode with electrode gel (not cream) and clip it to the patient's ear lobe as the ground / right leg drive electrode.

On the device side, use the **RET***eval* adapter cable for DIN electrodes in lieu of the Sensor Strip lead. Connect the gold cup recording electrode to the red lead of the adapting cable. Connect the Ag/AgCl electrode to the black lead of the adapting cable as the negative input (reference).

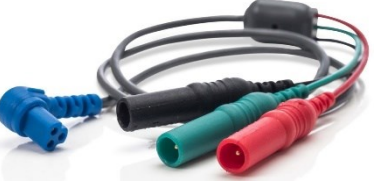

Connect a gold cup ear clip to the green lead of the adapting cable for the ground / rightleg drive connection.

Part numbers for these items can be found in **Purchasing supplies and accessories** on page [89](#page-90-0) or on the LKC store [\(https://store.lkc.com/reteval-accessories\)](https://store.lkc.com/reteval-accessories).

## **RET***eval Complete test results*

Incremental results are shown on the **RET***eval* device after each test (except for flicker-only tests), with the option to repeat the test or continue to the next test. Successful cursor placement is indicated by dashed lines on the waveform indicating their location. If you do not see the successful cursor placement indication, repeat the measurement. When available, reference interval rectangles indicating the locations of the middle 95% of subjects with normal vision are shown.

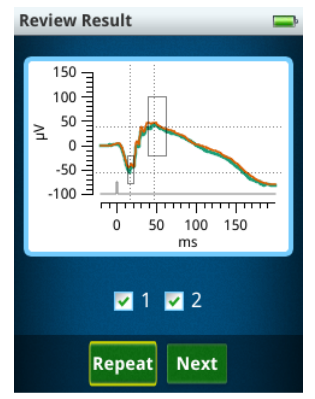

Historical results can be seen from the main menu **Results** option. Scroll up and down through the list and select the desired test result.

The results are stored in chronological order; with the most recent result first. The results include the stimulus, electrical amplitudes, timings, and waveforms recorded by the electrodes for each eye for each step in the protocol. The graphs display the average cursor placements. A flash occurs at time = 0 for all tests. When reference intervals are available, a rectangular box is shown that encloses 95% of the data in the visually-normal test population. Cursor measurements outside the rectangular box are therefore atypical. Atypical measurements associated with disease (long times or small amplitudes) are highlighted in red (i.e., < 2.5% for amplitudes or > 97.5% for times). Measurements close to the border of being highlighted red (the next 2.5%), are highlighted in yellow. See the **Reference Intervals** section in the manual (starting on page [54\)](#page-55-0) for further details.

Just before "Start Test" is pressed in flicker or flash tests, the **RET***eval* device attempts to measure pupil size regardless of the stimulus type selected. If the pupil is successfully measured, its diameter will be shown in the PDF report at that test step. If the pupil size is not successfully measured before "Start Test", which is possible for "cd" tests, the device will continue to try measuring the pupil size during the test and will instead report the average pupil diameter during the test.

Just after pressing "Start Test", the **RET***eval* device takes an infrared photograph of the eye, which is displayed on the PDF report. If replicates are taken, the photograph displayed is from the last replicate. The photograph can be useful to estimate the subject's dilation state, compliance, and electrode positioning near the eye.

An example PDF report for the **ISCEV 6 step, dark adapted first, Td** protocol is shown below.

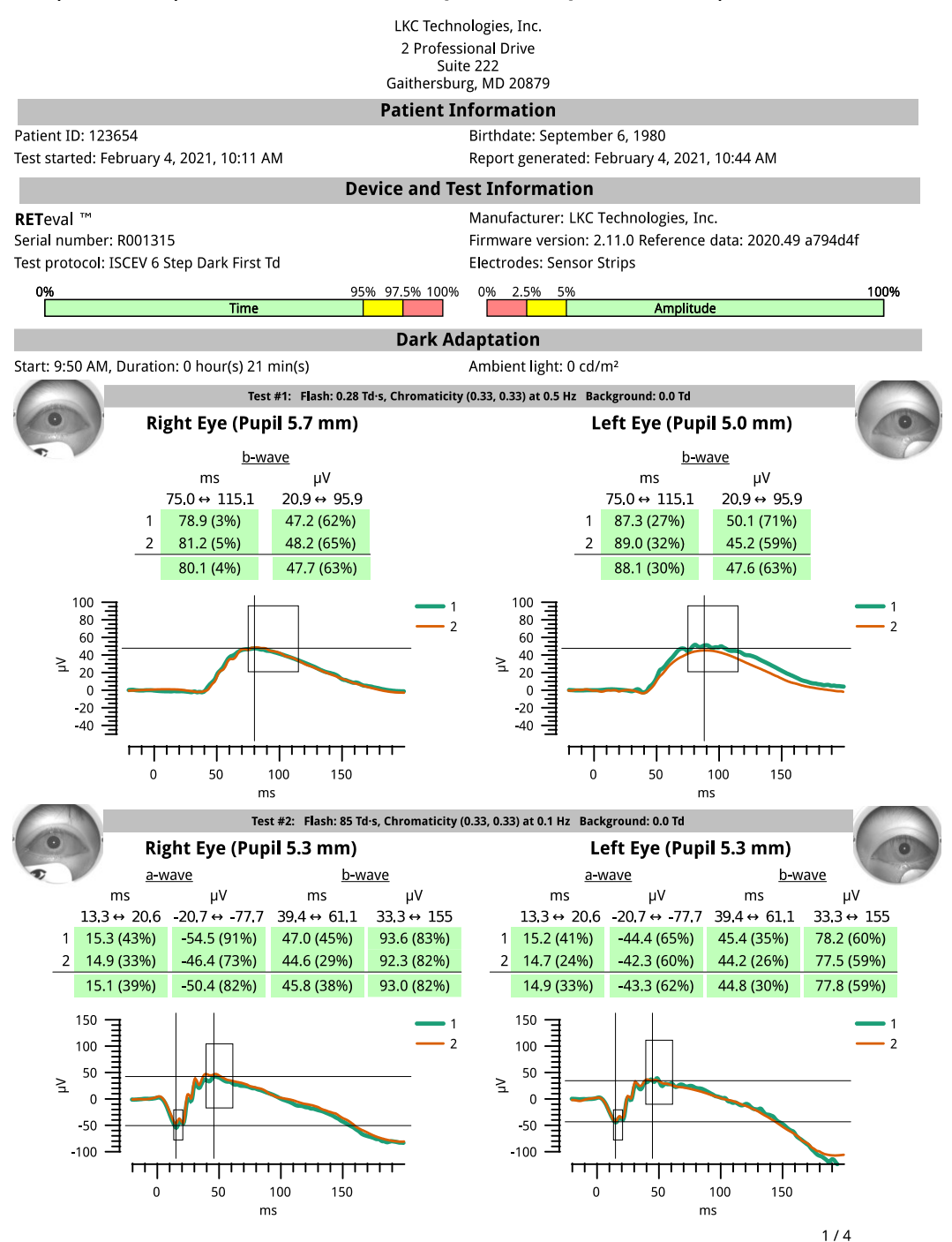

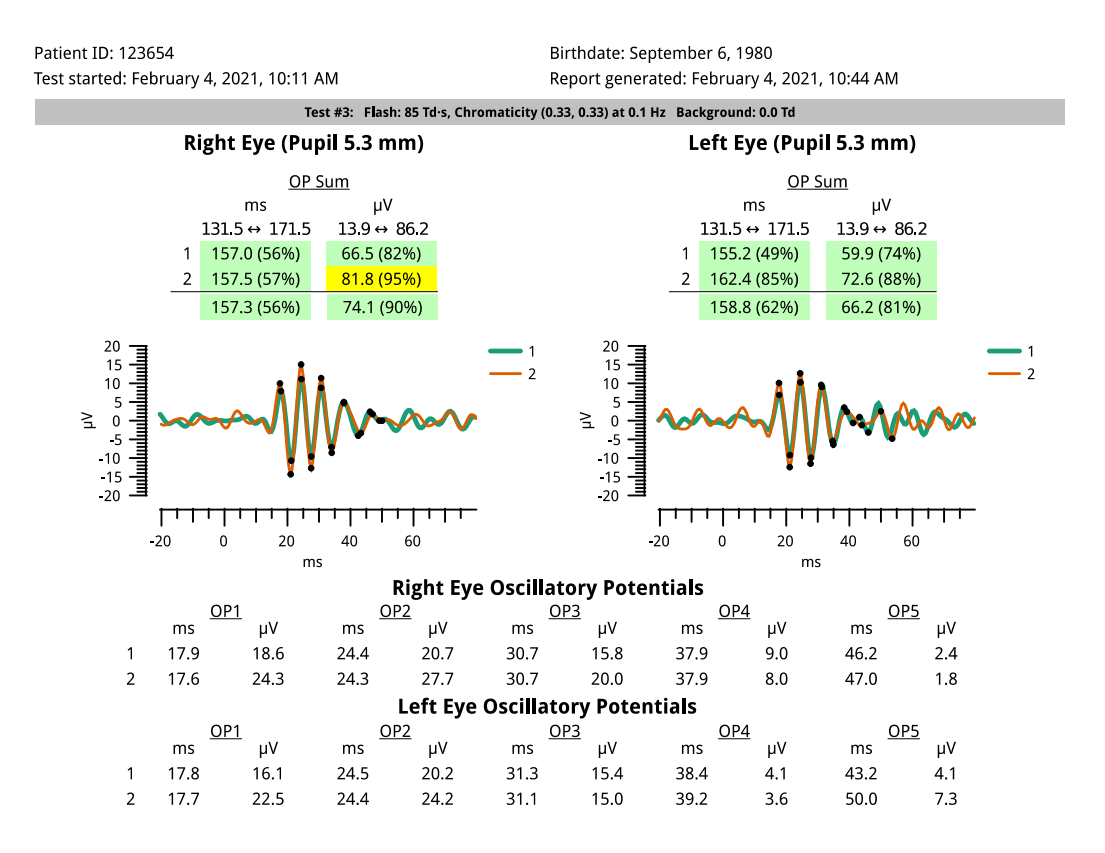

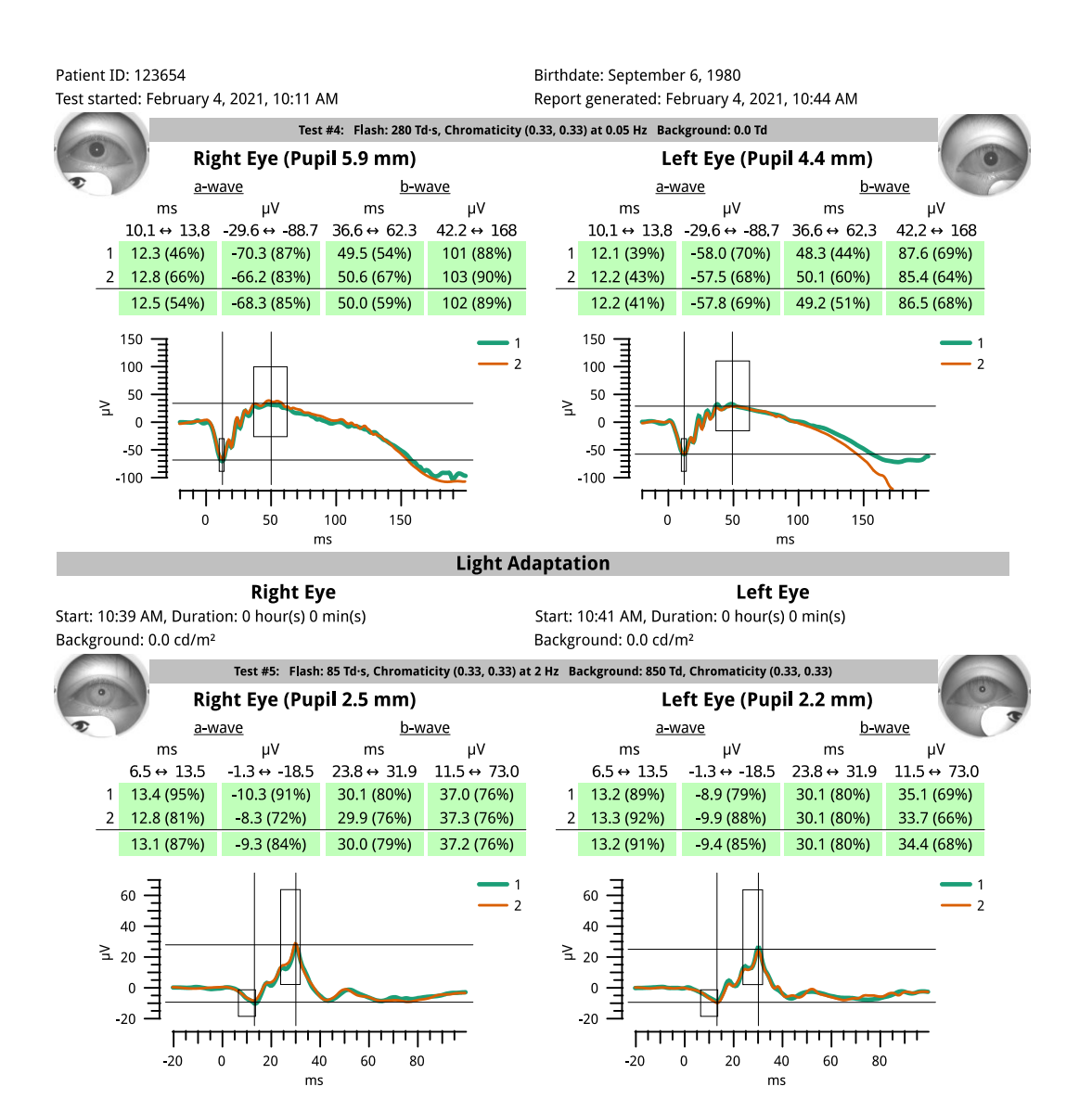

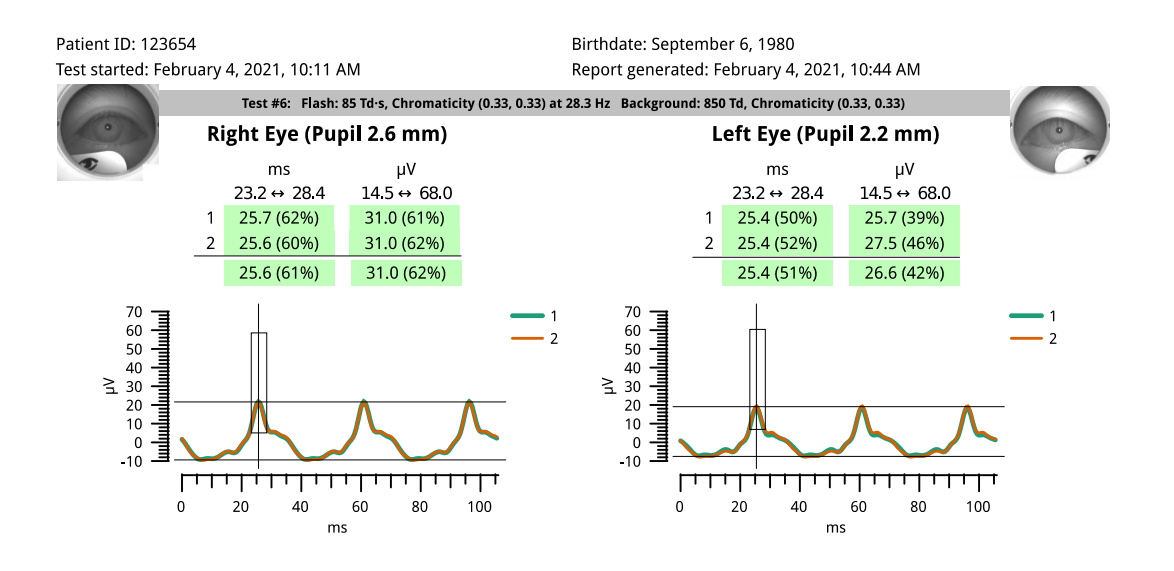

#### An example of a photopic negative response protocol with reference data is shown below.

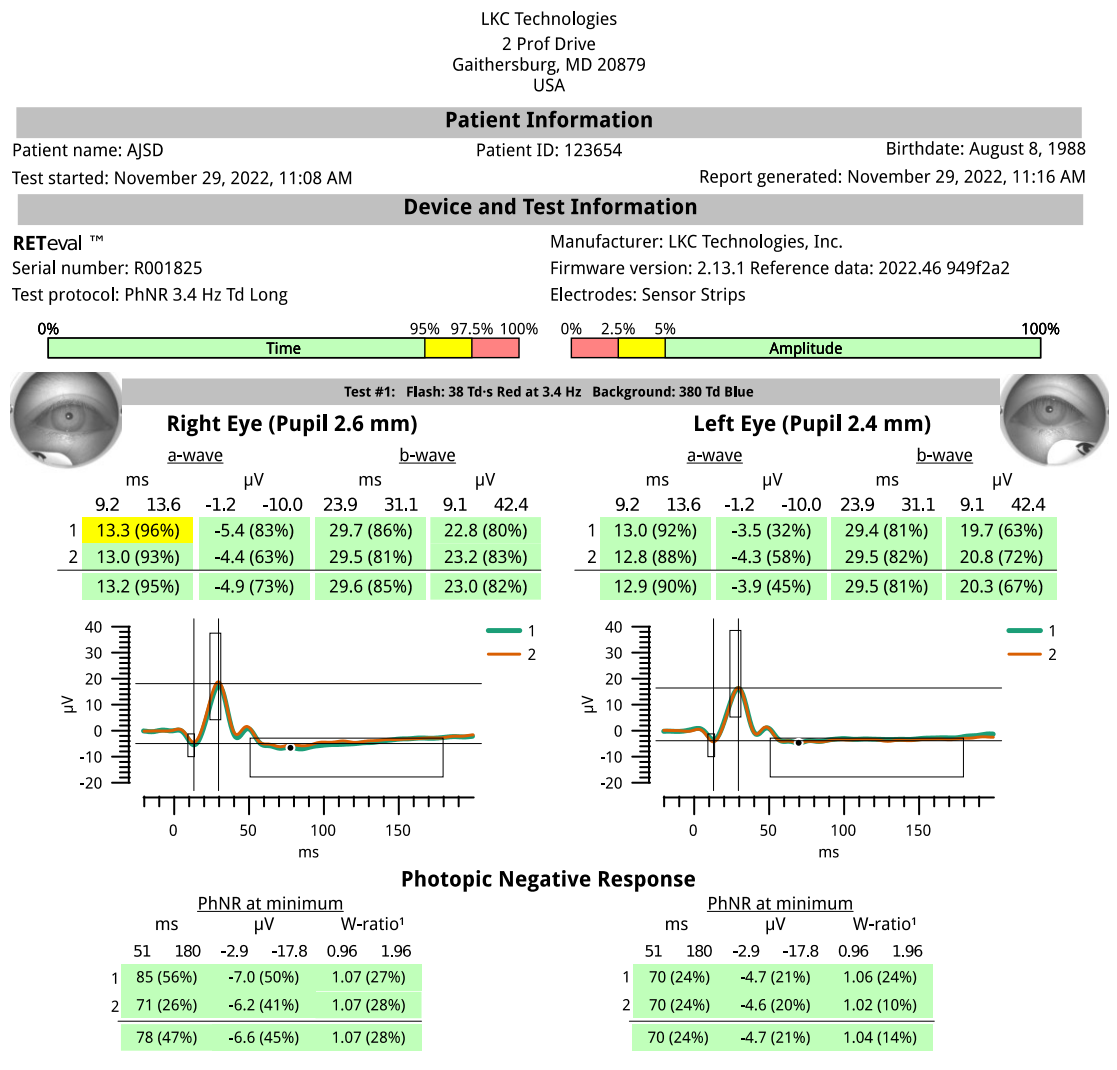

<sup>1</sup>W ratio = (b -  $p_{min}$ ) / (b - a) which is the reciprocal of "PTR" as described in Mortlock (2010) where a, b, and  $p_{min}$  are the voltages relative to baseline defined as a: a-wave peak, b: b-wave peak, and  $p_{min}$ : the

An example of an S-cone protocol is shown below. Note s-cone wave occurs just after 40 ms and is not the b-wave cursor, which is an LM-cone response (Gouras, MacKay, and Yamamoto 1993).

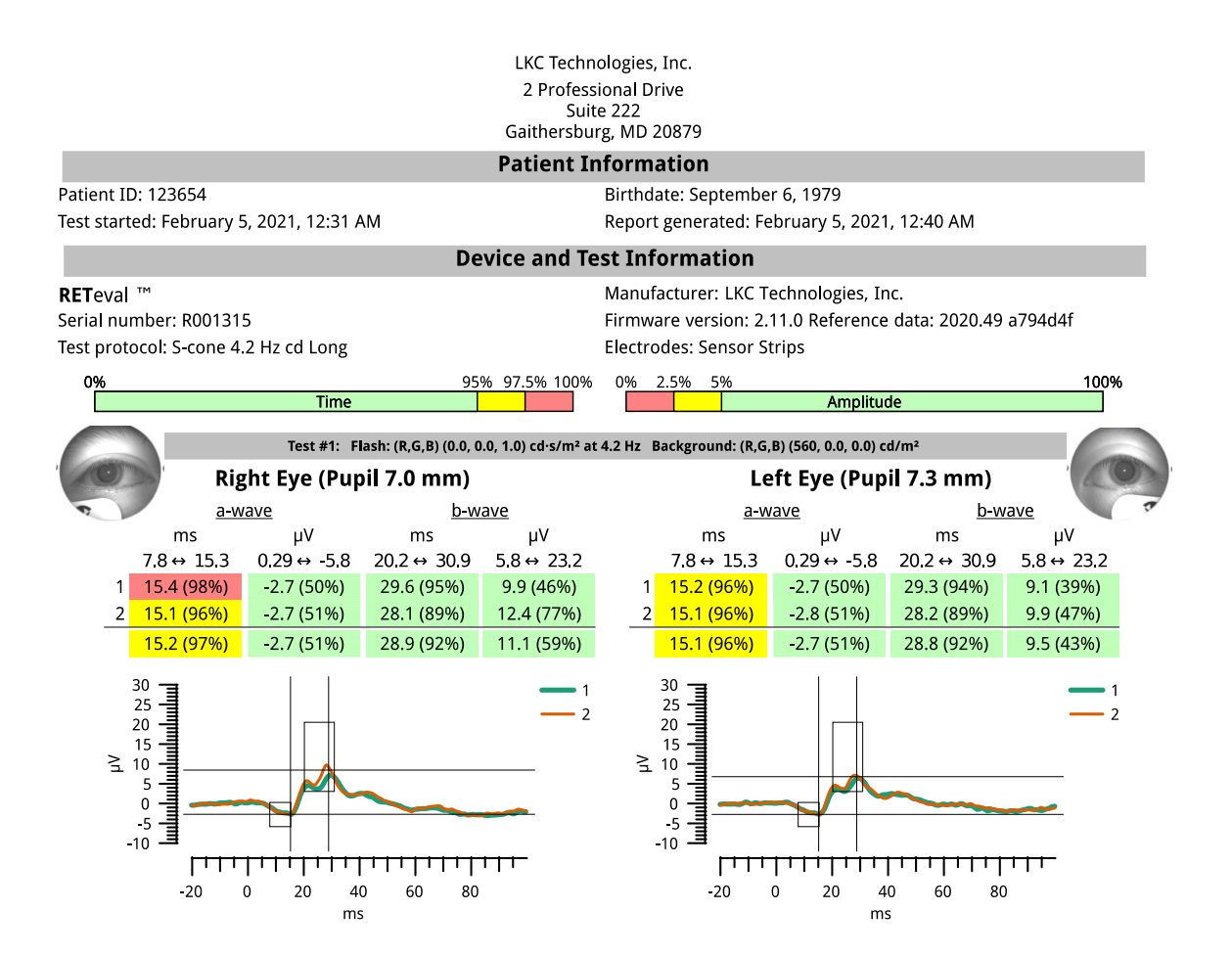

An example of the white/white on-off (long flash) protocol is shown below. The off response can be seen starting at about 163 ms, about 18 ms after the stimulus is turned off.

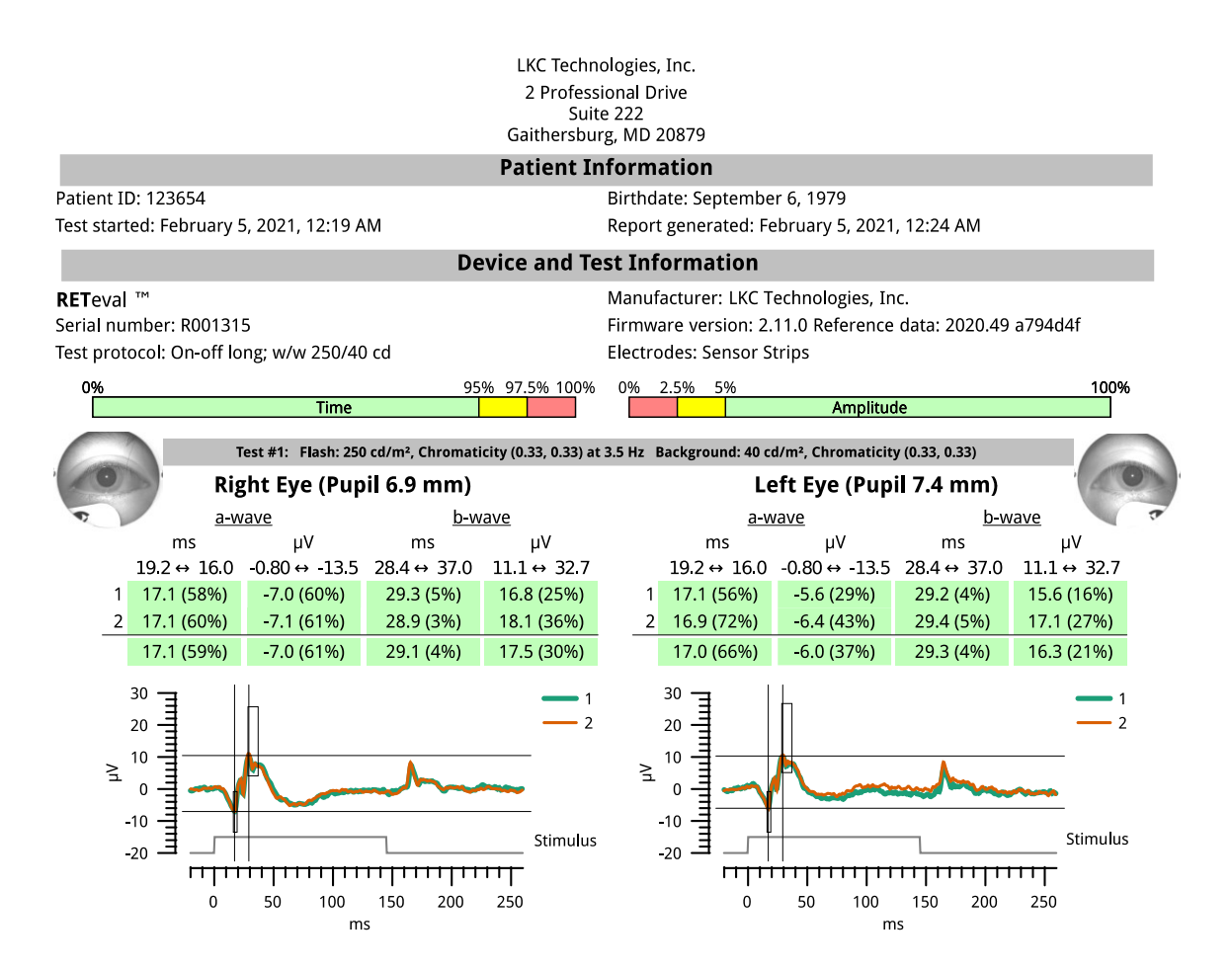

An example of the red/green on-off (long flash) protocol is shown below. The off response can be seen starting about 230 ms, about 21 ms after the stimulus is turned off, as indicated by the stimulus waveform.

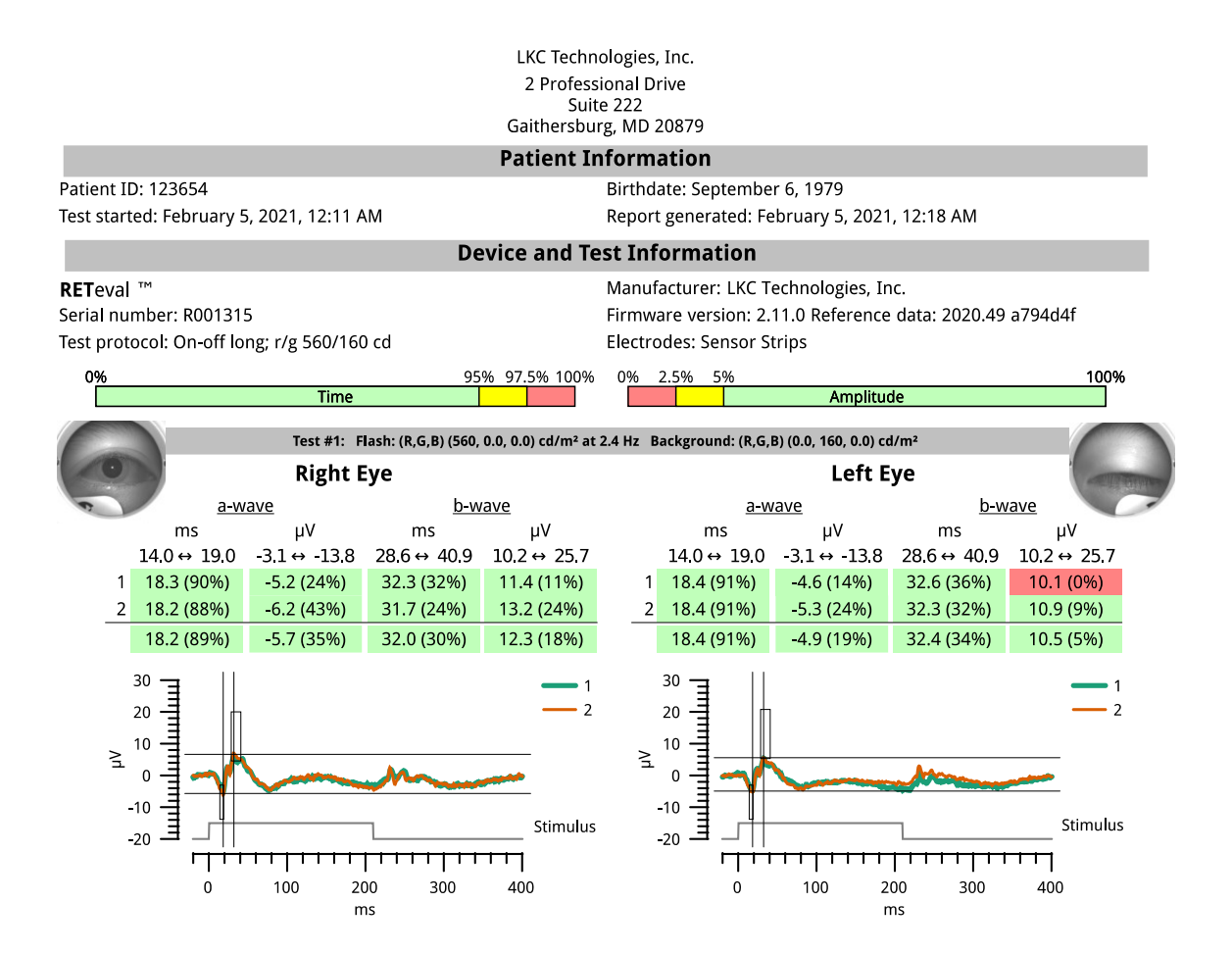

An example flash VEP report is shown below. In this report, the stimulation waveform is shown. See page [11](#page-12-0) for turning this feature on/off.

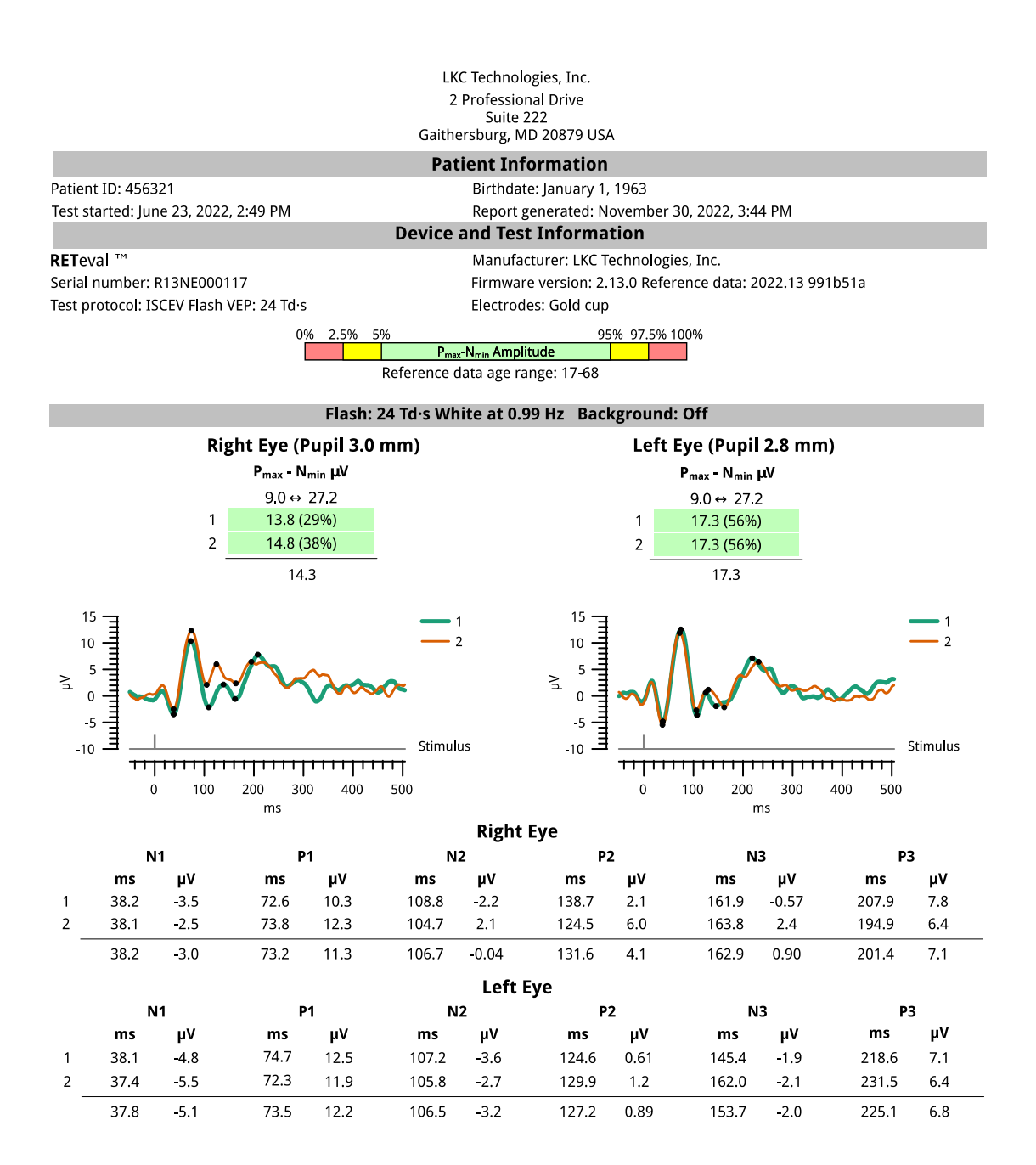

# <span id="page-55-0"></span>**Reference Intervals**

LKC has gathered reference values (CLSI 2008, Davis and Hamilton 2021) in order to establish corresponding reference intervals. Reference intervals are sometimes referred to as "normal data" or "normative data".

If reference data is available for a test and reference data reporting is on (see next section), age-matched reference data will automatically be displayed by the **RET***eval* device. Please ensure both the birthdate and the system date on the **RET***eval* device are correct for accurate age-matching of the reference interval information. ERG results also depend on the electrode type used. LKC's reference data was gathered using Sensor Strips and thus will only be shown in that electrode type is selected. Please ensure the correct electrode type is selected during the test.

Reference intervals can be used to compare an individual patient's measurements with those acquired in a normal population. All **RET***eval* reference intervals (except OPs) are one-tailed, meaning that abnormally slow or small waveforms are colored yellow or red while fast or large waveforms, even if they are atypically fast or large, are colored green to better match what is known about how ERG waveforms are affected by disease. For timing, measurements from the 95<sup>th</sup> percentile to the 97.5<sup>th</sup> percentile are colored yellow and above the 97.5<sup>th</sup> are colored red. For amplitudes (and pupil area ratios), measurements from the 5<sup>th</sup> percentile to the 2.5<sup>th</sup> percentile are colored yellow and measurements smaller than the 2.5<sup>th</sup> percentile are colored red. Green coloring (or the absence of color on the device UI) is used for the remaining 95% of the range. If a measurement is smaller than all the reference values, it has a percentile of 0%; if larger than all the reference values, 100%. The PDF report will also include the reference distribution percentile for each measurement.

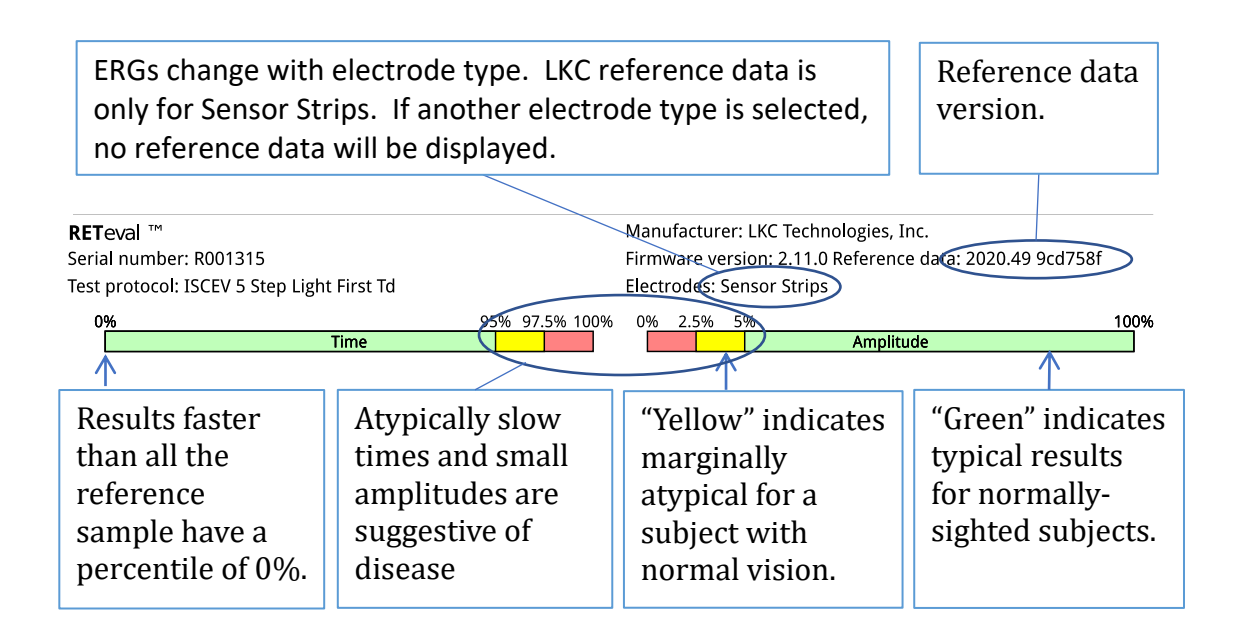

In addition to the color coding and percentile reporting described above, the **RET***eval* device also displays a rectangular box enclosing the middle 95% of values for most cursor measurements (2-tailed reference interval). Thus, it would be atypical for a patient with normal vision to have an ERG waveform peak outside this rectangular box. An atypical result may still be colored green if it is not associated with disease (coloring follows the 1-tailed reference interval).

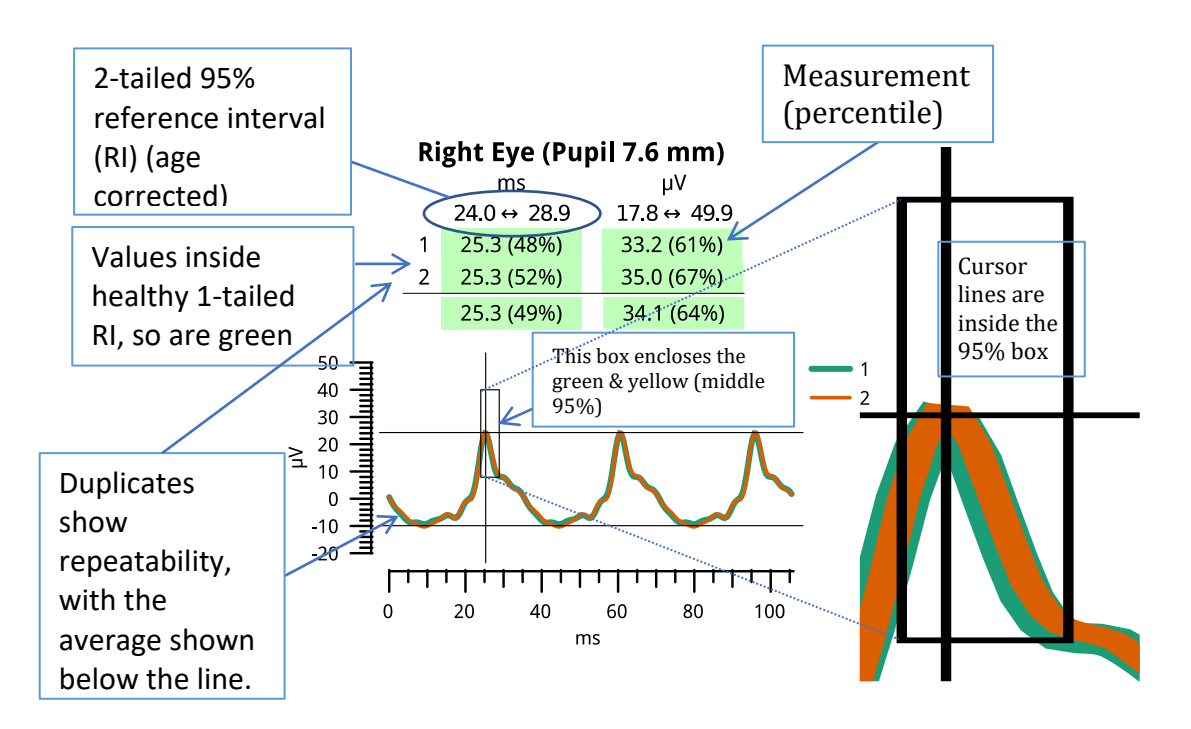

## *Using reference intervals as clinical decision limits*

Clinicians must exercise judgement in the interpretation of a patient's result when compared to reference data. Never draw diagnostic conclusions from a single exam, and heed the subject's medical history. It is the clinician's responsibility to make diagnostic interpretations of **RET***eval* measurements.

### **Test specificity**

Test specificity is the probability a test correctly identifies healthy subjects. About 1 in 40 visually-normal subjects will be flagged as "red" and another 1 in 40 visually-normal subjects will be flagged as "yellow". Thus, 1 in 20 visually-normal subjects (5%) will not be marked as "green". Thus, if the reference interval is used as a clinical decision limit, the test specificity for "green" results is 95% and for "green or yellow" results is 97.5%.

### **Test sensitivity**

Test sensitivity is the probability that a test will identify a diseased subject. Reference intervals are constructing only using healthy subjects. The effect that a particular disease on any given test may be very large, or may be nothing at all. By having 1-tailed reference intervals and only flagging atypical results in the direction associated with eye disease, test sensitivity is improved over 2-tailed reference intervals.

### *Turning reference data reporting on and off*

Reference data reporting can be turned on and off through the user interface and through custom protocols. Turning off reference data can be useful, for example, if you know that the subjects you are testing are outside the reference population tested in the database (e.g.,

testing subjects significantly outside the age range, testing natural-pupil subjects with constant luminance protocols, or testing non-human animals).

To see if reference data is currently enabled on the device, follow these steps:

Step 1. Turn on the **RET***eval* device.

### Step 13. Select **Settings** then **Reporting** then **Reference data.**

A protocol can set a flag to override this system-default for displaying reference data. Please contact LKC support for assistance in creating a custom protocol that always shows (or always doesn't show) reference data.

### *Using your own reference data*

The reference information database is located on the **RET***eval* device in a folder called ReferenceData. The database is a text file that can be opened in any text editor (e.g., Notepad, vi, or Emacs). If you want to add your own reference data information, it can be added to this file and the **RET***eval* device will automatically start using it. The reference data is version controlled by the year and week number as specified in the database file, along with the first 7 characters of a cryptographic hash (sha1) of the file. This information is displayed on the PDF report, so it is clear which reference data set is being used. During firmware updates, the current reference database will be saved as a backup in the same folder and replaced with a new reference database. Make backups of any changes you make to the reference database. Please contact LKC support for assistance in incorporating your own reference data.

The reference data released by LKC is version "2022.46 949f2a2".

### *Reference data details*

The reference individuals for ERG tests were 309 subjects aged 4 to 85 from 6 trial sites in the United States and Canada who were carefully examined to have normal vision.

Dark adapted test results came from the Canadian site, which had 42 subjects aged 7 – 64 and used the protocol ISCEV 6 Step Dark First Td. This cohort has been published (Liu et al. 2018), although the analysis herein was separately done. These dark-adapted subjects all had the Troland version of the test, and these values are used in this reference data for both the Troland and candela version of the tests. All other tests used only the exact protocol in computing the reference data (i.e., the equivalence of the two stimulation methods was not used / assumed).

Eyes were classified as normal if the following criteria were met: BCVA of 20/25 (0.1 logMAR) or better, optic nerve cupping < 50%, no glaucoma or retinal diseases, no prior intraocular surgery (excepting non-complicated cataract or refractive surgery performed more than one year before), IOP ≤ 20 mmHg, no diabetes, and no diabetic retinopathy as determined by the ophthalmologist or optometrist.

Some subjects (n=118) were tested after artificial dilation, while others were tested with natural pupils and constant Troland stimuli that compensate for pupil size (n=233). Dilated subjects who did not dilate to at least 6 mm were excluded from tests that did not compensate for pupil size.

The reference individuals for VEP tests came from a separate set of 100 subjects aged 17 to 68 from 1 trial site in Germany who were carefully examined to have normal vision. Subjects were classified as normal if they had a BCVA better than or equal to 20/25 (0.1 logMAR), and through an interview process determined to be free from having cardiovascular disease, diabetes, multiple sclerosis, epilepsy, migraine, Parkinson's, other neurologic diseases, glaucoma, macular degeneration, retinitis pigmentosa, optic neuritis, achromatopsia, cataract, and endocrine orbitopathy. The stimulus was 24 Td·s, and the resulting pupil diameter was 3.4 mm  $\pm$  0.95 mm (mean  $\pm$  standard deviation). Because the pupil diameter was close to the 3.2 mm equivalent point for the constant luminance stimulus of 3 cd $\cdot$ s/m<sup>2</sup>, these data are also used as reference data for the constant luminance stimulus test as well.

To calculate the reference intervals, far outliers (defined as 3 interquartile ranges away from the 25th and 75th percentiles) were removed after age correction that used a robust (bisquare) linear least squares fit. Replicates were averaged. Percentiles were computed from their rank (Schoonjans, De Bacquer, and Schmid 2011). No underlying distribution was assumed. A bootstrap method was used to compute the 90% confidence intervals of the 5% and 95% reference limits.

The tables below show the 5% and 95% reference limits, along with their 90% confidence intervals (CI). In addition, the median (50%) value in the reference data is shown. The data has been age adjusted to 0 years of age. The slope of the age correction factor is also shown. To convert the reference limits in the table below to a particular age, multiply the patient's age (in years) at the time of testing by the slope, and then add that value to reference limits.

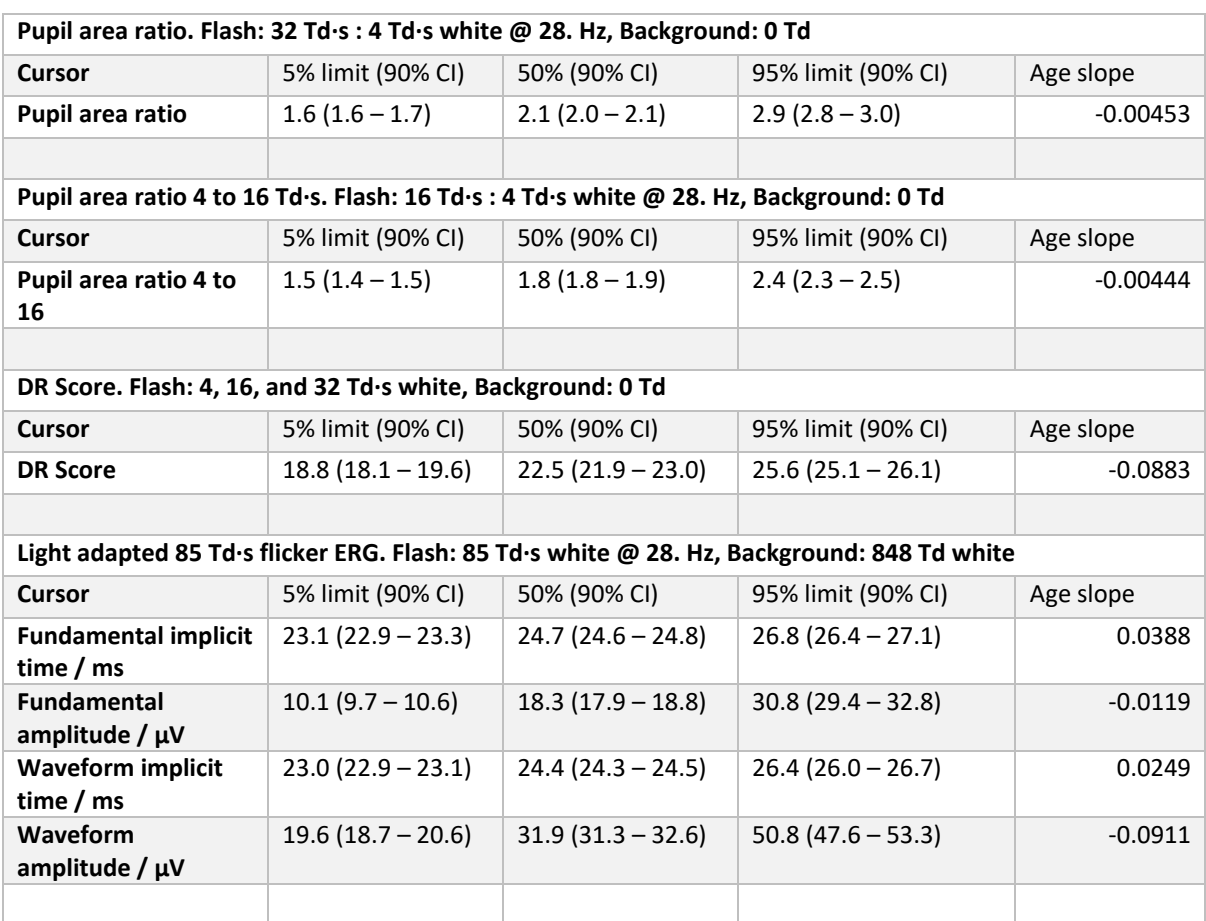

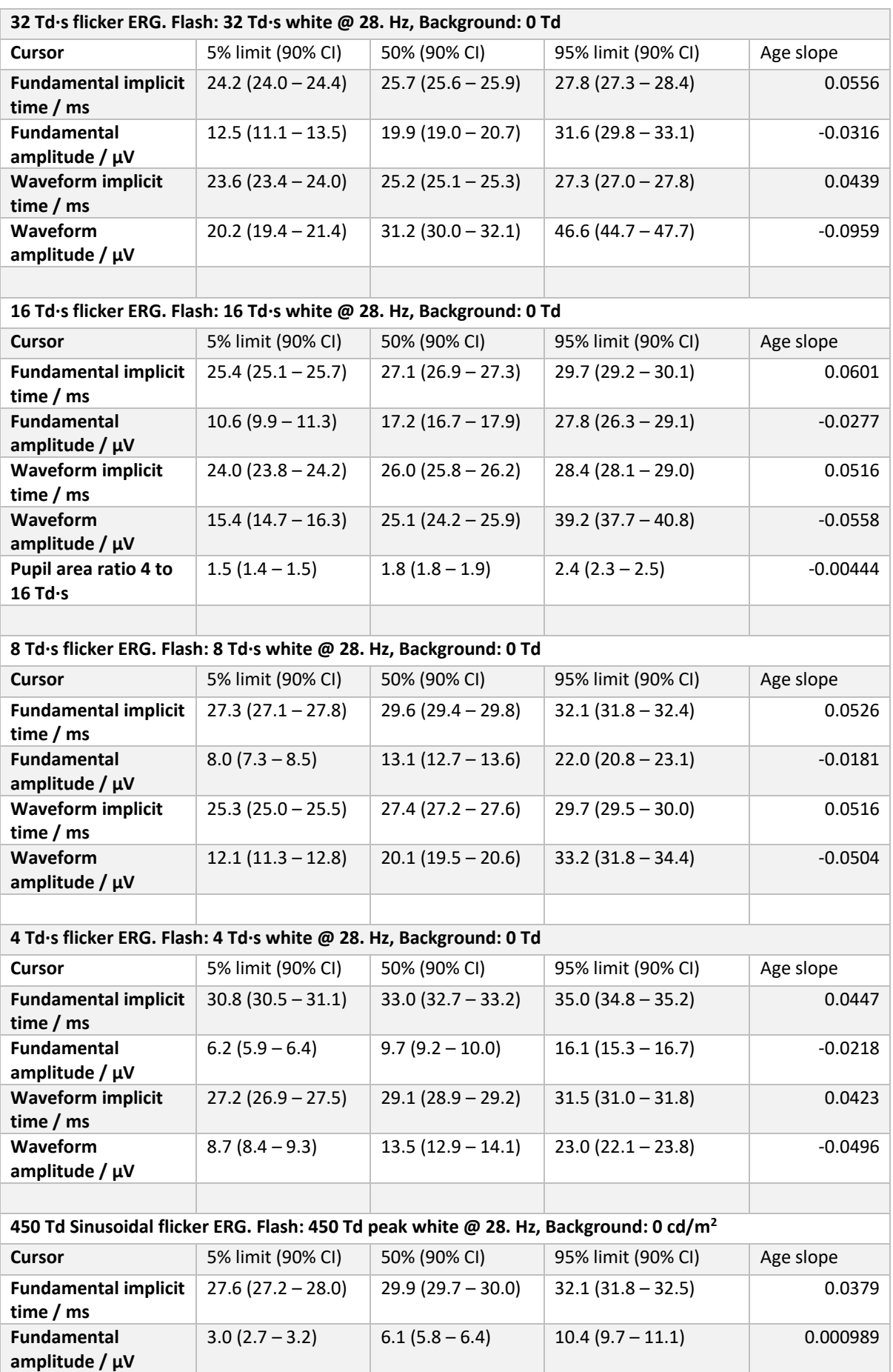

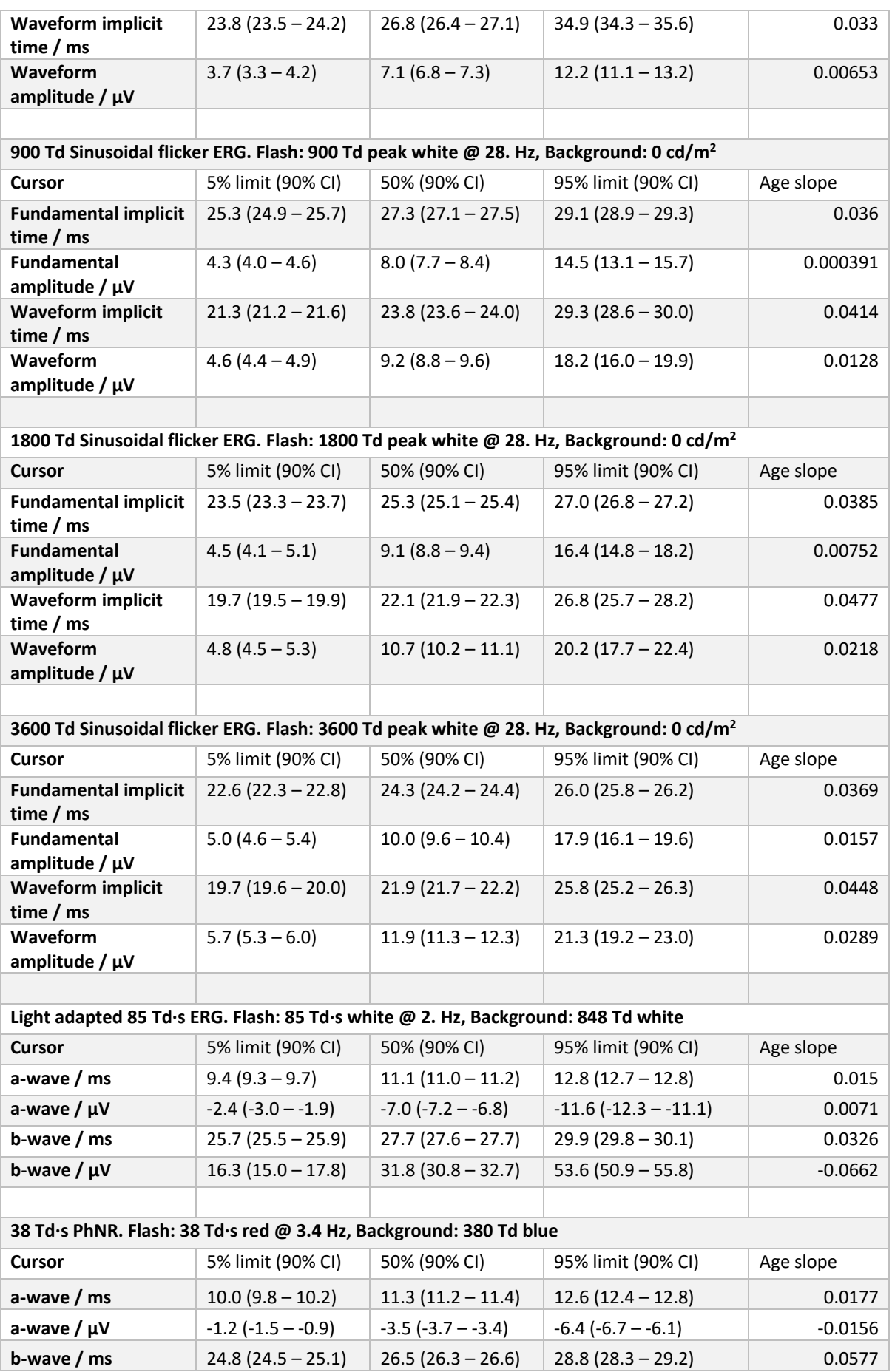

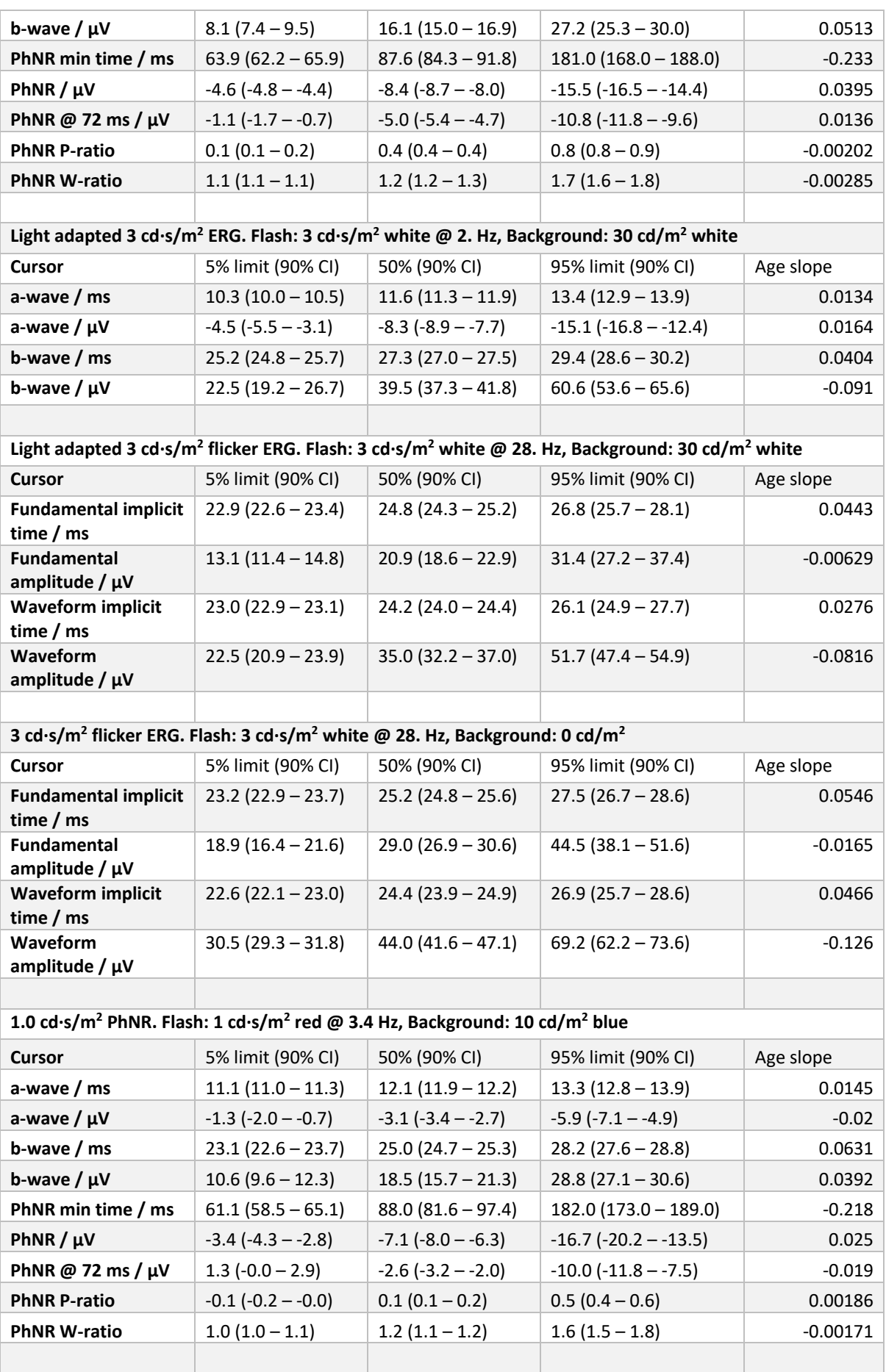

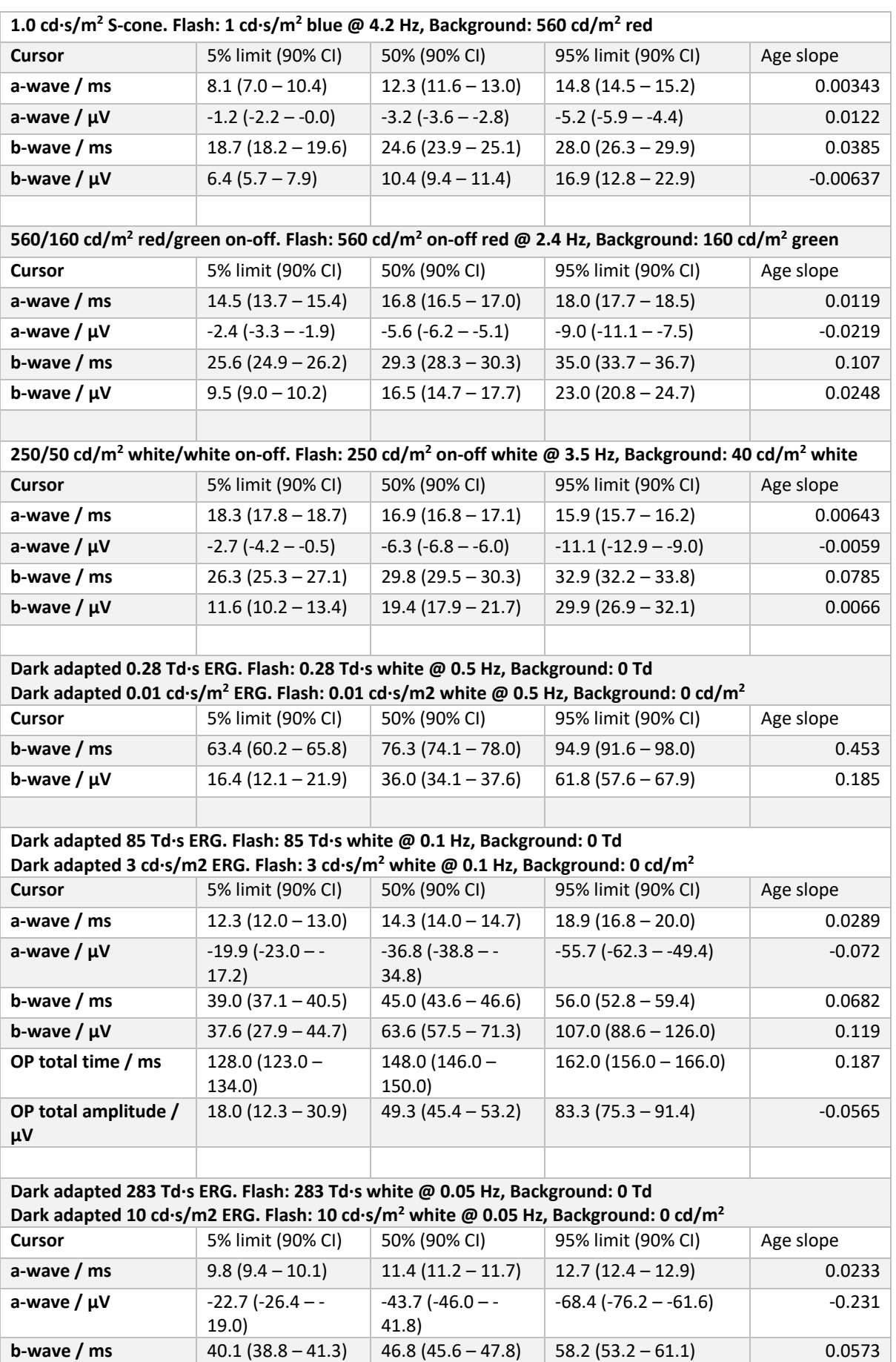

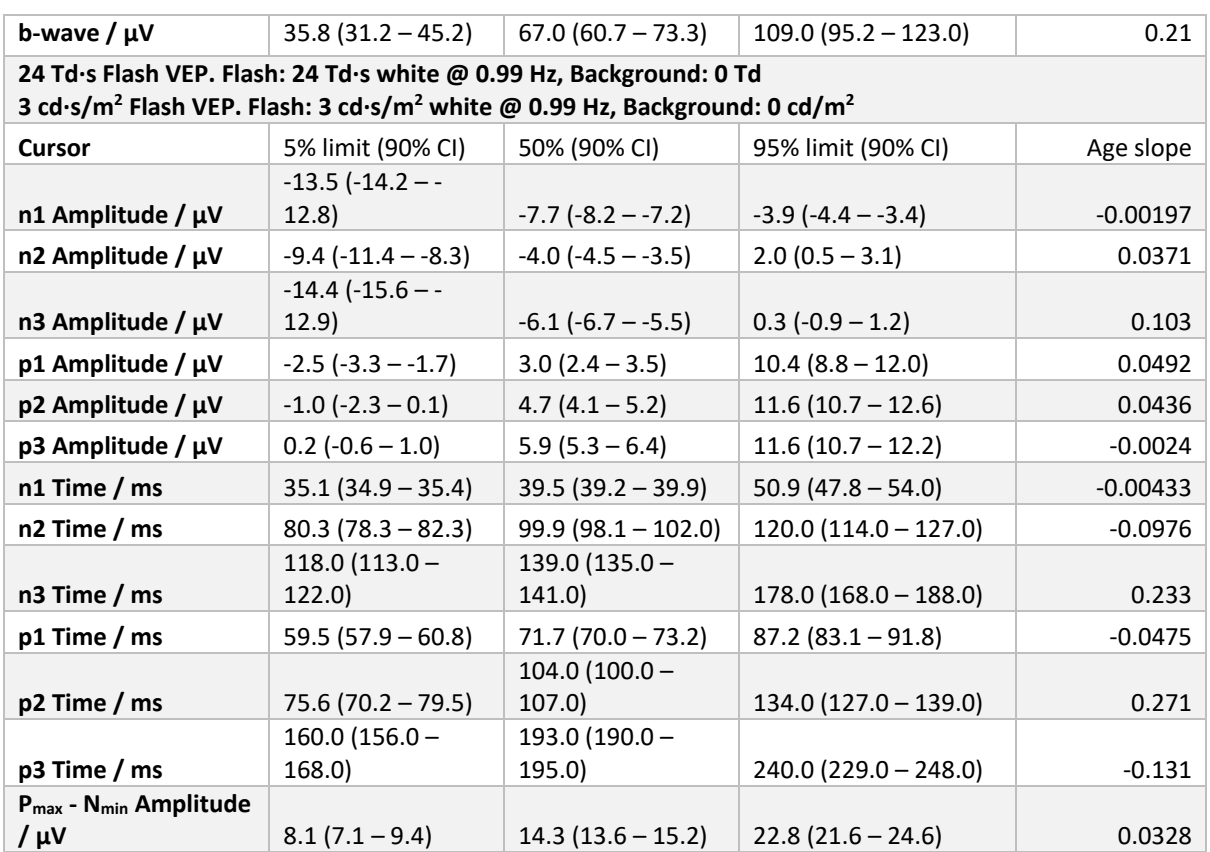

# **Troubleshooting Hints**

The **RET***eval* device runs internal tests and self-checks frequently. Device failures are obvious; the device will stop functioning and warn the user rather than producing erroneous or unexpected results.

If the device displays an error message, follow the instructions on the screen to remediate the error, or contact Support at [support@lkc.com.](mailto:support@lkc.com) Note any error number shown in your email message.

## *Charge the battery when the charge is low*

When the **RET***eval* device battery charge is low, a warning message is shown on the device screen. Return the device to the docking station and let it charge. Do not try to test a patient after seeing this message.

A full charge permits testing of approximately 70 patients, depending on the protocol used. The device takes approximately 4 hours to charge completely.

The battery's state of charge can be seen on most screens via the battery icon in the upper right corner. The amount of green in the icon represents the remaining capacity.

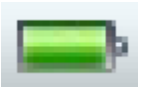

## *Measure the patient's right eye first*

The **RET***eval* device is designed to measure the patient's right eye first. If you only want to measure a patient's left eye, use the skip button to proceed past the right eye screen without testing the patient. The default is to test both eyes. Using the skip button, you can test only the right eye or only the left eye.

### *Place the Sensor Strips under the correct eye*

The **RET***eval* Sensor Strips are specific for right and left eyes. Erroneous results will occur if the Sensor Strips are used with the wrong eye. Flicker timings will be wrong by about 18 ms. If you suspect the Sensor Strips were used with the wrong eye, repeat the test with a new pair of correctly applied Sensor Strips. The Sensor Strips have a pictograph to guide you in proper placement. See also page [13](#page-14-0) for photos of proper placement.

*The device doesn't show the Next button after I connect to the Sensor Strip (or other electrode type) or after pressing the Start test button, I get an "The electrodes have been disconnected" error*

The **RET***eval* device monitors the electrical impedance of the connection between pads on the Sensor Strip or other electrode types.

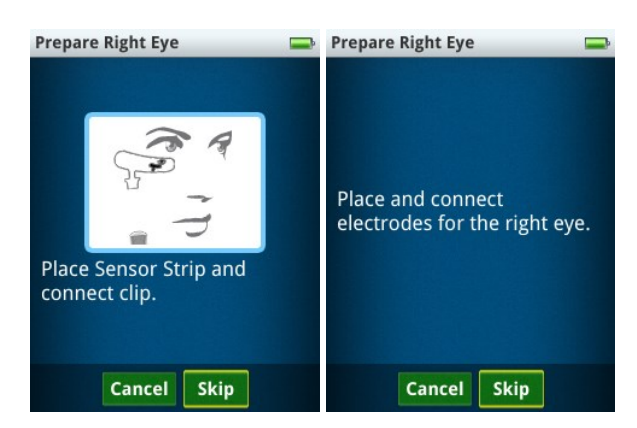

If the impedance is too high, the **Next** button won't be displayed. During a test, if the electrical impedance gets too high or the inputs saturate the analog to digital converter, the

"electrodes disconnected" message is displayed. The impedance and/or electrode noise can be too high because of the following reasons:

- 1. The Sensor Strip lead is not correctly connected to the Sensor Strip. Try unclipping and reconnecting the lead. Ensure the blue lever on the lead is away from the patient's skin.
- 2. The Sensor Strip is poorly connected to the patient's skin. Ensure the Sensor Strip is not resting on the patient's sideburns or on heavy makeup. Press down lightly on the three electrode gel pads on each Sensor Strip to ensure the Sensor Strip is sticking well. Clean the skin with NuPrep<sup>®</sup> (made by Weaver and company and sold on the LKC store, [https://store.lkc.com\)](https://store.lkc.com/), soap and water or an alcohol wipe and reapply the Sensor Strip.
- 3. The Sensor Strip may be defective, try another Sensor Strip.

## *The device shows "Excessive electrode noise"*

The **RET***eval* device monitors the electrical noise of the connection between pads on the Sensor Strip or other electrode types. The electrode noise (including power-line interference) is found by computing  $2\sqrt{2}$  times the standard deviation of the electrical response in the bandwidth 48 Hz – 186 Hz to robustly estimate the peak-to-peak noise. If the electrode noise exceeds 55 µV for singleflash tests, 140 µV for VEP tests, or 5600 µV for flicker tests, the noise level is displayed. It is recommended that you try to reduce the noise before pressing the **Next** button to ensure quality recordings. You

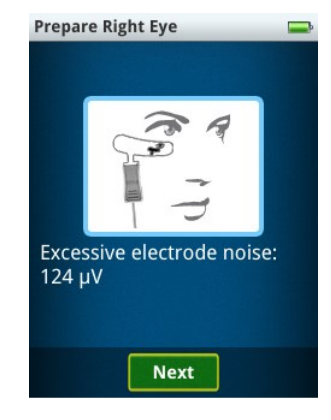

can toggle on and off displaying the noise when its level is acceptable by going to **Settings**  then **Testing** then **Display noise**. The noise may be high for the following reasons:

- 1. The patient may be generating excessive electromyogram noise by grimacing or talking.
- 2. The impedance of the Sensor Strip or other electrode is too high. Ensure the Sensor Strip or other electrode type is not resting on the patient's sideburns or on heavy makeup. Press down lightly on the three electrode gel pads on each Sensor Strip to ensure the Sensor Strip is sticking well. Clean the skin with NuPrep® (made by Weaver and company and sold on the LKC store, [https://store.lkc.com\)](https://store.lkc.com/), soap and water or an alcohol wipe and reapply the Sensor Strip.
- 3. The Sensor Strip may be defective, try another Sensor Strip.

## *The device won't let me press the* **Start test** *button when I can see the eye*

When using Troland-based protocols, the **RET***eval* device measures the pupil size and adjusts the brightness of the flickering light for each flash based upon the pupil size. The Start test button is only enabled after the pupil is located. During a test, if the device cannot find the pupil for durations long compared to normal blink, the device generates the "pupil can no longer be found" error. The device may not be able to locate the pupil for the following reasons:

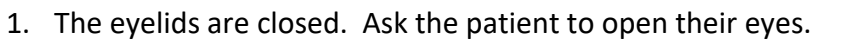

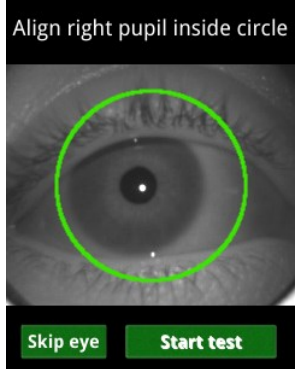

- 2. An eyelid is obscuring all or part of the pupil. Ensure that the patient is covering their other eye with the palm of their hand. Ask the patient to open their eyes wider. Drooping eyelids that cover part of the pupil may require the operator to manually hold them open wider during the test. Use the eyecup to keep the eyelid open by using the thumb and forefinger to simultaneously gently lift the patient's eyebrow upwards and gently pull down on the skin below the eye while securing the eyecup in place.
- 3. The patient isn't looking at the red light. The bright glint dot in the figure in this section should be inside or near the pupil if the patient is looking at the red light. Ask the patient to look at the red light.
- 4. If the device cannot find the patient's pupil, testing cannot be performed with a Td protocol; run a cd protocol instead. If you believe that the device should have been able to find a pupil, switch to a cd protocol and send the resulting .rff file to LKC [\(support@lkc.com\)](mailto:support@lkc.com) for analysis. The .rff file is located in Data directory on the device.

## *After pressing the* **Start test** *button, I get an "Excessive ambient light" error*

The flicker implicit time changes with illumination levels. External light that reaches the eye under test can therefore affect results (making the timing faster). The eyecup is designed to block external light from reaching the eye. If the **RET***eval* device senses too much ambient light, an error message will display on the screen. After pressing **Restart**, to reduce the amount of ambient light reaching the eye, try the following items:

- Rotate the **RET***eval* device so the eyecup better contacts the skin around the eye.
- Hold your hand near the patient's temple to block the light with your hand
- Move to a darker location and/or turn off any room lighting.

## *After pressing the* **Start test** *button, I get an "Unable to calibrate" error*

The **RET***eval* device, after checking for ambient light, recalibrates the flash intensity and color to match the factory-calibrated settings. The white interior sphere that the patient looks into (the ganzfeld) redirects light from red, green, and blue LEDs to create a uniform, diffuse white light. A small change in the light reflectance of the ganzfeld will create a large change in the color or intensity of the light output, which is corrected by this recalibration. If the correction is too large, the **RET***eval* device will create this error. Cleaning the ganzfeld with compressed gas usually will fix the problem. A damp cloth moistened with water or isopropyl alcohol may be used if compressed gas doesn't work. Removing the eyecup (See page [76\)](#page-77-0) will improve the access to the ganzfeld for cleaning.

## *The screen is blank but the power light is on*

You can turn the device off at any time by pressing the power button and holding it down for at least 1 second. The screen goes blank immediately, but the device takes a few more seconds to turn off completely. If the power button is pressed just after the last blink, the display will fail to turn back on. Press the power button again to turn the device off. If the power button fails to turn back on, hold the power button for 15 seconds, then release and press the power button to turn the device off. If all else fails, remove and reinstall the battery, which is located in the handle of the device.

## *The RETeval device won't connect to my PC*

The **RET***eval* device acts like a USB drive, and therefore should connect to any modern PC that has a USB port, independent of the operating system. The **RET***eval* device connects to you PC through the provided USB cable through the docking station and into the hand-held portion. USB power is indicated on the **RET***eval* screen with one of the following two images. If one of these images aren't present, check to ensure that the USB cable is connected on both ends, and

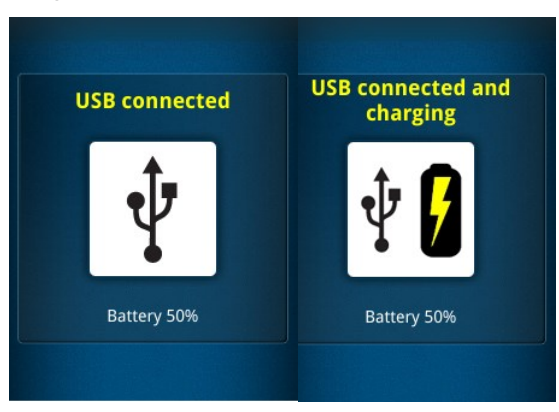

that the device is fully seated in the docking station. It is possible that the USB data connection has not been made even though the USB power lines are connected, for example, if a poor-quality USB cable is being used or if your IT department has blocked the use of external USB drives. Always use the USB cable provided and check with your IT department about not blocking USB drives. You can test the USB port with any other USB drive to ensure the computer is working. You can also try removing and re-seating the device from the docking station to reset the USB connection. If an alternative USB drive works in the same USB port, but the **RET***eval* device won't connect, then the USB cable, docking station, or device may be defective. Try swapping out components to isolate the failure if you have any replacement components; otherwise, contact LKC for service (+1 301 840 1992 or email [support@lkc.com\)](mailto:support@lkc.com).

## *I get a "scan and fix" error from Windows® when placing the RETeval device in the docking station*

When removing the **RET***eval* device from the docking station, always eject the external drive that represents the device from the PC. Otherwise, the USB drive in the **RET***eval* device may become corrupted. Let your PC "Scan and fix" the **RET***eval* device if a problem is detected.

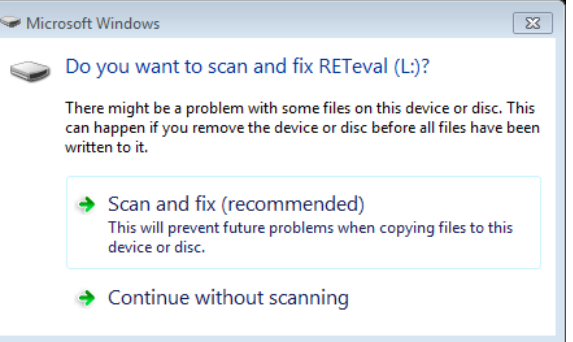

## *Results are "not measurable"*

The **RET***eval* device attempts to quantify ERG results with automatically-placed cursors. In some cases, with low signal-to-noise ratios or unexpected waveform shapes, the cursor placement fails and "not measurable" is reported. In some types of retinal dysfunction, the retina's response is very weak and "not measurable" cursor placements are expected (Grace et al. 2017). If testing non-human animals, the waveform timing may be sufficiently different than humans that "not measurable" is reported even though the waveform looks good by eye. Contact customer support to see if a custom protocol can be made to modify the cursor placement algorithm. In other cases, the waveform looks worse than expected based on other clinical history. For these cases, you can try the steps suggested above under **The device shows "Excessive electrode noise"**.

## *Reset settings*

You can reset the **RET***eval* device to the factory default settings. Follow these steps if there are problems with the device or if advised to do so by Support:

- Step 1. Turn on the **RET***eval* device.
- Step 2. Select **Settings**, then **System**, then **Reset Settings**.
- Step 3. Select **Next**.

All settings are reset to the initial factory settings and you will have to reset them manually as indicated in the "Getting Started" section of this manual, including:

- Display language
- Practice Name
- Practice Address
- Backlight
- Protocol

To put the **RET***eval* device back to its initial-factory condition, perform a **Reset Settings** and an **Erase everything** under **Settings**, then **Memory**.

### *Device language is set to an unfamiliar language*

If the device is set to a language you do not know, follow these steps to change languages.

- Step 1. Turn on the **RET***eval* device. If the device is already on, turn it off, wait 5 seconds, then turn it back on.
- Step 2. Select the second to the bottom of the 4 menu items (Settings) from the menu.
- Step 3. Select the top menu item (Language).
- Step 4. Select a language that is familiar to you.

### *An error code is reported*

Error codes are reported for failures unlikely to be correctable in the field. Record the error code and call LKC for service (+1 301 840 1992 or email [support@lkc.com\)](mailto:support@lkc.com). In addition, save and send to LKC any files found in the /Diagnostics folder on the device. Pressing OK will cause the **RET***eval* device to reboot, which may correct the problem.

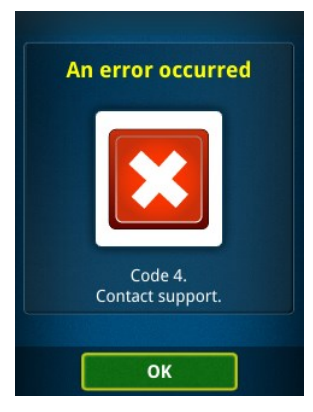

## **Works Cited**

- Ahmadi, M, and Q Q Rodrigo. 2013. "Automatic denoising of single-trial evoked potentials." *NeuroImage*:672-680.
- Audo, I., M. Michaelides, A. G. Robson, M. Hawlina, V. Vaclavik, J. M. Sandbach, M. M. Neveu, C. R. Hogg, D. M. Hunt, A. T. Moore, A. C. Bird, A. R. Webster, and G. E. Holder. 2008. "Phenotypic variation in enhanced S-cone syndrome." *Invest Ophthalmol Vis Sci* 49 (5):2082-93. doi: 10.1167/iovs.05-1629.
- Berson, EL. 1993. "Retinitis pigmentosa: The Friedenwald Lecture." *Investigative Ophthalmology and Visual Science* 34:1659-1673.
- Brigell, M. G., B. Chiang, A. Y. Maa, and C. Q. Davis. 2020. "Enhancing Risk Assessment in Patients with Diabetic Retinopathy by Combining Measures of Retinal Function and Structure." *Transl Vis Sci Technol* 9 (9):40. doi: 10.1167/tvst.9.9.40.
- Centers for Disease Control and Prevention. 2011. National Diabetes Fact Sheet, 2011. edited by US Department of Health and Human Services, Centers for Disease Control and Prevention.
- Cideciyan, A, and S Jacobson. 1996. "An alternative phototransduction model for human rod and cone ERG a-waves: normal parameters and variation with age." *Vision Res*:2609- 21.
- Cideciyan, A. V., and S. G. Jacobson. 1993. "Negative electroretinograms in retinitis pigmentosa." *Invest Ophthalmol Vis Sci* 34 (12):3253-63.
- CLSI. 2008. Guideline for Defining, Establishing, and Verifying Reference Intervals in the Clinical Laboratory; Approved Guideline—Third Edition. CLSI Document EP28-A3c. Wayne, PA: Clinical and Laboratory Standards Institute.
- Davis, C. Q., and R. Hamilton. 2021. "Reference ranges for clinical electrophysiology of vision." *Doc Ophthalmol*. doi: 10.1007/s10633-021-09831-1.
- Davis, C. Q., O. Kraszewska, and C. Manning. 2017. "Constant luminance (cd.s/m2) versus constant retinal illuminance (Td.s) stimulation in flicker ERGs." *Doc Ophthalmol*. doi: 10.1007/s10633-017-9572-3.
- Davis, M. D., M. R. Fisher, R. E. Gangnon, F. Barton, L. M. Aiello, E. Y. Chew, F. L. Ferris, 3rd, and G. L. Knatterud. 1998. "Risk factors for high-risk proliferative diabetic retinopathy and severe visual loss: Early Treatment Diabetic Retinopathy Study Report #18." *Invest Ophthalmol Vis Sci* 39 (2):233-52.
- Degirmenci, M. F. K., S. Demirel, F. Batioglu, and E. Ozmert. 2018. "Role of a mydriasis-free, full-field flicker ERG device in the detection of diabetic retinopathy." *Doc Ophthalmol* 137 (3):131-141. doi: 10.1007/s10633-018-9656-8.
- FDA Advisory Committee. 2009. Sabril® (vigabatrin) for Oral Solution for Infantile Spasms.
- Fishman, G A, D G Birch, G E Holder, and M G Brigell. 2001. *Electrophysiologic Testing*: The Foundation of the American Academy of Ophthalmology.
- Fukuo, M., M. Kondo, A. Hirose, H. Fukushima, K. Ikesugi, M. Sugimoto, K. Kato, Y. Uchigata, and S. Kitano. 2016. "Screening for diabetic retinopathy using new mydriasis-free, fullfield flicker ERG recording device." *Sci Rep* 6:36591. doi: 10.1038/srep36591.
- Gouras, P., C. J. MacKay, and S. Yamamoto. 1993. "The human S-cone electroretinogram and its variation among subjects with and without L and M-cone function." *Invest Ophthalmol Vis Sci* 34 (8):2437-42.
- Grace, S. F., B. L. Lam, W. J. Feuer, C. J. Osigian, K. M. Cavuoto, and H. Capo. 2017. "Nonsedated handheld electroretinogram as a screening test of retinal dysfunction in pediatric patients with nystagmus." *J AAPOS*. doi: 10.1016/j.jaapos.2017.06.022.
- Heckenlively, JR, and GB Arden. 2006. *Principles and Practice of Clinical Electrophysiology of Vision*. Cambridge, MA: MIT Press.
- Ji, X., M. McFarlane, H. Liu, A. Dupuis, and C. A. Westall. 2019. "Hand-held, dilation-free, electroretinography in children under 3 years of age treated with vigabatrin." *Doc Ophthalmol* 138 (3):195-203. doi: 10.1007/s10633-019-09684-9.
- Johnson, M A, G L Krauss, N R Miller, M Medura, and S R Paul. 2000. "Visual function loss from vigabatrin: effect of stopping the drug." *Neurology*:40-5.
- Kato, K., M. Kondo, M. Sugimoto, K. Ikesugi, and H. Matsubara. 2015. "Effect of Pupil Size on Flicker ERGs Recorded With RETeval System: New Mydriasis-Free Full-Field ERG System." *Invest Ophthalmol Vis Sci* 56 (6):3684-90. doi: 10.1167/iovs.14-16349.
- Kennedy, Kathleen, Merle Ipson, David Birch, Jon Tyson, Jane Anderson, Steven Nusinowitz, Linda West, Rand Spencer, and Eileen Birch. 1997. "Light reduction and the electroretinogram of preterm infants." *Archives of Disease in Childhood*:F168-F173.
- Kondo, M., C. H. Piao, A. Tanikawa, M. Horiguchi, H. Terasaki, and Y. Miyake. 2000. "Amplitude decrease of photopic ERG b-wave at higher stimulus intensities in humans." *Jpn J Ophthalmol* 44 (1):20-8.
- Liu, H., X. Ji, S. Dhaliwal, S. N. Rahman, M. McFarlane, A. Tumber, J. Locke, T. Wright, A. Vincent, and C. Westall. 2018. "Evaluation of light- and dark-adapted ERGs using a mydriasis-free, portable system: clinical classifications and normative data." *Doc Ophthalmol* 137 (3):169-181. doi: 10.1007/s10633-018-9660-z.
- Maa, A. Y., W. J. Feuer, C. Q. Davis, E. K. Pillow, T. D. Brown, R. M. Caywood, J. E. Chasan, and S. R. Fransen. 2016. "A novel device for accurate and efficient testing for visionthreatening diabetic retinopathy." *J Diabetes Complications* 30 (3):524-32. doi: 10.1016/j.jdiacomp.2015.12.005.
- McAnany, J, and P Nolan. 2014. "Changes in the harmonic components of the flicker electroretinogram during light adaptation." *Doc Ophthalmol*:1-8.
- McCulloch, D. L., M. F. Marmor, M. G. Brigell, R. Hamilton, G. E. Holder, R. Tzekov, and M. Bach. 2015. "ISCEV Standard for full-field clinical electroretinography (2015 update)." *Doc Ophthalmol* 130 (1):1-12. doi: 10.1007/s10633-014-9473-7.
- Miller, N R, M A Johnson, S R Paul, C A Girkin, J D Perry, M Endres, and G L Krauss. 1999. "Visual dysfunction in patients receiving vigabatrin: clinical and electrophysiologic findings." *Neurology*:2082-7.
- Miyata, R., M. Kondo, K. Kato, M. Sugimoto, H. Matsubara, K. Ikesugi, S. Ueno, S. Yasuda, and H. Terasaki. 2018. "Supernormal Flicker ERGs in Eyes With Central Retinal Vein Occlusion: Clinical Characteristics, Prognosis, and Effects of Anti-VEGF Agent." *Invest Ophthalmol Vis Sci* 59 (15):5854-5861. doi: 10.1167/iovs.18-25087.
- Mortlock, K. E., A. M. Binns, Y. H. Aldebasi, and R. V. North. 2010. "Inter-subject, inter-ocular and inter-session repeatability of the photopic negative response of the electroretinogram recorded using DTL and skin electrodes." *Doc Ophthalmol* 121 (2):123-34. doi: 10.1007/s10633-010-9239-9.
- Odom, J. V., M. Bach, M. Brigell, G. E. Holder, D. L. McCulloch, A. Mizota, A. P. Tormene, and Vision International Society for Clinical Electrophysiology of. 2016. "ISCEV standard for clinical visual evoked potentials: (2016 update)." *Doc Ophthalmol* 133 (1):1-9. doi: 10.1007/s10633-016-9553-y.
- Odom, JV, M Bach, M Brigell, GE Holder, D McCulloch, AP Tormene, and Vaegan. 2010. "ISCEV standard for clinical visual evoked potentials (2009 update)." *Doc Ophthalmol* 120:111-119.
- Preiser, D., W. A. Lagreze, M. Bach, and C. M. Poloschek. 2013. "Photopic negative response versus pattern electroretinogram in early glaucoma." *Invest Ophthalmol Vis Sci* 54 (2):1182-91. doi: 10.1167/iovs.12-11201.
- Robson, A. G., L. J. Frishman, J. Grigg, R. Hamilton, B. G. Jeffrey, M. Kondo, S. Li, and D. L. McCulloch. 2022. "ISCEV Standard for full-field clinical electroretinography (2022 update)." *Doc Ophthalmol*. doi: 10.1007/s10633-022-09872-0.
- Schoonjans, F., D. De Bacquer, and P. Schmid. 2011. "Estimation of population percentiles." *Epidemiology* 22 (5):750-1. doi: 10.1097/EDE.0b013e318225c1de.
- Severns, Matt, Mary Johnson, and Scott Merritt. 1991. "Automated estimation of implicit time and amplitude from the flicker electroretinogram." *Applied Optics*:2106-12.
- Sieving, P. A. 1993. "Photopic ON- and OFF-pathway abnormalities in retinal dystrophies." *Trans Am Ophthalmol Soc* 91:701-73.
- Sieving, P. A. 1994. "'Unilateral cone dystrophy': ERG changes implicate abnormal signaling by hyperpolarizing bipolar and/or horizontal cells." *Trans Am Ophthalmol Soc* 92:459-71; discussion 471-4.
- Sugawara, A., K. Kato, R. Nagashima, K. Ikesugi, M. Sugimoto, H. Matsubara, D. McCulloch, and M. Kondo. 2020. "Effects of recording sequence on flicker electroretinographics recorded with natural pupils corrected for pupil area." *Acta Ophthalmol*. doi: 10.1111/aos.14618.
- Sustar, M., M. Hawlina, and J. Brecelj. 2006. "ON- and OFF-response of the photopic electroretinogram in relation to stimulus characteristics." *Doc Ophthalmol* 113 (1):43- 52. doi: 10.1007/s10633-006-9013-1.
- Sustar, M., B. Stirn-Kranjc, M. Hawlina, and J. Brecelj. 2008. "Photopic ON- and OFF-responses in complete type of congenital stationary night blindness in relation to stimulus intensity." *Doc Ophthalmol* 117 (1):37-46. doi: 10.1007/s10633-007-9101-x.
- Viswanathan, S., L. J. Frishman, J. G. Robson, R. S. Harwerth, and E. L. Smith, 3rd. 1999. "The photopic negative response of the macaque electroretinogram: reduction by experimental glaucoma." *Invest Ophthalmol Vis Sci* 40 (6):1124-36.
- Viswanathan, S., L. J. Frishman, J. G. Robson, and J. W. Walters. 2001. "The photopic negative response of the flash electroretinogram in primary open angle glaucoma." *Invest Ophthalmol Vis Sci* 42 (2):514-22.
- Westheimer, G. 2008. "Directional sensitivity of the retina: 75 years of Stiles-Crawford effect." *Proc Biol Sci* 275 (1653):2777-86. doi: 10.1098/rspb.2008.0712.
- Wilkinson, C. P., F. L. Ferris, 3rd, R. E. Klein, P. P. Lee, C. D. Agardh, M. Davis, D. Dills, A. Kampik, R. Pararajasegaram, J. T. Verdaguer, and Group Global Diabetic Retinopathy Project. 2003. "Proposed international clinical diabetic retinopathy and diabetic macular edema disease severity scales." *Ophthalmology* 110 (9):1677-82. doi: 10.1016/S0161- 6420(03)00475-5.
- Yamamoto, S., M. Hayashi, and S. Takeuchi. 1999. "Electroretinograms and visual evoked potentials elicited by spectral stimuli in a patient with enhanced S-cone syndrome." *Jpn J Ophthalmol* 43 (5):433-7.
- Zeng, Y., D. Cao, D. Yang, X. Zhuang, H. Yu, Y. Hu, Y. Zhang, C. Yang, M. He, and L. Zhang. 2019. "Screening for diabetic retinopathy in diabetic patients with a mydriasis-free, full-field flicker electroretinogram recording device." *Doc Ophthalmol*. doi: 10.1007/s10633- 019-09734-2.
- Zhang, X., J. B. Saaddine, C. F. Chou, M. F. Cotch, Y. J. Cheng, L. S. Geiss, E. W. Gregg, A. L. Albright, B. E. Klein, and R. Klein. 2010. "Prevalence of diabetic retinopathy in the United States, 2005-2008." *JAMA* 304 (6):649-56. doi: 10.1001/jama.2010.1111.

# **Regulatory and Safety Information**

**RET***eval* is the product name, trade name, and reference name for this device.

# *Applicability*

Regulatory and Safety requirements are occasionally revised. Please refer to the user manual that originally accompanied your **RET***eval* device for regulatory and safety information relevant to that specific device.

# *Intended use / Intended purpose*

The **RET***eval* device is intended to generate photic signals and measure and display evoked responses generated by the retina and the visual nervous system.

# *Intended users*

The operators of the device are intended to be physicians, optometrists, medical technicians, clinical medical assistants, nurses, and other health-care professionals.

# *Indications for use*

**RET***eval* is indicated for use in the measurement of visual electrophysiological potentials, including electroretinogram (ERG) and visual evoked potential (VEP). **RET***eval* is also indicated for use in the measurement of pupil diameter.

**RET***eval* is intended as an aid in diagnosis and disease management in visual pathway dysfunctions or ophthalmic disorders (e.g., diabetic retinopathy, glaucoma).

# *Latex statement*

The components of the RETeval device that could contact the user or patient were not made with natural rubber latex. This includes all items that could be contacted during normal operation, and all other functions, such as user maintenance and cleaning, as are defined in the User Manual.

No internal components are known to be made with natural rubber latex.

# *Reporting of serious incidents*

Any serious incident that has occurred in relation to the device should be reported to the manufacturer and the competent authority of the Member State in which the user and/or patient is established.

### *Specifications*

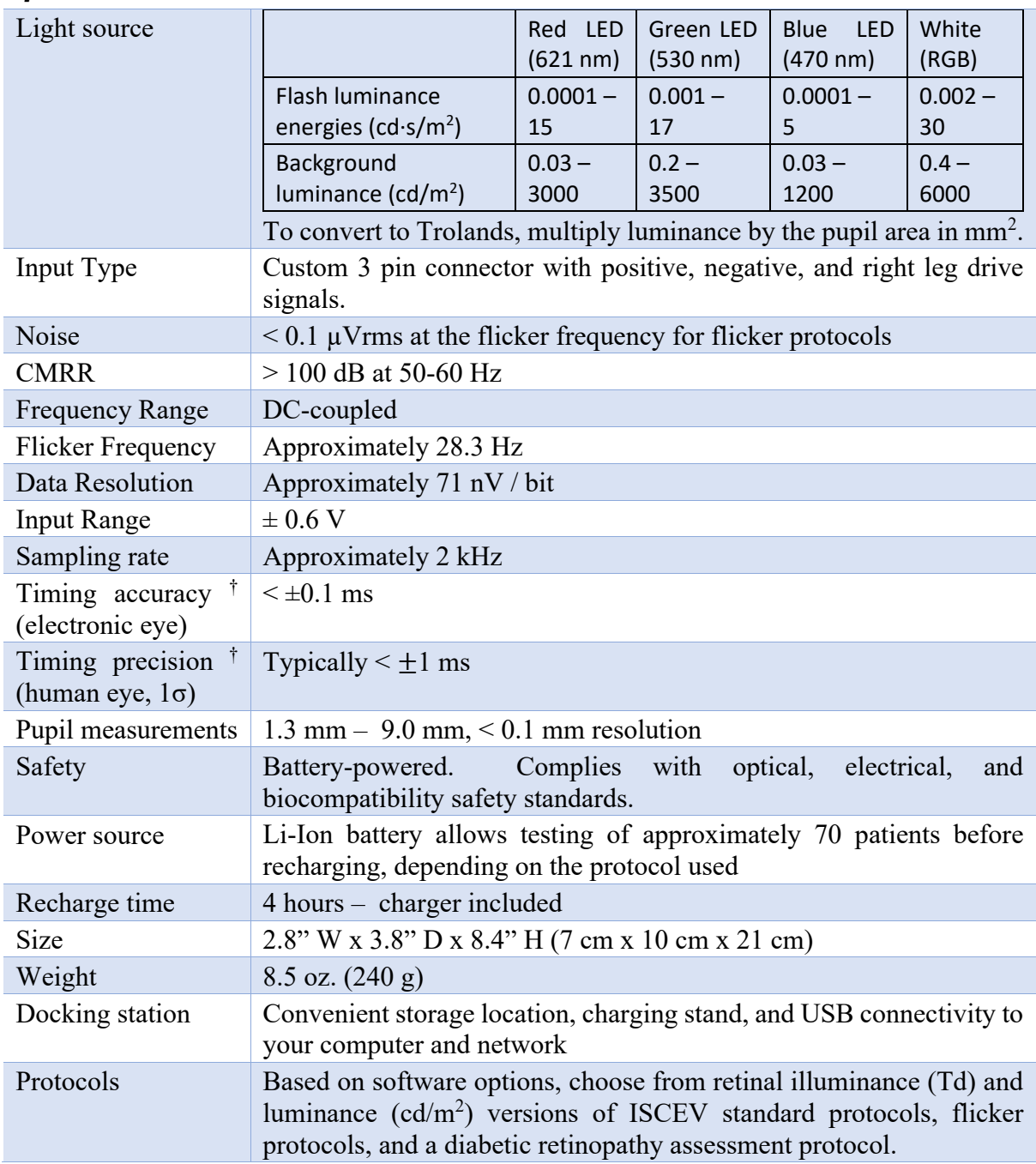

† For Troland-based flicker protocols having a retinal illuminance energy ≥ 4 Td∙s.

All specifications are subject to change.

# *Contraindications*

Use of the **RET***eval* device is contraindicated under these conditions:

- Do not use with patients diagnosed with photosensitive epilepsy.
- Do not use Sensor Strips with patients who are allergic to the Sensor Strip gel.
- Avoid use when the orbit structure is damaged or surrounding soft tissue has an open lesion.

Some patients may feel discomfort when viewing the flickering light that the **RET***eval* device creates to test their eyes. This discomfort usually subsides quickly when the test procedure completes.

#### *Cleaning and Disinfection*

WARNING: Consult the cleaning agent and germicidal cleaner agent manufacturer instructions for their proper use and germicidal efficacy prior to their use.

CAUTION: Do not submerge the device in liquid or allow liquid to enter the interior of the device as this could damage the electronics. Do not use automatic cleansing machines or sterilization.

CAUTION: Follow these instructions and only use the cleaning or germicidal cleaner agent types listed or damage may occur.

#### **Cleaning the ganzfeld**

The white interior sphere that the patient looks into (the ganzfeld), should be cleaned when there is visible dust inside or when the device fails to calibrate at the start of a test.

The ganzfeld can be cleaned with a compressed gas air duster to remove dust. A damp cloth moistened with water or isopropyl alcohol may be used if compressed gas doesn't work. Liquid cleaners may damage the LED lights and camera inside it.

#### **Cleaning and disinfecting the exterior**

Cleaning of the patient contacting parts of the device (eyecup and Sensor Strip lead) is recommended between patient uses.

The **RET***eval* device is chemically compatible to wipes containing 70% isopropyl alcohol and with wipes containing alkyl dimethyl benzyl ammonium chloride. The use of other wipes may damage the device.

- Step 1. Remove all visible soil by wiping all exterior surfaces with a compatible wipe. Ensure that all visible contamination has been removed.
- Step 2. Disinfect using a germicidal wipe labeled suitable for use on healthcare equipment and capable of low or intermediate level disinfection, following the procedures and contact time recommended by the germicidal wipe manufacturer.
- Step 3. Inspect for any visible damage prior to use. Discontinue use if any abnormalities are found.

Replacement eyecups and Sensor Strip leads are available. See **Purchasing Supplies and Accessories** on page 89.

#### *Sterilization*

Neither the device nor the Sensor Strips require sterilization or are intended to be sterilized.

#### *Biocompatibility*

The patient-contact portion of the **RET***eval* device and Sensor Strips comply with biocompatibility standard ISO 10993-1.

### *Calibration and Storage*

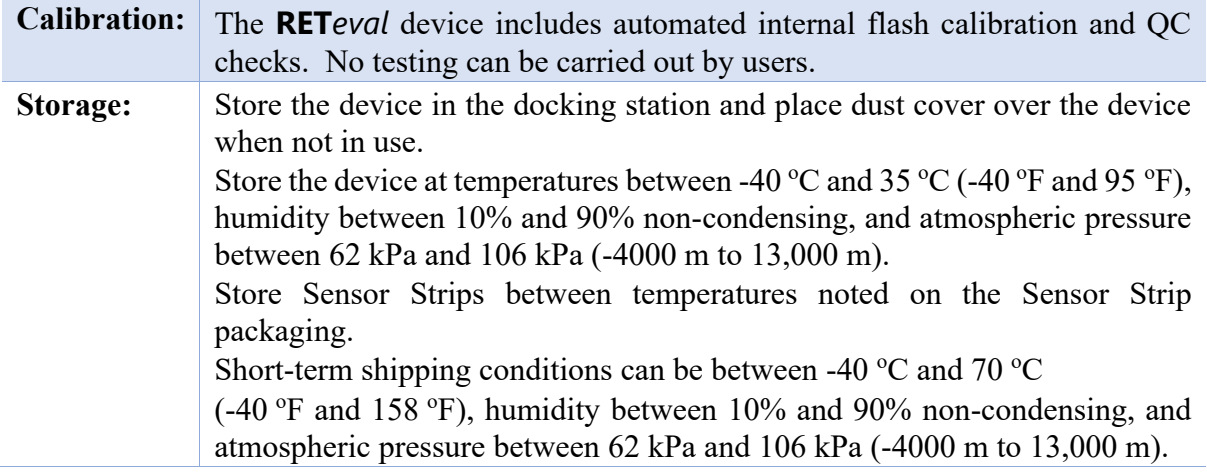

## *Service / Repairs*

The **RET***eval* device contains no user serviceable parts other than the eyecup, battery, and electrode leads, which can all be replaced without the need of tools.

To remove the eyecup, grasp the rubber nearest the silver bezel and pull gently. To replace the eyecup, orient the eyecup so the slots in the white plastic on the eyecup are aligned with the bumps on the device. Push gently until the eyecup clicks into the device. Replacement eye cups can be ordered from your local LKC representative or from LKC directly [\(https://store.lkc.com/reteval-accessories\)](https://store.lkc.com/reteval-accessories).

To replace the battery, slide the battery compartment door off. Gently pull near the connector to remove the battery. Install the new battery, and slide the battery door back into place.

To maintain proper function and compliance to regulatory requirements, do not attempt to disassemble the device.

Other than the replacement parts mentioned above and cleaning as described elsewhere in this manual, no user maintenance is required to maintain proper function and regulatory compliance.

# *Product performance*

The **RET***eval* device's normal operation includes measuring flicker implicit time with a singlepatient, single-day standard deviation that is typically less than or equal to 1.0 ms; therefore, the **RET***eval* device must operate with no unintended deviations in settings and with typical operation.

Contact your distributor or LKC if changes in performance are noted.

# *Essential performance*

The **RET***eval* device is neither life supporting nor life sustaining nor is it a primary diagnostic device, its function is to aid a physician in making a diagnosis in combination with other data and in light of the physician's knowledge and experience, as such the **RET***eval* device has no Essential Performance as pertains to risk.

## *Operating environment*

Temperature:  $10 °C - 35 °C$  (50 °F – 95 °F)

Humidity: 10% – 90% non-condensing

Air pressure: 62 kPa – 106 kPa (-80 m / -260 feet – 4000 m / 13,000 feet)

## *Lifetime*

The lifetime of the device is 7 years or 10,000 test protocols performed, whichever comes first. The manufacture date of the device can be found on the device labels. The number of protocols performed will appear on the **System** / **Settings** / **About** screen beginning after the first 200 protocols have been performed.

LKC will service **RET***eval* devices that are within their lifetime. Firmware updates and support may require an annual subscription service after the initial one-year warranty period.

The expected battery life is at least 1 year. If the **RET***eval* device fails to hold a charge, a new battery can be ordered.

Sensor Strips are single use only. Sensor Strips are not to be reused because (1) they may not stick well upon reuse, causing an excessively high electrode impedance and therefore noisy results, and (2) the biological risk associated with reuse across patients has not been analyzed.

#### *Precautions*

- All servicing of this equipment is to be performed by LKC Technologies, Inc. or by a center approved by LKC Technologies, Inc.
- Medical Electrical Equipment needs special precautions regarding electromagnetic compatibility (EMC) and needs to be installed and put into service according to the EMC information provided herein.
- Portable and mobile RF communications equipment can affect **RET***eval* performance.
- Do not connect the patient to a high frequency (HF) surgical equipment simultaneously with the **RET***eval*, as it may result in burns at the site of the electrodes and may damage the **RET***eval*.
- Operation of the **RET***eval* in close proximity to a shortwave or microwave therapy equipment may produce instability in the **RET***eval* recordings.
- WARNING: To avoid the risk of electric shock, avoid accidental contact between an electrode connected to the **RET***eval* and other conductive parts (e.g., metal) before applying the electrode to the patient. For example, connect electrodes to the patient before plugging them into the **RET***eval* or use Sensor Strip electrodes.
- Input overload can occur in proximity to defibrillator or electrocautery devices.
- The eyecup should be cleaned after each patient.
- This device is not protected against the ingress of water and should not be used in the presence of liquids which may enter the device.
- This device is not suitable for use in the presence of a flammable anesthetic mixture of air, or with oxygen or nitrous oxide.
- Do not connect the **RET***eval* device to the docking station while measuring a patient! This will compromise the quality of recordings and subject isolation.
- Do not modify this equipment without authorization of the manufacturer.
- Do not use batteries from other sources, as it may result in a hazard such as excessive temperatures, fire, or explosion.
- Do not use the device in direct sunlight. Strong ambient light may affect results.
- Use only the provided power brick with this device. The power brick provided is a 5 VDC 1.2 A medical grade power supply, part number GTM41076-0605, made by GlobTek Inc.
- To simultaneously disconnect all mains supply, remove the power brick from the mains outlet.
- Only connect the **RET***eval* device to PCs that have passed the safety standard for information technology equipment IEC 60950-1, EN 60950-1, UL 60950-1 to ensure the safety of the USB electrical connection.

# *Electromagnetic compatibility (EMC)*

The **RET***eval* device should not be used adjacent to or stacked with other equipment and that if adjacent or stacked use is necessary, the device should be observed to verify normal operation in the configuration in which it will be used.

WARNING: Use of accessories, transducers and cables other than those specified or provided by the manufacturer of this equipment could result in increased electromagnetic emissions or decreased electromagnetic immunity of this equipment and result in improper operation. Use of most commercial electrodes with leads 1 meter or less long should work.

Guidance and Manufacturer's Declaration – Emissions

The **RET***eval* device is intended for use in the electromagnetic environment specified below. The customer or user of the **RET***eval* device should ensure that it is used in such an environment.

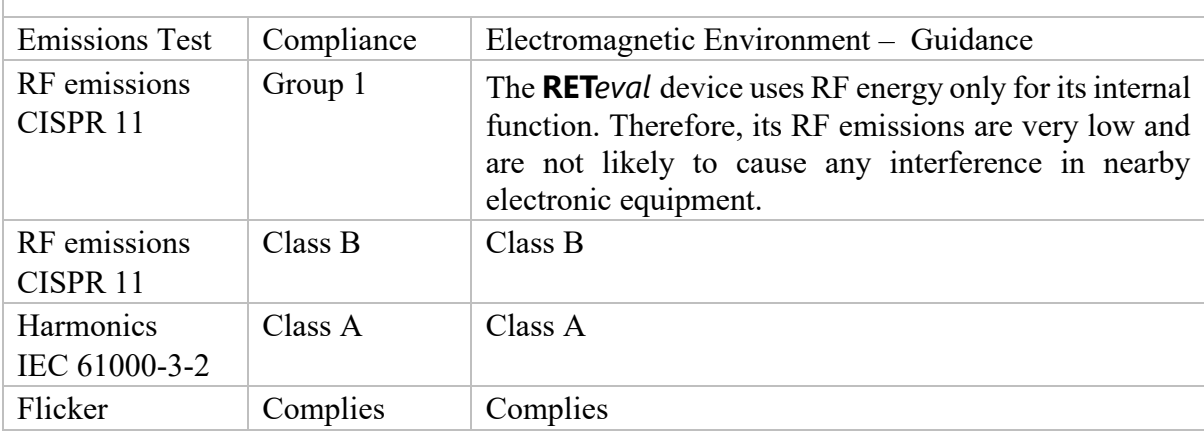

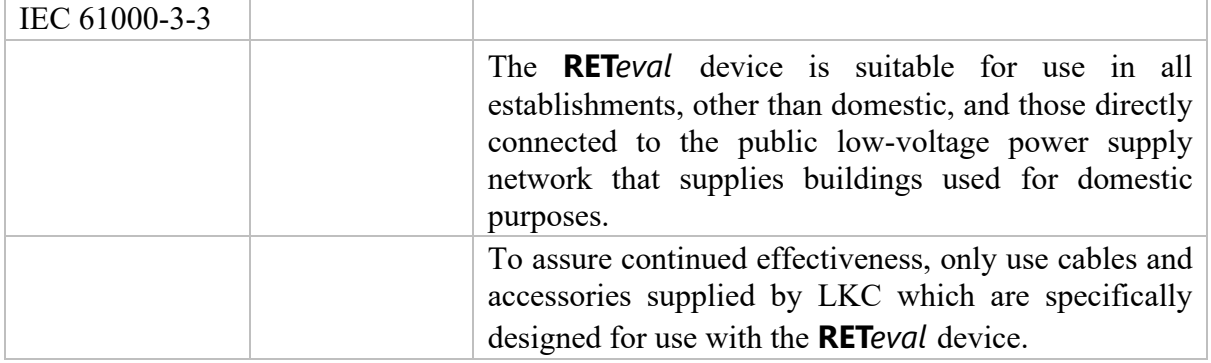

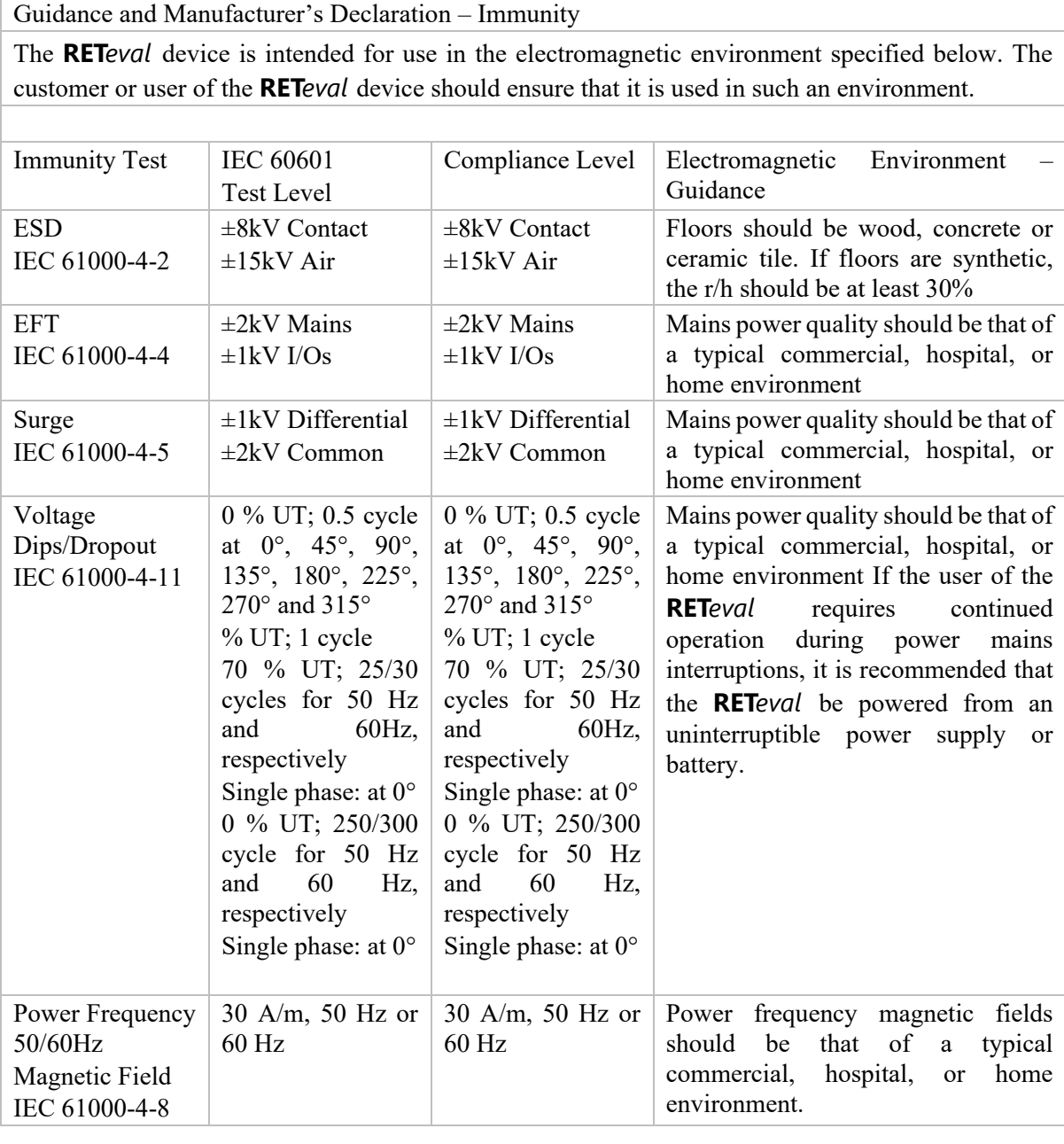

Guidance and Manufacturer's Declaration – Immunity

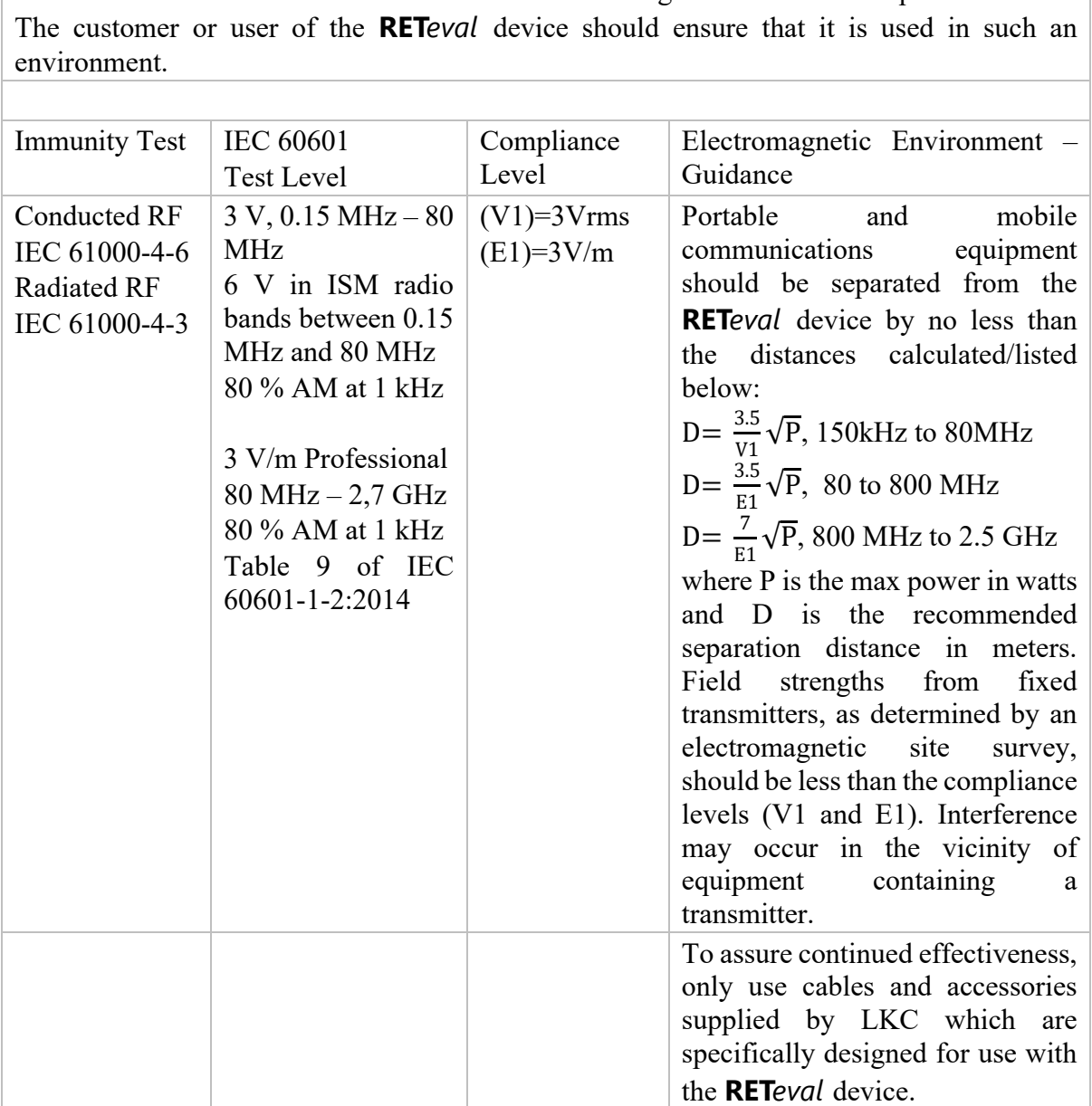

The **RET***eval* device is intended for use in the electromagnetic environment specified below.

#### Recommended Separations Distances for the **RET***eval* device

The **RET***eval* device is intended for use in the electromagnetic environment in which radiated disturbances are controlled. The customer or user of the **RET***eval* device can help prevent electromagnetic interference by maintaining a minimum distance between portable and mobile RF Communications Equipment and the **RET***eval* device as recommended below, according to the maximum output power of the communications equipment.

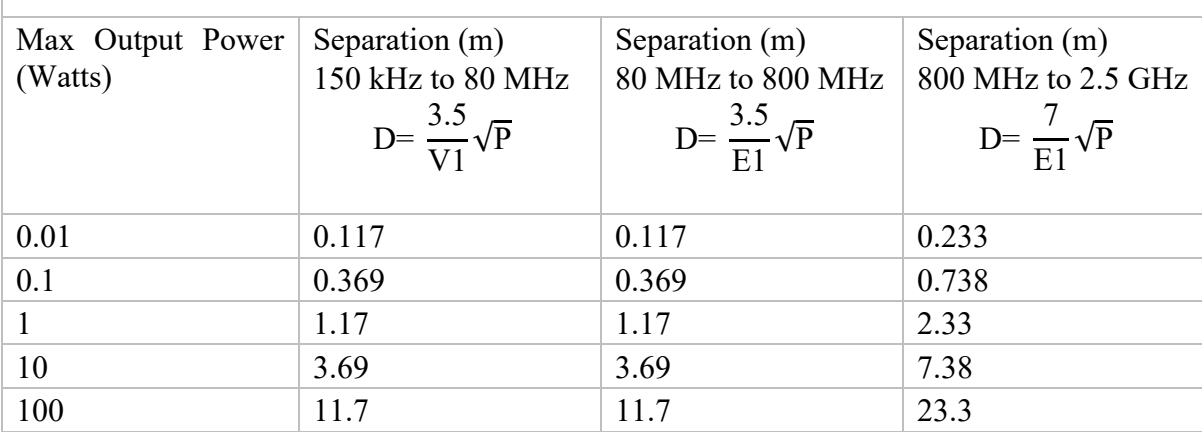

#### *RoHS*

#### **RoHS2 Compliance Statement**

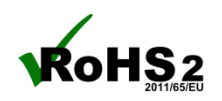

The **RET***eval* product line is RoHS compliant in accordance with EU RoHS Directives 2002/95/EC, 2011/65/EU, 2015/863, and the Council of 8 June 2011 on The restriction of the use of certain hazardous substances in electrical and electronic equipment (RoHS Directives). We hereby declare the restricted materials or substances are not contained therein (the material/substance is not found above the threshold level listed other than exemptions approved by RoHS). **RET***eval* devices are also labeled with the CE mark indicating compliance with RoHS2.

The RoHS directives allow certain exemptions from its declared limits. The **RET***eval* device complies with exemption 6(a) which allows Lead as an alloying element in steel for machining purposes and in galvanized steel containing up to 0,35 % lead by weight.

#### **China RoHS2 Compliance Statement**

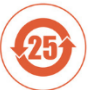

The **RET***eval* product line is RoHS compliant in accordance with the China RoHS Directive GB/T 26572-2011 on Requirements of concentration limits for certain restricted substances in electrical and electronic products (RoHS Directives). We hereby declare the restricted materials or substances are not contained therein (the material/substance is not found above the threshold level listed except as specifically indicated below).

The stainless-steel weight contained within the **RET***eval* charging base may contain trace amounts of lead that comply with the acceptable limits of the EU RoHS exemption 6(a). Due to the possible presence of trace amounts of lead in this component the **RET***eval* device has been categorized with an Environment Friendly Use Period (EFUP) of 25 years.

# *California Proposition 65*

**A** Warning: This product can expose you to chemicals including lead, which are known to the State of California to cause cancer and birth defects or other reproductive harm. For more information go to [www.P65Warnings.ca.gov/](https://www.p65warnings.ca.gov/)

Substance Tables:

The table below lists substances which may be contained within this product. Substances listed as Type 1 are within permissible levels; substances listed as Type 2 are used in the production of some components used in this product and may be present at trace levels, but are typically destroyed during processing.

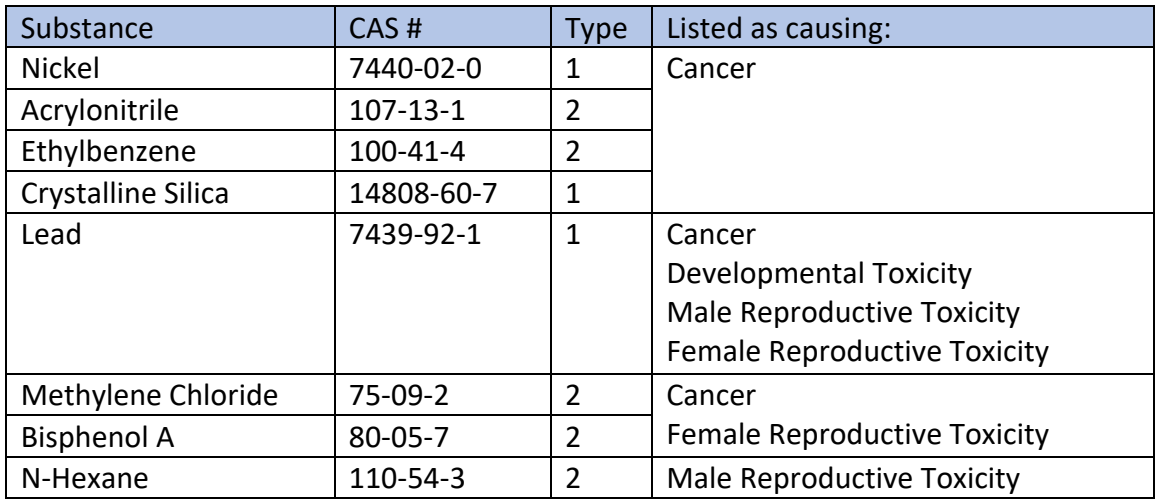

The above warning is applicable to the following **RET***eval* products:

• **RET***eval* device & its standard components

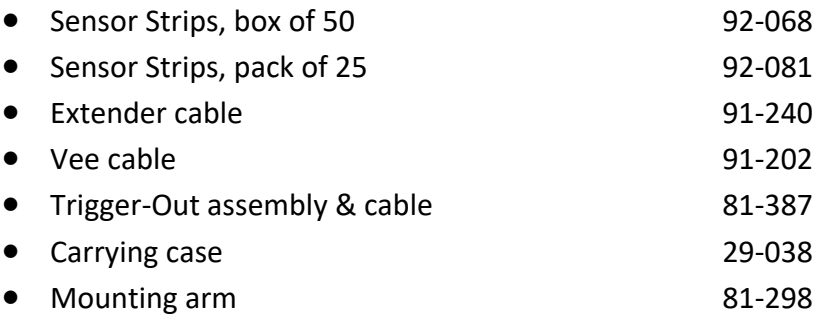

# *Symbols*

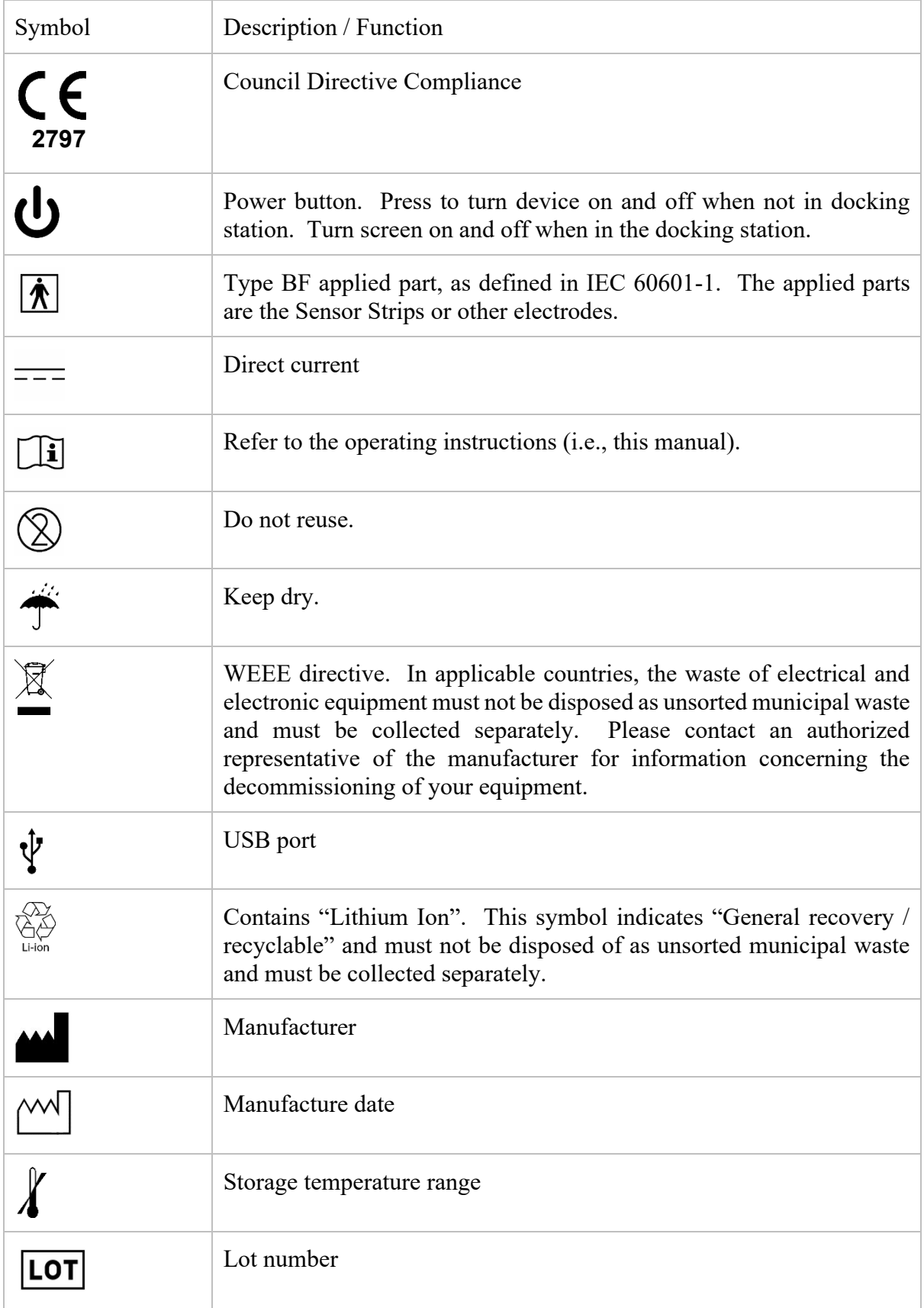

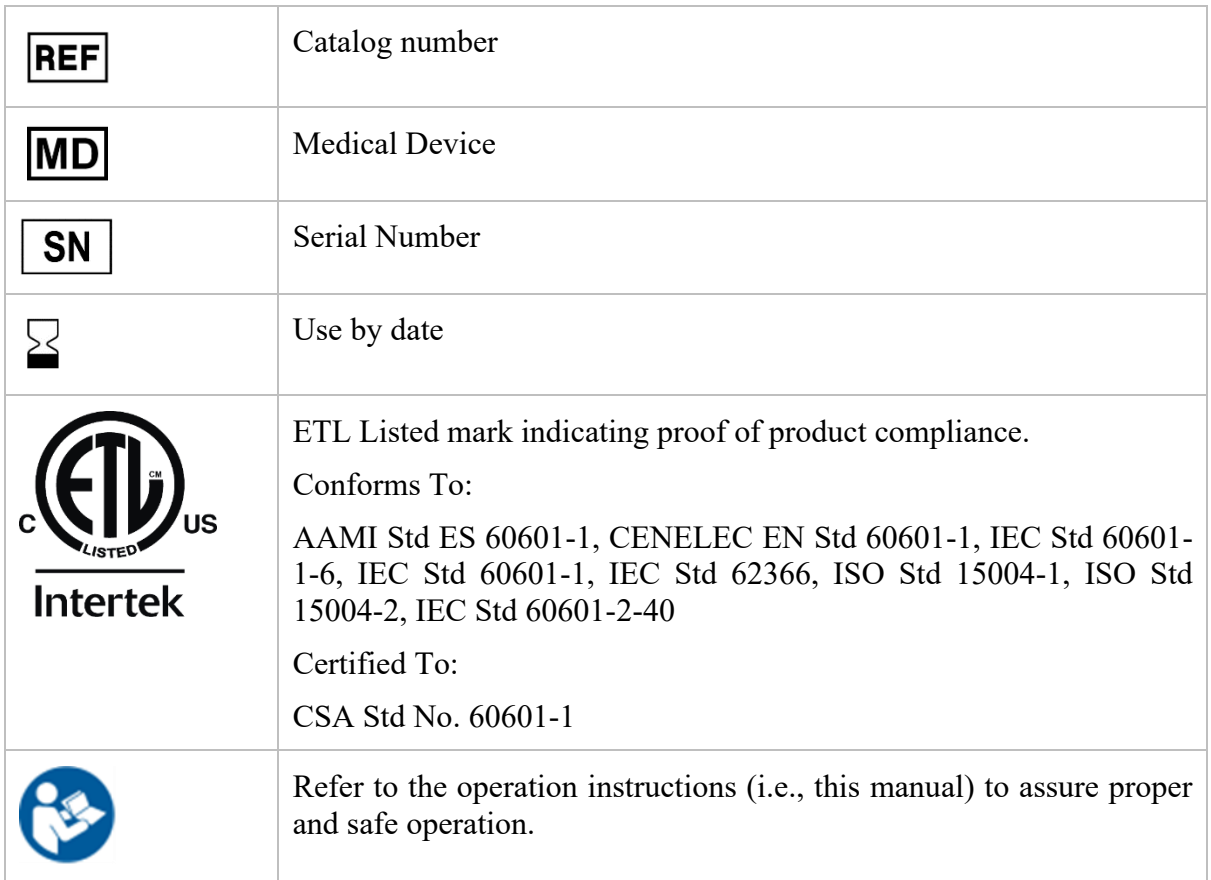

# *Equipment identification*

Each **RET***eval* device has a unique serial number for identification. The serial number can be seen by choosing **Settings**, then **System** on the user interface. The serial number can also be found on the bottom of the docking station and under the battery, viewable after removing the battery cover and pivoting the battery away from the device. The serial number may take the form of RyyMM######, interpreted as follows:

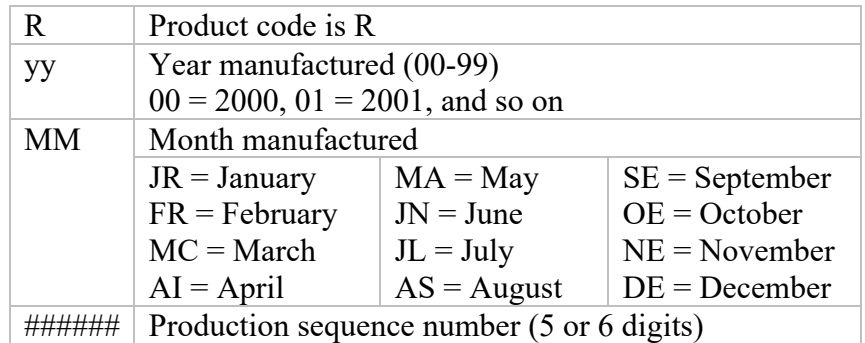

Alternatively, the serial number may take the form R######, interpreted as follows:

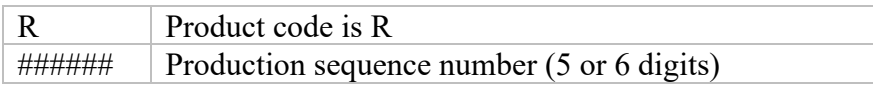

# *Approvals*

This product has been tested for and complies with the requirements of the following standards:

- ISO 15004-1 Ophthalmic instruments, General requirements
- ISO 15004-2 Ophthalmic instruments, Light protection hazard
- IEC 60601-2-40 Medical electrical equipment  $(2^{nd}$  edition)
- IEC 60601-1 Medical electrical equipment (3.1 edition) CB Scheme
- IEC 60601-1 Medical electrical equipment (3rd edition) CB Scheme
- AAMI ES60601-1 Medical electrical equipment
- CSA C22.2#60601-1 Medical electrical equipment
- CENELEC EN60601-1 Medical electrical equipment (3rd edition)
- IEC 60601-1-2 Electromagnetic compatibility, including Japan deviations ( $4<sup>th</sup>$  edition)
- IEC 60601-1-6 Usability
- IEC 62366 Usability
- IEC 60601-1 Medical electrical equipment (2nd edition) CB Scheme
- UL 60601-1 UL Standard for Safety medical electrical equipment (2<sup>nd</sup> edition)
- CSA C22.2#601.1 Medical electrical equipment (2nd edition)
- CENELEC EN60601-1 Medical electrical equipment (2nd edition)
- IEC 60601-1-6 Usability (2nd edition)
- ANSI/AAMI/ISO 10993-1 Biological evaluation of medical devices

# **Intellectual Property**

The **RET***eval* device may be covered by one or more of the following US patents and their foreign counterparts: 7,540,613; 9,492,098; and 9,931,032.

The **RET***eval* device Sensor Strips may be covered by one or more of the following US patents and their foreign counterparts: 9,510,762 and 10,010,261.

**RET***eval* TM and RETeval-DRTM are trademarks of LKC Technologies, Inc. **RET***eval* is a registered trademark of LKC Technologies, Inc. in the following countries: Canada, China, Japan, Mexico, Russian Federation, South Korea, and the United States of America.

The firmware contained in the **RET***eval* device is copyrighted © 2011 – 2022 by LKC Technologies, Inc. Use of the firmware outside of the **RET***eval* device is prohibited. All rights reserved.

# **Contact Information**

## *Support*

Contact support staff via email [\(support@lkc.com\)](mailto:support@lkc.com) or by phone at: +1 301 840 1992

## *Warranty*

LKC Technologies, Inc. unconditionally warrants this instrument to be free from defects in materials and workmanship, provided there is no evidence of abuse or attempted repairs without authorization from LKC Technologies, Inc. This Warranty is binding for one year from date of shipment and is limited to servicing and/or replacing any instrument, or part thereof, returned to the factory for that purpose with transportation charges prepaid and which are found to be defective. This Warranty is made expressly in lieu of all other liabilities and obligations on the part of LKC Technologies, Inc.

Attempts to disassemble the device will result in breakage and voids the warranty.

**DAMAGE UPON ARRIVAL**. Each instrument leaves our plant, after rigorous tests, in perfect operating condition. The instrument may receive rough handling and damage in transit. The shipment is insured against such damage. The Buyer must immediately report, in writing, any concealed or apparent damage to the last carrier as well as to us and issue an order for replacement or repair.

**DEFECTS OCCURRING WITHIN WARRANTY PERIOD**. Parts of the unit may develop defects which were not revealed during comprehensive LKC testing. The price of our instruments makes provision for such service, but it does not:

- 1. Provide for transportation charges to our factory for service,
- 2. Provide for services not performed or authorized by us,

 3. Provide for the cost of repairing instruments that have obviously been abused, subjected to unusual environments for which they have not been designed, or an attempt has been made to disassemble the device resulting in damage to the device.

We will be happy at any time to discuss by phone, letter, FAX, or e-mail suspected defects or aspects of instrument operation that may be unclear. We advise you to inform us by phone, letter, FAX, or e-mail of the nature of the defect before returning an instrument for repair as an RMA authorization is necessary prior to returning a device to LKC for repair or service. Many times a simple suggestion will solve the problem without returning an instrument to the factory. If we are unable to suggest something that solves the problem, we will advise you as to what parts of the equipment should be returned to the factory for service.

**DEFECTS OCCURRING AFTER WARRANTY PERIOD**. Charges for repairs after the warranty period and within LKC product lifetime policy will be based upon actual hours spent on the repair at the prevailing rate, plus cost of parts required and transportation charges; or you may elect to purchase an extended warranty. Continued support and firmware updates beyond the warranty period may require an annual support and update fee.

We will be happy to discuss by phone, letter, FAX, or e-mail any problem you may be experiencing.

# *Purchasing Supplies and Accessories*

Users may purchase supplies and accessories by contacting your local distributor or visiting the LKC store [\(https://store.lkc.com/\)](https://store.lkc.com/). Refer to this parts list:

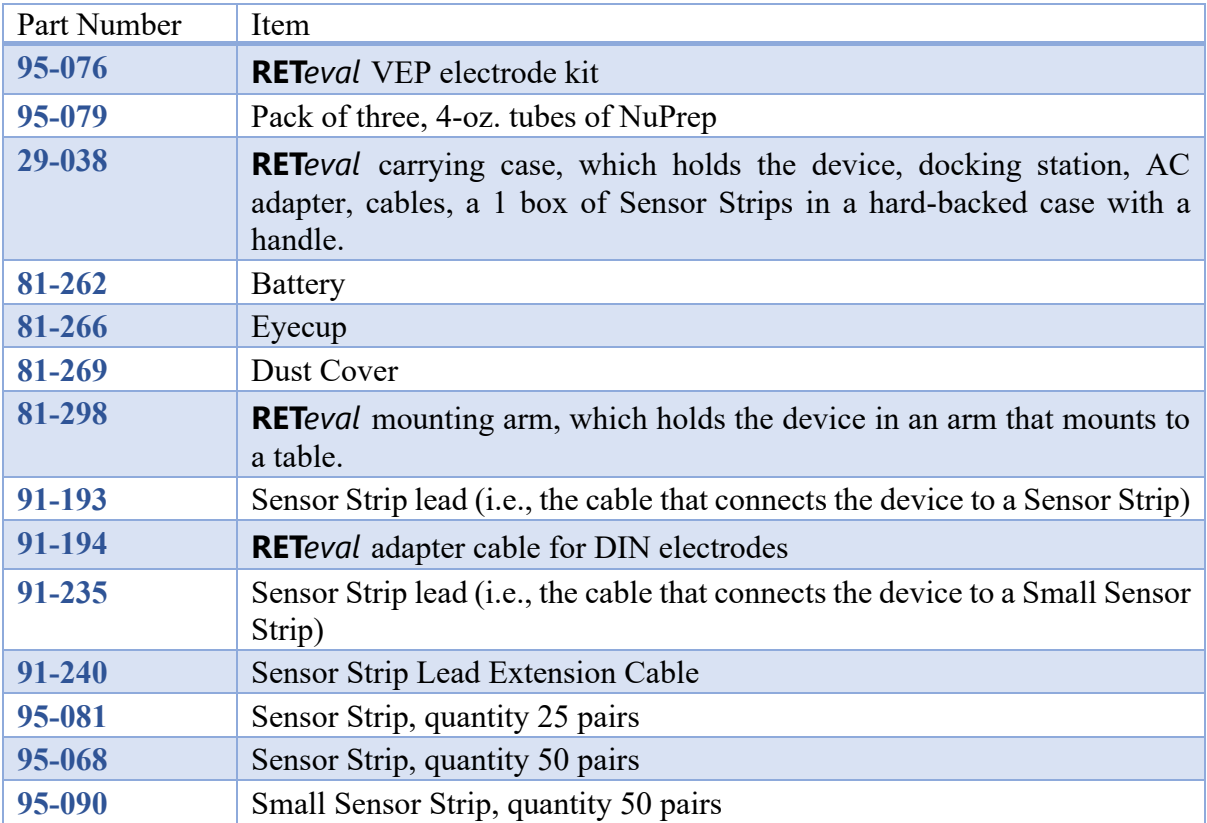

# *European Representative*

Emergo Europe Prinsessegracht 20 2514 AP The Hague The Netherlands T: +31 70-345-8570

#### *Swiss Representative*

CMC Medical Devices GmbH. Bahnhofstrasse 32, CH-6300 Zug, Switzerland T: Tel: +41 41-562-0395

## *Company*

LKC Technologies, Inc., established in 1987, is ISO 13485:2016 certified and holds MDSAP and FDA registrations and a CE certificate as a medical device manufacturer with quality products installed in over fifty countries.

LKC Technologies, Inc. 2 Professional Drive, Suite 222 Gaithersburg, MD 20879 USA T: +1 301 840 1992 sales@lkc.com www.lkc.com